Министерство образования и науки РС(Я) ГБПОУ РС (Я) "Ленский техно<mark>логический техникум"</mark> филиал "Пеледуйский" Документ подписан простой электронной подписью Информация о владельце:<br>ФИО: Хоменко Елена Семеновна ФИО: Хоменко Елена Семеновна Должность: исполняющая обязанности заведующей филиалом, <del>начальник отде</del>ла. учебно-производственной работы Дата подписания: 27.12.2023 08:41:59 Уникальный программный ключ: 03c04d4933a2307f9c20d0107fe3c7a0c84980be

# **МЕТОДИЧЕСКИЕ УКАЗАНИЯ К ПРАКТИЧЕСКИМ РАБОТАМ УЧЕБНОЙ ДИСЦИПЛИНЫ ОД.08 ИНФОРМАТИКА.**

**Для профессии***:* **13.01.10 «Электромонтер по ремонту и обслуживанию электрооборудования»**

> ПЕЛЕДУЙ 2023

Методические рекомендации по выполнению практических работ, по ОД.08 «Информатика» разработан в соответствии с требованиями Федерального государственного образовательного стандарта основной профессиональной образовательной программы подготовки квалифицированных рабочих, служащих в соответствии с ФГОС 13.01.10 «Электромонтер по ремонту и обслуживанию электрооборудования», утвержденного приказом Министерством просвещение Российской Федерации от «28» апреля 2023 г. № 316. и на основании Положения об организации практической работы в техникуме и методических рекомендаций об организации практической работы в условиях реализации ФГОС, утвержденных Методическим советом ГБПОУ РС(Я) «Ленский технологический техникум» филиал «Пеледуйский».

#### Организация-разработчик:

Государственное бюджетное профессиональное образовательное учреждение Республики Саха (Якутия) «Ленский технологический техникум» филиал «Пеледуйский»

#### Разработчики:

1. Дубинин Кирилл Владимирович, преподаватель 1 категории

Рассмотрена и рекомендована предметно - цикловой комиссией филиала «Пеледуйский» Протокол № 2 «27» сентября 2023г.

Председатель ПЦК ДУ /Вавилова Е.Ю. /

# СОДЕРЖАНИЕ

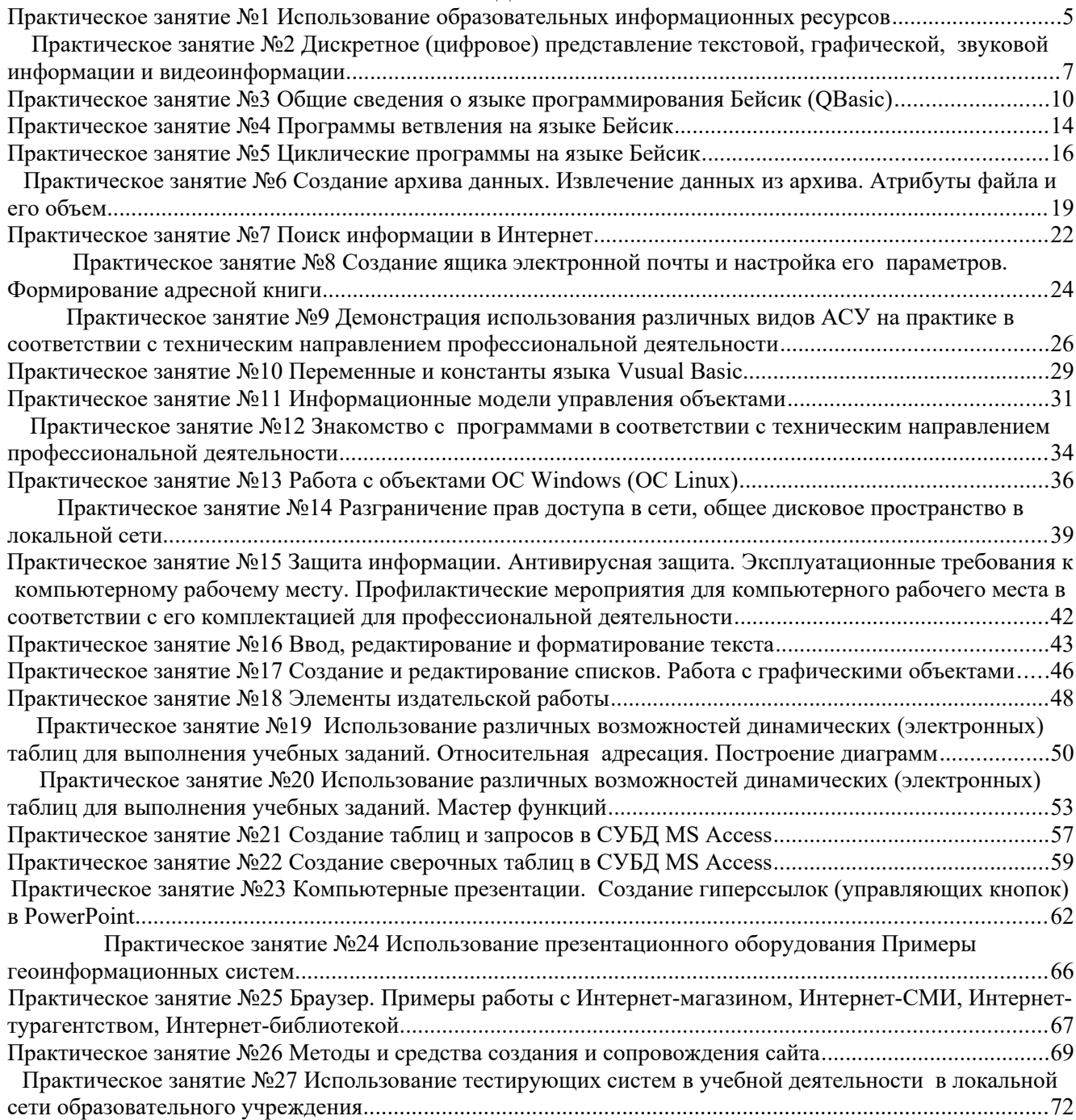

Методические указания по дисциплине «*Информатика*» для выполнения практических занятий созданы Вам в помощь для работы на занятиях, подготовки к практическим занятиям, правильного составления отчетов.

Приступая к выполнению практического занятия*,* Вы должны внимательно прочитать цель и задачи занятия, ознакомиться с требованиями к уровню Вашей подготовки в соответствии с ФГОС, краткими теоретическими и учебно-методическими материалами по теме практического занятия, ответить на вопросы для закрепления теоретического материала.

Все задания к практическому занятию Вы должны выполнять в соответствии с инструкцией, анализировать полученные в ходе занятия результаты по приведенной методике.

Отчет о практическом занятии Вы должны выполнить по приведенному алгоритму, опираясь на образец.

Наличие положительной оценки по практическим занятиям необходимо для получения зачета по дисциплине «*Информатика*» и/или допуска к экзамену, поэтому в случае отсутствия на уроке по любой причине или получения неудовлетворительной оценки за практическое занятие Вы должны найти время для его выполнения или пересдачи.

**Внимание!** Если в процессе подготовки к практическим занятиям или при решении задач у Вас возникают вопросы, разрешить которые самостоятельно не удается, необходимо обратиться к преподавателю для получения разъяснений или указаний в дни проведения дополнительных занятий.

Время проведения дополнительных занятий можно узнать у преподавателя.

#### **Желаем Вам успехов!!!**

# <span id="page-4-0"></span>**Практическое занятие №1**

# **Использование образовательных информационных ресурсов**

**Учебная цель:** уметь искать и использовать образовательные информационные ресурсы. **Учебные задачи:** 

- 1. Создать указанные файлы.
- 2. Найти нужную информацию.

#### **Требования к результатам усвоения учебной дисциплины (освоения модуля):** Студент должен

уметь: создавать файлы, находить нужную информацию с помощью сети Интернет.

знать: понятия: информация, информационные процессы, глобальная сеть; информационные ресурсы.

#### **Обеспеченность занятия (средства обучения):**

- *1.* Учебно-методическая литература: лекции по информатике (электронная версия).
- *2.* Технические средства обучения: PC IBM.
- *3.* Программное обеспечение: *Windows, Int*ernet*.*
- *4.* Лабораторное оборудование и инструменты: PC IBM.
- *5.* Рабочая тетрадь *(обычная, в клетку).*
- *6.* Образцы документов: МУ к практической работе 1 шт.
- *7.* Ручка.

# **Краткие теоретические и учебно-методические материалы по теме практического занятия**

Понятие «**информационного ресурса общества**» (**ИРО**) является одним из ключевых понятий социальной информатики. Широкое использование этого понятия началось после выхода в 1984 году книги Громова Г.Р. «Национальные информационные ресурсы: проблемы промышленной эксплуатации».

«**Информационный ресурс** – это знания, представленные в проектной форме»,– такое краткое и недостаточно строгое определение было предложено профессором Ю.М. Каныгиным.

Таким образом, **информационные ресурсы** – это знания, подготовленные для целесообразного социального использования.

Для классификации информационных ресурсов могут быть использованы следующие их наиболее важные параметры:

тематика хранящейся в них информации;

 форма собственности – государственная (федеральная, субъекта федерации, муниципальная), общественных организаций, акционерная, частная;

доступность информации – открытая, закрытая, конфиденциальная;

 принадлежность к определенной информационной системе – библиотечной,- архивной, научно-технической;

 источник информации – официальная информация, публикации в СМИ, статистическая отчетность, результаты социологических исследований;

 назначение и характер использования информации – массовое региональное, ведомственное;

форма представления информации – текстовая, цифровая, графическая, мультимедийная;

вид носителя информации – бумажный, электронный.

Под образовательными информационными ресурсами мы будем понимать текстовую, графическую и мультимедийную информацию, а также исполняемые программы (дистрибутивы), то есть электронные ресурсы, созданные специально для использования в процессе обучения на определенной ступени образования и для определенной предметной области.

При работе с образовательными ресурсами появляются такие понятия, как субъект и объект этих ресурсов. Выделяют следующие **субъекты информационной деятельности**:

 субъект, создающий объекты (все пользователи образовательной системы преподаватель, студент);

субъект, использующий объекты (все пользователи образовательной системы);

 субъект, администрирующий объекты, то есть обеспечивающий среду работы с объектами других субъектов (администраторы сети);

субъект, контролирующий использование объектов субъектами (инженеры).

К **образовательным** электронным ресурсам относят:

- учебные материалы (электронные учебники, учебные пособия, рефераты, дипломы),
- учебно-методические материалы (электронные методики, учебные программы),
- научно-методические (диссертации, кандидатские работы),
- дополнительные текстовые и иллюстративные материалы (лабораторные работы, лекции,
- системы тестирования (тесты электронная проверка знаний),
- электронные полнотекстовые библиотеки;
- электронные периодические издания сферы образования;
- электронные оглавления и аннотации статей периодических изданий сферы образования,
- электронные архивы выпусков.

# **Вопросы для закрепления теоретического материала к практическому занятию**

- 1. Раскройте понятия: информация, информационный процесс, информационный ресурс.
- 2. На какие классы делятся информационные ресурсы?
- 3. Что мы будем понимать под образовательными ресурсами?
- 4. Что относят к образовательным электронным ресурсам?
- 5. Какие субъекты информационной деятельности выделяют?

# **Инструкция по выполнению практического занятия**

1. Создайте на рабочем столе папку с вашей фамилией, а в ней документ MS Word.

2. Используя базовые образовательные порталы найдите ответы на вопросы и вставьте их в документ.

I. Зайдите по адресу:<http://www.edu.ru/>.

*1.Что это за сайт? Для чего нужен?*

2. В конце веб-страницы нажмите ссылку «*о проекте*», когда и кем был создан сайт?

3. Кратко запишите, для чего нужны ссылки:

# **[Абитуриент](http://www.edu.ru/abitur/index.php) | [Каталог](http://www.edu.ru/index.php?page_id=6) | [Вузы](http://www.edu.ru/abitur/act.4/index.php) | [Карты](http://www.edu.ru/maps/) [Тесты](http://www.edu.ru/moodle/) | [Стандарты](http://www.edu.ru/index.php?page_id=34) | [Документы](http://www.edu.ru/index.php?page_id=35) | [Глоссарий](http://www.edu.ru/index.php?page_id=50)**

4. Перейдите по ссылке «**Мероприятия»**, в каком мероприятии вы могли бы участвовать на данный момент?

*5. Перейдите по ссылке «[Учебно-методическая библиотека](http://window.edu.ru/window/library)», затем по ссылке «Информатика и ИКТ». Что здесь находится и как это можно использовать?*

6. Сколько ресурсов в разделе **«Информатика и ИКТ»**? отберите ресурсы по пунктам: **учащиеся, учебные материалы, общее.** Сколько получилось отобранных ресурсов? Скачайте на ваше усмотрение один из отобранных ресурсов в вашу папку. (Выбрать нужный ресурс> ссылка **скачать**>открывшееся окно сохранить через **Файл\Сохранить как**…).

7. Вернитесь на страницу «**[Учебно-методическая библиотека»](http://window.edu.ru/window/library)**, перейдите по ссылке **«Математика»**. Отберите ресурсы по пунктам: **учащиеся, учебные материалы, общее.** Сколько получилось отобранных ресурсов? Скачайте на ваше усмотрение один из отобранных ресурсов в вашу папку. (Выбрать нужный ресурс> ссылка **скачать**>открывшееся окно сохранить через **Файл\Сохранить как**…).

8. Вернитесь на страницу «**[Учебно-методическая библиотека](http://window.edu.ru/window/library)»**. Найдите и скачайте материал по своей специальности.

**II.** Зайдите по адресу:<http://www.edu.ru/>.

Перейдите по ссылке **[«Федеральные образовательные ресурсы](http://www.edu.ru/index.php?page_id=38)»**, затем: «**[Каталог учебников,](http://ndce.edu.ru/) [оборудования, электронных ресурсов для общего образования»](http://ndce.edu.ru/).** Для чего нужен данный ресурс? Можете скачать какую-либо книгу?

- 9. Ответы на вопросы, выделенные курсивом, запишите в тетрадь.
- 10. Сделайте вывод о проделанной работе.

- 1. Название и цель работы.
- 2. Ответить письменно на вопросы для закрепления теоретического материала.
- 3. Сделать вывод к работе.

#### <span id="page-6-0"></span>**Практическое занятие №2**

## **Дискретное (цифровое) представление текстовой, графической, звуковой информации и видеоинформации**

**Учебная цель:** изучить способы представления текстовой, графической, звуковой информации и видеоинформации, научиться записывать числа в различных системах счисления..

#### **Учебные задачи:**

1. Записать теоретический материал по теме.

2. Выполнить практическую часть.

# **Требования к результатам усвоения учебной дисциплины (освоения модуля):**

Студент должен

уметь: создавать папки, файлы, копировать информацию, узнавать коды символов, уметь переводить из одной системы счисления в другую.

знать: понятия: информация, информационные процессы, виды информации, единицы измерения информации, системы счисления.

#### **Обеспеченность занятия (средства обучения):**

- *1.* Учебно-методическая литература: лекции по информатике (электронная версия).
- 2. Технические средства обучения: РС IBM.<br><sup>3</sup> Программное обеспечение: Windows MS 0
- *3.* Программное обеспечение: *Windows, MS Office.*
- *4.* Лабораторное оборудование и инструменты: PC IBM.
- *5.* Рабочая тетрадь *(обычная, в клетку).*
- *6.* Образцы документов: МУ к практическому занятию 1 шт.
- *7.* Ручка.

## **Краткие теоретические и учебно-методические материалы по теме практического занятия**

С помощью двух цифр 0 и 1 можно закодировать любое сообщение. Это явилось причиной того, что в компьютере обязательно должно быть организованно два важных процесса: кодирование и декодирование.

*Кодирование* – преобразование входной информации в форму, воспринимаемую компьютером, то есть двоичный код.

*Декодирование*– преобразование данных из двоичного кода в форму, понятную человеку.

0 – отсутствие электрического сигнала;

1 – наличие электрического сигнала.

#### *Аналоговый и дискретный способ кодирования*

Информация, в том числе графическая и звуковая, может быть представлена в аналоговой или дискретной форме. При аналоговом представлении физическая величина принимает бесконечное множество значений, причем ее значения изменяются непрерывно. При дискретном представлении физическая величина принимает конечное множество значений, причем ее величина изменяется скачкообразно.

Примером аналогового представления графической информации может служить, например, живописное полотно, цвет которого изменяется непрерывно, а дискретного – изображение, напечатанное с помощью струйного принтера и состоящее из отдельных точек разного цвета. Примером аналогового хранения звуковой информации является виниловая пластинка (звуковая дорожка изменяет свою форму непрерывно), а дискретного– аудиокомпакт-диск (звуковая дорожка которого содержит участки с различной отражающей способностью).

Дискретизация– это преобразование непрерывных изображений и звука в набор дискретных значений в форме кодов.

## *Кодирование растровых изображений*

Растровое изображение представляет собой совокупность точек (пикселей) разных цветов. Пиксель – минимальный участок изображения, цвет которого можно задать независимым образом.

Для черно-белого изображения информационный объем одной точки равен одному биту (либо черная, либо белая – либо 1, либо 0).

Для представления цвета в виде числового кода используются две обратных друг другу цветовые модели: RGB или CMYK.

Цветные изображения могут иметь различную глубину цвета, которая задается количеством битов, используемых для кодирования цвета точки. I = 2<sup>N</sup>, где I – глубина цвета, N -количество цветов.

Для того чтобы на экране монитора формировалось изображение, информация о каждой точке (код цвета точки) должна храниться в видеопамяти компьютера. Рассчитаем необходимый объем видеопамяти для одного из графических режимов. В современных компьютерах разрешение экрана обычно составляет 1280х1024 точек. Т.е. всего 1280 \* 1024 = 1310720 точек. При глубине цвета 32 бита на точку необходимый объем видеопамяти:  $32 * 1310720 = 41943040$  бит = 5242880 байт = 5120 Кб = 5 Мб.

#### *Кодирование векторных изображений*

Векторное изображение представляет собой совокупность графических примитивов (точка, отрезок, эллипс…). Каждый примитив описывается математическими формулами. Кодирование зависит от прикладной среды.

#### *Графические форматы файлов*

Наиболее популярные растровые форматы: BMP, GIF, JPEG, TIFF, PNG.

Векторные форматы: WMF, EPS, DXF.

# *Двоичное кодирование звука*

*Звук*– волна с непрерывно изменяющейся амплитудой и частотой. Чем больше амплитуда, тем он громче для человека, чем больше частота, тем выше тон.

Качество двоичного кодирования звука определяется глубиной кодирования и частотой дискретизации.

*Частота дискретизации*– количество измерений уровня сигнала в единицу времени.

#### **Вопросы для закрепления теоретического материала к практическому занятию**

- 1. Что такое кодирование, декодирование информации?
- 2. Чем отличается аналоговый способ кодирования от цифрового?
- 3. Что такое дискретизация?
- 4. Что представляет собой растровое и векторное изображения?
- 5. Какая формула для вычисления глубины цвета?
- 6. Что такое разрешение экрана?
- 7. Назовите растровые и векторные форматы файлов.

#### **Инструкция по выполнению практического занятия**

# **Создайте на рабочем столе документ WORD со своей фамилией, скопируйте в него практическую часть и заполните.**

**Задание №1.** Используя таблицу символов, записать последовательность десятичных числовых кодов в кодировке Windows для своих ФИО, названия улицы, по которой проживаете. Таблица символов отображается в редакторе MS Word с помощью команды: вкладка *Вставка→Символ→Другие символы.*

В поле *Шрифт* выбираете Times New Roman, в поле *из* выбираете кириллица. Например, для буквы «А» (русской заглавной) код знака– 192.

#### **Пример:**

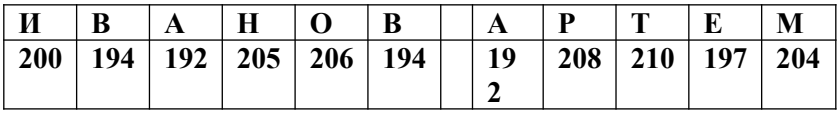

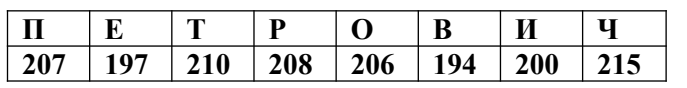

#### **Выполнение задания №1**

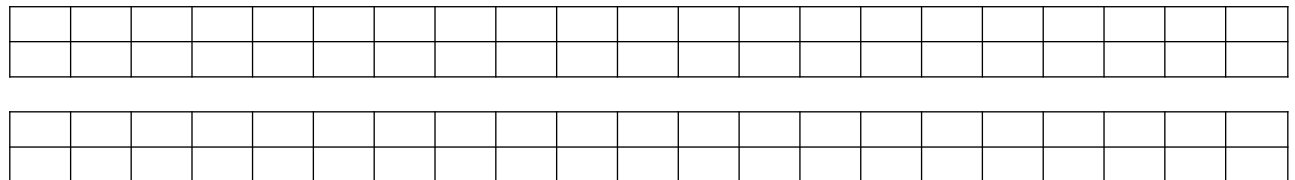

**Задание №2.** Определить, какая фраза в кодировке Windows задана последовательностью числовых кодов и продолжить код.

 Пример: Установите курсор в клетку над кодом 0255. С помощью дополнительной цифровой клавиатуры при нажатой клавише **ALT** ввести код, отпустить клавишу **ALT.** В документе появиться соответствующий символ.

# **Выполнение задания №2 0255 0243 0247 0243 0241 0252 0239 0238**

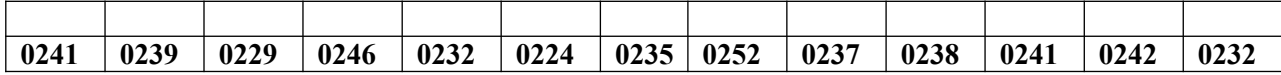

# **заполнить верхнюю строку названием специальности**

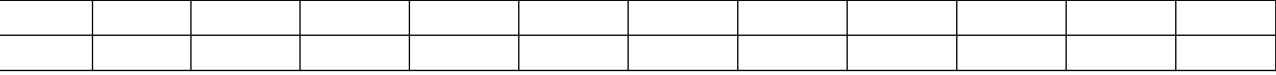

**Задание №3.** Заполнить пропуски числами:

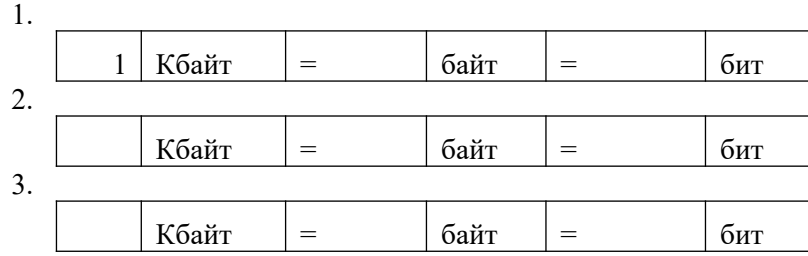

**Задание №4.** Получите десятичное число по формуле:

 $X_{10} = ($ число букв вашей фамилии + число букв вашего имени)\*3.

Перевести полученное десятичное число в двоичную систему счисления и сделать проверку. **Задание №5. Ответить на вопросы:**

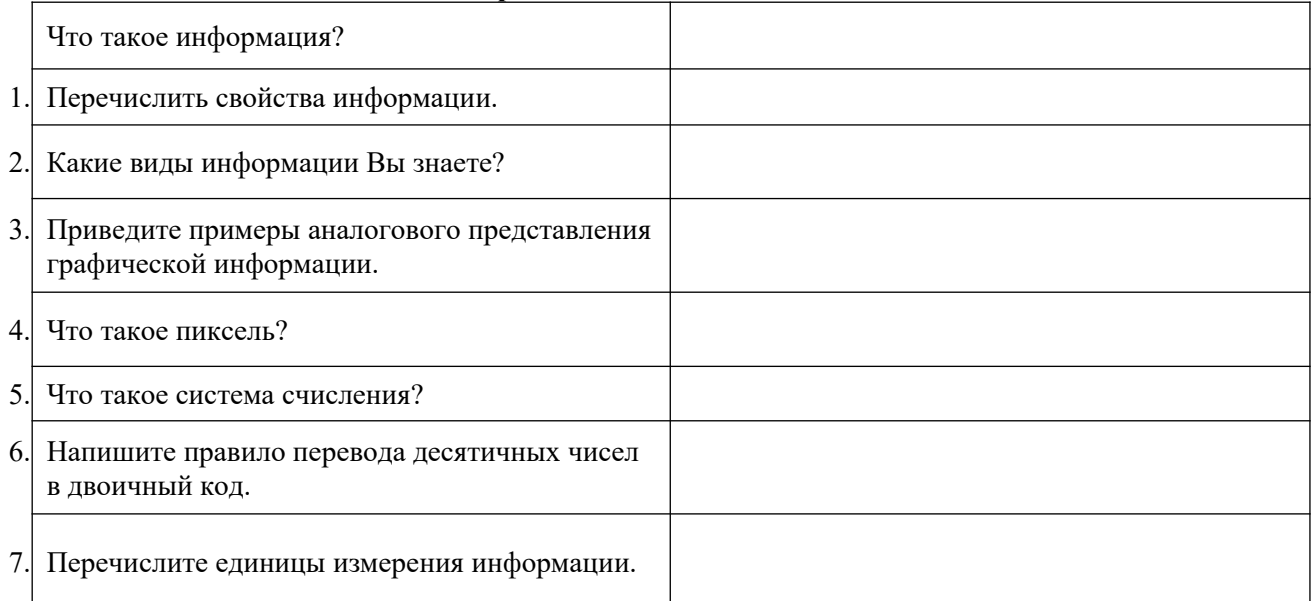

# **Задание №7. Сделать вывод о проделанной работе.**

- 1. Название и цель работы.
- 2. Ответить письменно на вопросы для закрепления теоретического материала.
- 3. Сделать вывод к работе.

# <span id="page-9-0"></span>**Практическое занятие №3**

## **Общие сведения о языке программирования Бейсик (QBasic)**

**Учебная цель:** уметь записывать алгебраические выражения на языке Бейсик, приобрести навыки работы на языке Бейсик.

#### **Учебные задачи:**

1. Записать теоретический материал по теме.

2. Набрать линейные программы на языке Бейсик.

# **Требования к результатам усвоения учебной дисциплины (освоения модуля):**

Студент должен

уметь: создавать линейные программы на языке Бейсик.

знать: понятия: константа, переменная, операторы линейных программ: REM, INPUT, LET, PRINT, END.

# **Обеспеченность занятия (средства обучения):**

- *1.* Учебно-методическая литература: лекции по информатике (электронная версия).
- *2.* Технические средства обучения: PC IBM.
- *3.* Программное обеспечение: *Windows, QBacic.*
- *4.* Лабораторное оборудование и инструменты: PC IBM.
- *5.* Рабочая тетрадь *(обычная, в клетку).*
- *6.* Образцы документов: МУ к практическому занятию 1 шт.
- *7.* Ручка.

## **Краткие теоретические и учебно-методические материалы по теме практического занятия**

#### **1. Основные элементы языка программирования Бейсик.**

Язык Бейсик является одним из простейших в изучении языков программирования. Его **Символы языка**

Элементами языка Бейсик, из которых строятся все его конструкции, являются символы.

Символы языка делятся на следующие группы:

-буквы

-цифры

-специальные символы.

В качестве букв используются двадцать шесть букв латинского алфавита**: A, B, C, D, E, F, G, H, I, J, M, N, P, O, R, S, T, U, V, W, X, V,Z.**

Цифры - один из символов **0, 1, 2, 3, 4, 5, 6, 7, 8, 9.**

## **Константы**

В языке Бейсик используются три типа констант:

**-вещественные константы**

**-целые константы**

#### **-строковые константы**

**Вещественные константы** могут записываться в в основной и экспоненциальной форме.

Для использования чисел, имеющих экспоненциальное представление, существуют следующие

правила:

**порядок может не иметь знака, если он положителен;**

**отрицательный порядок должен иметь знак**.

Пример:

0,0275 364,4 - основная форма

0.275Е-1 0.3644Е3 - экспоненциальная форма.

**Целая константа**- это набор десятичных цифр.

Примеры целых констант:

-число 0

15 - число 15

35 число 35

**Строковые константы**- это набор буквенно- цифровых или специальных символов. Строковые константы ограничиваются с двух сторон одиночными или двойными кавычками.

Пример:

10 PRINT "ВЫЧИСЛЕНИЕ КОРНЕЙ КВАДРАТНОГО УРАВНЕНИЯ"

Результат работы- вывод на печать текста

"ВЫЧИСЛЕНИЕ КОРНЕЙ КВАДРАТНОГО УРАВНЕНИЯ"

## 1.3 ПЕРЕМЕННЫЕ

Переменная - это величина, значение которой может изменяться в процессе программы. Интерпретатор Бейсика допускает три типа переменных: вещественные, целые, символьные. Вещественные переменные обозначаются одной буквой латинского алфавита или буквой с

последующей за ней одной цифрой до 9.

Пример: В, В1.

Целочисленные значения, присвоенные вещественной переменной интерпретатор Бейсика печатает как целое, но во внутреннем представлении рассматривает его как число с плавающей запятой.

Илентификатор целой переменной состоит из олной буквы или из олной буквы и цифры и заканчивается знаком %.

 $2.$ 

Пример: А%, В%, В1%, С9%.

Идентификатор символьной переменной - буква, за которой может следовать одна цифра и знак

 $\mathsf{\$}$ 

 $5\sin 2x$ 

 $\ln 7x$  $\sqrt{6-4ac}$  $|d - 5|$ 

 $10cosx - 8aBc$ 

 $7,2/(ln 3x - 9)$  $(sinx - cosx) / (2sinx)$ 

Пример: А1\$, В\$. В- вещественная переменная В1%- целая переменная,

В1\$ - символьная переменная

2.1 Вычисление выражений.

**Выражения** 

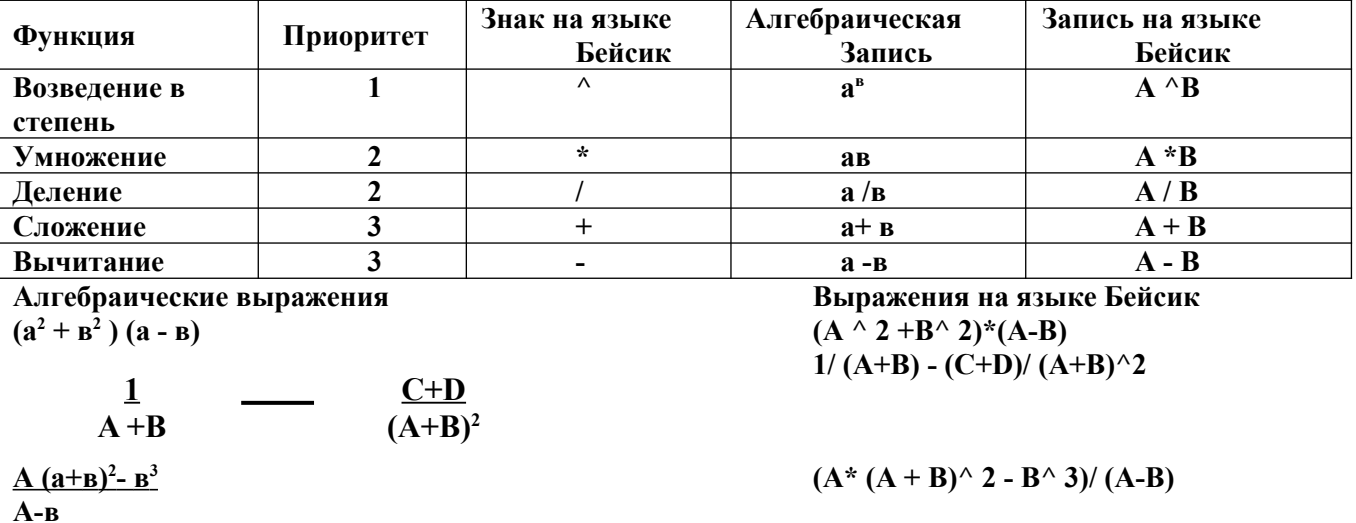

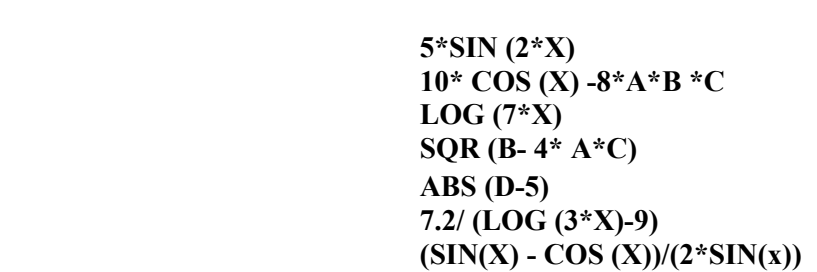

#### 2.2 Математические функции

Для обращения к функции необходимо набрать имя функции и список аргументов, заключенный в скобки. В тригонометрических функциях аргумент задается в радианах. Для перевода значения углов, заданных в градусах, в радианы необходимо использовать следующую формулу:

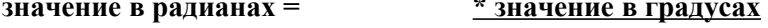

180

Запись функций на языке Бейсик приведена в таблице:

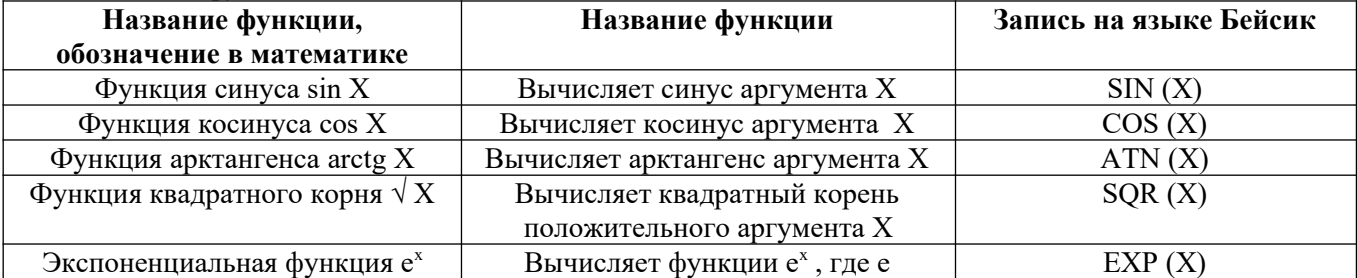

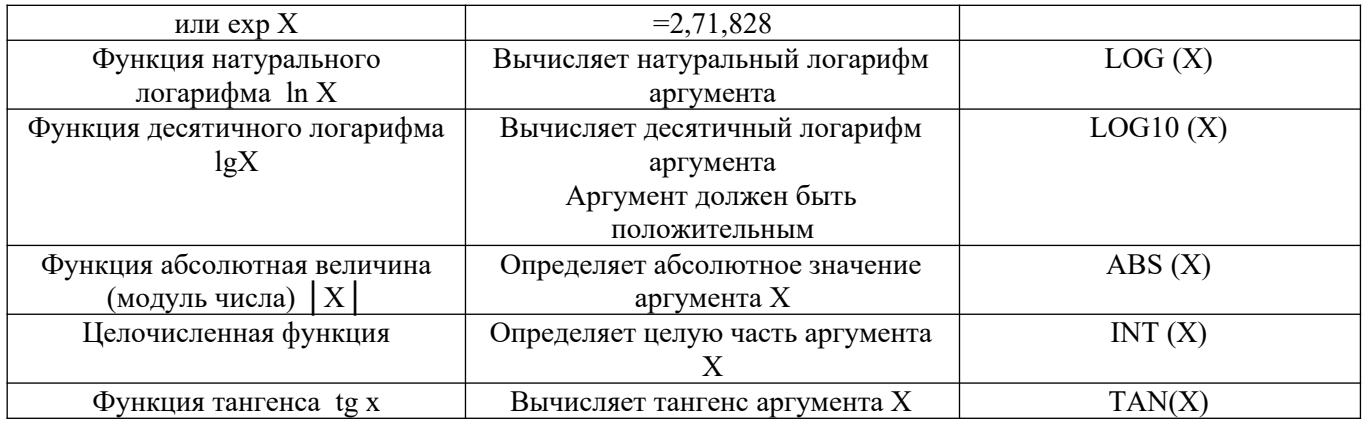

#### 2.3 Логические операции

Логические операции служат для установления отношения между величинами. Знаки логических операций приведены в таблице:

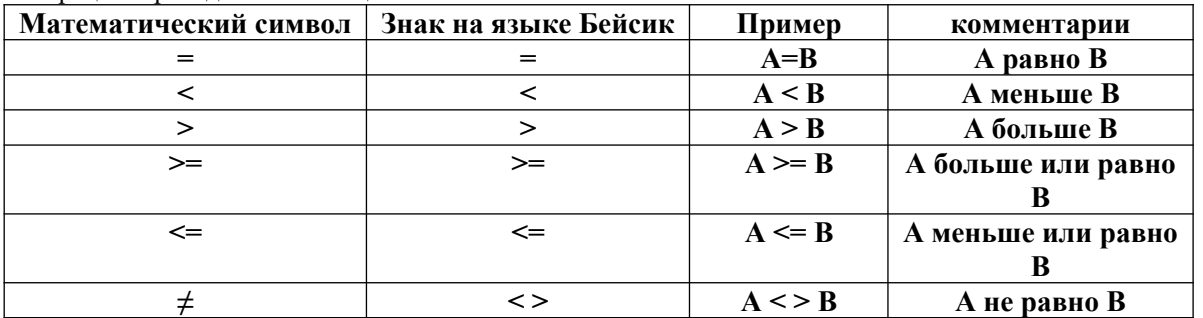

#### Операторы линейных программ

REM - для включения в текст программы пояснений, необходимых для ее понимания. Оператор обращается не к ЭВМ, а к человеку, который будет разбираться в программе (от английского "remark" - замечание, примечание).

**INPUT** - для ввода в ЭВМ с клавиатуры значений исходных величин в процессе выполнения программы.

LET - присваивает переменной значение некоторого выражения.

**PRINT** - для вывода значений величин на экран дисплея в процессе выполнения программы.

END - завершает выполнение программы и является последним ее оператором.

#### Пример 1

Составить программу нахождения плошали прямоугольника. Вычислить плошаль прямоугольника для значений: А = 4 см, В = 6см.

#### Программа

10 REM Найти S прямоугольника 20 INPUT A. B 30 LET  $S = A*B$ 40 PRINT "S=":S **50 END** 

#### Вопросы для закрепления теоретического материала к практическому занятию

- Что вычисляет функция SQR? Чему будет равно SQR (25)? 1.
- $2.$ Для чего служит функции SIN, COS, TG? В каких единицах должен быть задан

аргумент?

- $\overline{3}$ . Для чего служит функция ABS? С каким основанием работает эта функция?
- $\overline{4}$ Для чего служит функция INT? Чему будут равны INT (2.3), INT (2.9)?
- $5<sub>1</sub>$ Если угол задан в градусах, как его преобразовать в радианы?
- Назовите операторы линейных программ. 6.

### Инструкция по выполнению практического занятия

Запустить программу OBasic:  $1<sub>1</sub>$ 

klassNe...(\\server)\1 курс\практика\QBasic\QbRus.

 $\overline{2}$ . В появившемся окне набрать программу из Примера 1.

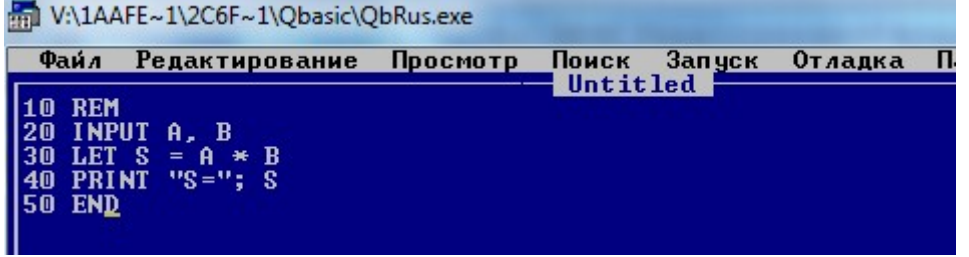

Для запуска программы нажмите клавишу F5 (с клавиатуры).  $\mathfrak{Z}$ .

Появится окно черного цвета со знаком ?, введите два любых числа через запятую, 4. например:  $\overline{5}$ , 2. Затем нажмите клавишу Enter. Программа выдаст результат S=10. Проверьте программу для двух других любых чисел. (Получилось? Поздравляем! Вы создали универсальную программу для вычисления плошади любого прямоугольника! (Э)

Наберите и проверьте 3 программы.  $5.$ 

К данному выражению  $y = (2x + 3)(7x - 5)$  составьте блок-схему и программу.  $\overline{L}$ 

Программа

 $10$  REM Y=? 20 INPUT X 30 LET Y =  $(2*X+3)*(7*X-5)$ 40 PRINT " $Y = YY$ **50 END** Проверить работу программы для  $x = -4.3$ 

<u>(Для запуска программы нажать клавишу F5, набрать с цифрового поля клавиатуры число - 4.3,</u>

нажать клавишу Enter).

Найти площадь треугольника по формуле Герона.

Дано:  $a, b, c$ 

 $\Pi$ .

Найти P, S?

Формулы для вычислений:  $P = \frac{a+b+c}{2}$ ,  $S = \sqrt{p(p-a)(p-b)(p-c)}$ 

#### Программа

10 REM  $S = ?$  $20$  INPUT a, b, c 30 LET  $p = (a+b+c)/2$ 35 LET S = sqr  $(p*(p-a)-(p-b)*(p-c))$ 40 PRINT " $\vec{P} = \vec{P} \cdot \vec{S} = \vec{S}$ "S" **50 END** Проверить работу программы для  $a = -1$ ,  $b = 2$ ,  $c = 3$ .

Вычислить объем и температуру смеси. Найти V и Т смеси воды, образованной  $III.$ объемами:  $V_1$ ,  $V_2$ ,  $V_3$ , взятых при соответствующих температурах:  $T_1$ ,  $T_2$ ,  $T_3$ .

Формулы для вычислений: 1)  $V = V_1 + V_2 + V_3$ , 2)  $T = (V_1 T_1 + V_2 T_2 + V_3 T_3)/V$ .

# Программа

10 REM V,  $T = ?$ 20 INPUT V1, V2, V3, T1, T2, T3 30 LET  $V = V1 + V2 + V3$ 35 LET  $T = (V1*T1+V2*T2+V3*T3)/V$ 40 PRINT "V="V, "T="T **50 END** Проверить работу программы для  $V_1 = 1$ ,  $V_2 = 0.5$ ,  $V_3 = 2$ ,  $T_1 = 3.5$ ,  $T_2 = 4$ ,  $T_3 = 5$ .

6. Составьте свою линейную программу.

7. Сделайте вывод о проделанной работе.

- 1. Название и цель работы.
- $\overline{2}$ . Записать типы констант и переменных, операторы линейных программ, пример 1.

3. Сделать вывод к работе.

# <span id="page-13-0"></span>**Практическое занятие №4**

# **Программы ветвления на языке Бейсик**

**Учебная цель:** уметь записывать алгебраические выражения на языке Бейсик, приобрести навыки работы на языке Бейсик.

#### **Учебные задачи:**

1. Записать теоретический материал по теме.

2. Набрать программы ветвления на языке Бейсик.

## **Требования к результатам усвоения учебной дисциплины (освоения модуля):**

Студент должен

уметь: создавать программы ветвления на языке Бейсик.

знать: понятия: константа, переменная, операторы линейных программ и ветвления: REM, INPUT, LET, PRINT, END, IF, THEN, ELSE, GOTO.

## **Обеспеченность занятия (средства обучения):**

- *1.* Учебно-методическая литература: лекции по информатике (электронная версия).
- *2.* Технические средства обучения: PC IBM.
- *3.* Программное обеспечение: *Windows, QBacic.*
- *4.* Лабораторное оборудование и инструменты: PC IBM.
- *5.* Рабочая тетрадь *(обычная, в клетку).*
- *6.* Образцы документов: МУ к практическому занятию 1 шт.
- *7.* Ручка.

## **Краткие теоретические и учебно-методические материалы по теме практического занятия**

Блок-схема разветвляющихся алгоритмов.

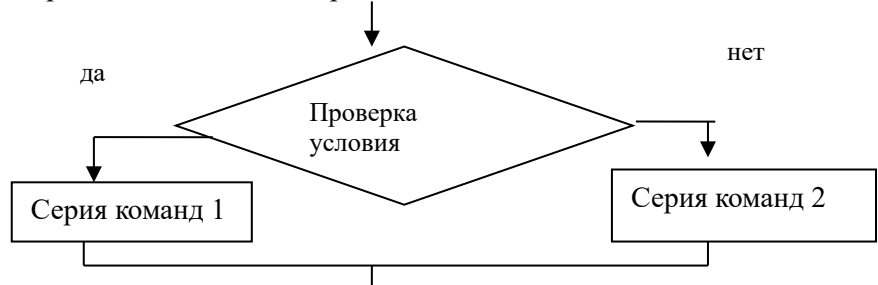

Из схемы видно, что разветвляющийся алгоритм предполагает выполнение команд серия 1, если записанное условие соблюдается, и выполнение команд серии 2, если – не соблюдается. В частном случае может отсутствовать один из блоков «серии 1» или «серии 2».

# **Операторы ветвления: IF** - если, **THEN** – то, **ELSE** – иначе, **GOTO** – перейти на строку.

**Вспомогательный оператор: CLS** – очистка экрана

#### **Вопросы для закрепления теоретического материала к практическому занятию**

- 1. Откуда произошло название языка Бейсик?
- 2. Назовите типы констант.
- 3. Назовите операторы линейных программ.
- 4. Назовите операторы программ ветвления.
- 5. В чем главное отличие блок-схемы ветвления от линейной блок-схемы?

#### Инструкция по выполнению практического занятия

Задача 1. Переход дороги.

```
Программа 1:
10 REM "переход дороги"
20 PRINT "есть машина?"
30 INPUT "Если да, введите -
цифру 1, нет - цифру 2 ", а
40 LET y = a50 IF y > 1 THEN PRINT "иди"
60 IF y \le 1 THEN PRINT "CTON"
70 END
```
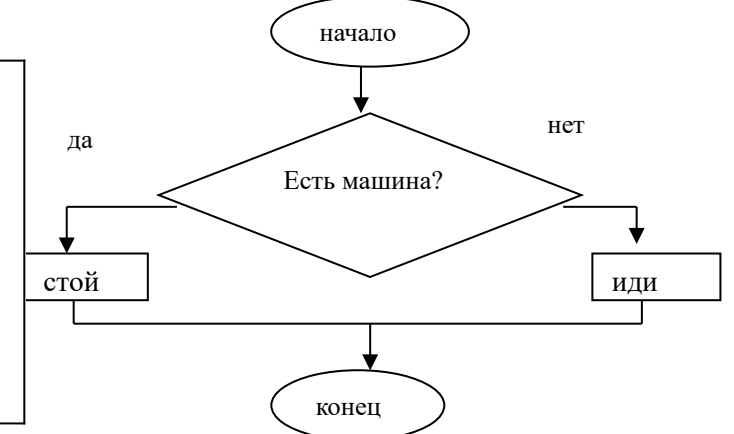

Задача 2. Найти наибольшее из двух чисел А и В. Дано:

 $A=2$  $B=3$ 

Найти наибольшее число Ү?

Программа 2: 10 REM "Наибольшее из А и В" 20 INPUT "введите A, B", A, B 30 IF A  $>=$  B THEN 50 40 LET  $Y = B$ : GOTO 60 50 LET  $Y = A$ 60 PRINT "Наибольшее число  $Y = r$ ; Y **70 END** 

Проверить программу для:  $A = 5$ ,  $B = 10$ . Проверить программу для:  $A = 3$ ,  $B = 3$ . Задача 3. Вычислить Ү. SIN X, если  $x \ge 0$ 

 $Y =$  $COS X$ , если  $x < 0$ Дано:  $X = 2$ Найти Ү?

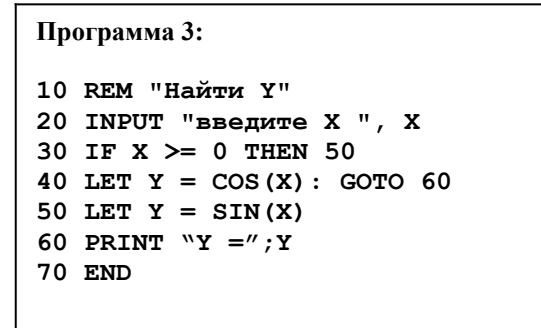

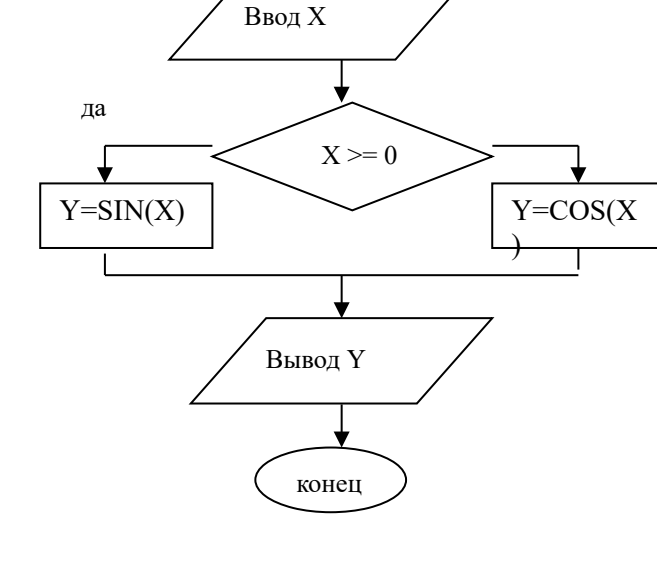

начало

Проверить программу для:  $X = 4$ . для:  $X = -4$ . Задача 4. Вычислить Ү.

$$
Y = \begin{cases} X^2, \text{если } x \ge 0 \\ |X|, \text{если } x < 0 \\ X = 5 \\ \text{Найти } Y? \end{cases}
$$

Программа 4:

```
10 REM "Найти Y"
20 INPUT "введите X ", X
30 IF X > = 0 THEN 50
40 LET Y = ABS(X): GOTO 60
50 LET Y = X^260 PRINT ``Y = ''; Y
70 END
```
Проверить программу для:  $X = 3$ . для:  $X = -3$ . Задача 5. Составьте программу к задаче. Вычислить Ү.

$$
Y = \begin{cases} (A+B)^2, eclm A >= 0 \\ A*B, eclm A ≤ 0 \end{cases}
$$
  
Дано:  
 A = 2  
В = 3  
Найти Y?  
Задача 6. Составьте свою программу.  
Сделайте вывод о проделанной работе.

# Порядок выполнения отчета по практическому занятию

- Название и цель работы.  $1<sub>1</sub>$
- $2<sup>1</sup>$ Записать блок-схему ветвления, операторы программ ветвления, задачу 2.
- $3.$ Сделать вывод к работе.

#### <span id="page-15-0"></span>Практическое занятие №5

## Циклические программы на языке Бейсик

Учебная цель: уметь записывать алгебраические выражения на языке Бейсик, приобрести навыки работы на языке Бейсик.

## Учебные залачи:

- 1. Записать теоретический материал по теме.
- 2. Набрать программы цикла на языке Бейсик.

## Требования к результатам усвоения учебной дисциплины (освоения модуля):

# Студент должен

уметь: создавать программы цикла на языке Бейсик.

знать: понятия: константа, переменная, операторы линейных программ и ветвления: REM, INPUT, LET, PRINT, END, IF, THEN, ELSE, GOTO, FOR, TO, STEP, NEXT, STOP.

### Обеспеченность занятия (средства обучения):

- $I_{\cdot}$ Учебно-методическая литература: лекции по информатике (электронная версия).
- Технические средства обучения: РС IBM.  $\overline{2}$ .
- $\mathfrak{Z}$ . Программное обеспечение: Windows, OBacic.
- $\overline{4}$ . Лабораторное оборудование и инструменты: РС IBM.
- $\overline{5}$ . Рабочая тетрадь (обычная, в клетку).
- Образцы документов: МУ к практическому занятию 1 шт. 6.
- $\mathcal{I}$ . Ручка.

#### Краткие теоретические и учебно-методические материалы по теме

В жизни часто встречаются явления, которые повторяются (времена года, дни недели). Это нашло отражение в циклических программах.

Блок-схема цикла ДО

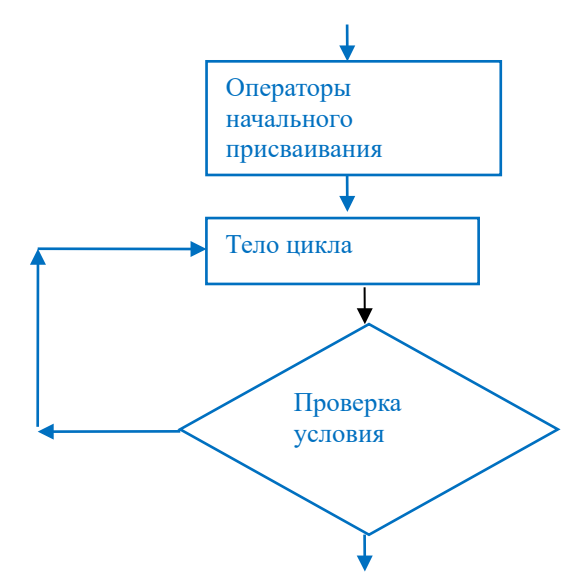

*Операторы цикла: FOR - «от», TO – «до», STEP – «шаг», NEXT – «следующий», STOP - «остановка».* 

*Если при запуске программы её «зациклит», для возврата в окно написания программы нажать клавиши: Ctrl+PauseBreak.*

#### **Вопросы для закрепления теоретического материала к практическому занятию**

- 1. Откуда произошло название языка Бейсик?
- 2. Назовите типы констант.<br>3. Назовите операторы лине
- Назовите операторы линейных программ.
- 4. Назовите операторы программ ветвления.
- 5. Назовите операторы программ цикла.
- 6. В чем главное отличие блок-схемы ветвления от блок-схемы цикла?

#### **Задания для практического занятия:**

- 1. Запустите программу QBasic.
- 2. Наберите программы цикла.
- 3. Сделайте вывод о проделанной работе.

#### **Инструкция по выполнению практического занятия**

#### **Задача 1.**

Составить программу квадратов чисел от 0 до 10 с шагом 1. Написать программу циклом: ДО*,* ПОКА, FOR-NEXT.

#### **Решение: Цикл ДО.**

```
10 PRINT "KVADRAT CHISLA"
20 PRINT
30 PRINT "CHISLO", "KVADRAT CHISLA" 
40 PRINT
50 LET P=0
60 PRINT Р, Р^2
70 LET P=P+1
80 IF P<=10 GOTO 60 
90 STOP
```
Затем запускаем программу (клавиша F5), получаем листинг. **Пояснения к программе: 10, 30 - Заголовки к программе. 20, 40 PRINT - Пустая строка 50 - Операторы начальных присвоений. 60 - Операторы тела цикла.**

- **70 Указываем шаг**
- **80 Проверка условия.**

# **Цикл ПОКА.**

**10 PRINT "KVADRAT CHISLA" 20 PRINT 30 PRINT "CHISLO", "KVADRAT CHISLA" 40 PRINT 50 LET P=0 60 IF P > 10 GOTO 100 70 PRINT P, Р^2 80 LET P=P+1 90 GOTO 60 100 STOP**

 **Цикл FOR-NEXT**

**10 PRINT "KVADRAT CHISLA" 20 PRINT 30 PRINT "CHISLO", "KVADRAT CHISLA" 40 PRINT 50 FOR P=0 TO 10 STEP l 60 PRINT P, Р^2 70 NEXT P 80 STOP**

# **Задача 2**

Составить программу перевода мили в км для расстояний от 5 до 75 миль с шагом 5. 1миля=1,609 км Написать программу циклом: ДО*,* ПОКА, FOR-NEXT. В тетрадь записать цикл: ПОКА, FOR-

NEXT.

# **Решение: Цикл ДО.**

**10 PRINT "PEREVOD MILE V KILOMETR" 20 PRINT 30 PRINT "MILE", "KILOMETR" 40 PRINT 50 LET P=5 60 PRINT Р, Р\*1.609 70 LET P=P+5 80 IF P<=75 GOTO 60 90 END Задача 3** Написать программу таблицы умножения на 2 циклом ДО, ПОКА, FOR-NEXT. **Задача 4** Составить программу числовой последовательности, заданную формулой: 5N(N-1). Где N

принимает значения от 1 до 9 с шагом 2.

Запишите вывод по практическому занятию в тетрадь.

- 1. Название и цель работы.
- 2. Записать блок-схему ветвления, операторы программ ветвления, задачу 2.
- 3. Сделать вывод к работе.

#### <span id="page-18-0"></span>**Практическое занятие №6**

# **Создание архива данных. Извлечение данных из архива. Атрибуты файла и его объем**

**Учебная цель:** изучение принципов архивации файлов, функций и режимов работы наиболее распространенных архиваторов, приобретение практических навыков работы по созданию архивных файлов и извлечению файлов из архивов.

## **Учебные задачи:**

- 1. Записать теоретический материал по теме.
- 2. Выполнить задания по архивации файлов.

# **Требования к результатам усвоения учебной дисциплины (освоения модуля):**

# Студент должен

уметь: уметь архивировать информацию, извлекать данные из архива. знать: понятия: файл, папка, архивация, архиватор.

# **Обеспеченность занятия (средства обучения):**

- *1.* Учебно-методическая литература: лекции по информатике (электронная версия).
- *2.* Технические средства обучения: PC IBM.
- *3.* Программное обеспечение: *Windows, проводник, архиваторы.*
- *4.* Лабораторное оборудование и инструменты: PC IBM.
- 5. Рабочая тетрадь *(обычная, в клетку)*.<br>*6.* Образны локументов: МУ к практиче
- *6.* Образцы документов: МУ к практическому занятию 1 шт.
- *7.* Ручка.

#### **Краткие теоретические и учебно-методические материалы по теме**

**Архивация** (упаковка) — помещение (загрузка) исходных файлов в архивный файл в сжатом или несжатом виде.

Архивация предназначена для создания резервных копий используемых файлов, на случай потери или порчи по каким-либо причинам основной копии (невнимательность пользователя, повреждение магнитного диска, заражение вирусом и т.д.).

Для архивации используются специальные программы, **архиваторы**, осуществляющие упаковку и позволяющие уменьшать размер архива, по сравнению с оригиналом, примерно в два и более раз.

Архиваторы позволяют защищать созданные ими архивы паролем, сохранять и восстанавливать структуру подкаталогов, записывать большой архивный файл на несколько дисков (многотомный архив).

Сжиматься могут как один, так и несколько файлов, которые в сжатом виде помещаются в так называемый архивный файл или архив. Программы большого объема, распространяемые на дискетах, также находятся на них в виде архивов.

**Архивный файл** — это специальным образом организованный файл, содержащий в себе один или несколько файлов в сжатом или несжатом виде и служебную информацию об именах файлов, дате и времени их создания или модификации.

Выигрыш в размере архива достигается за счет замены часто встречающихся в файле последовательностей кодов на ссылки к первой обнаруженной последовательности и использования алгоритмов сжатия информации.

Степень сжатия зависит от используемой программы, метода сжатия и типа исходного файла. Наиболее хорошо сжимаются файлы графических образов, текстовые файлы и файлы данных, для которых степень сжатия может достигать 5 - 40%, меньше сжимаются файлы исполняемых программ и загрузочных модулей — 60 - 90%. Почти не сжимаются архивные файлы. Программы для архивации отличаются используемыми методами сжатия, что соответственно влияет на степень сжатия.

Для того чтобы воспользоваться информацией, запакованной в архив, необходимо архив раскрыть или распаковать. Это делается либо той же программой-архиватором, либо парной к ней программой-разархиватором.

**Разархивация** (распаковка) — процесс восстановления файлов из архива в первоначальном виде. При распаковке файлы извлекаются из архива и помещаются на диск или в оперативную память.

**Самораспаковывающийся архивный файл** — это загрузочный, исполняемый модуль, который способен к самостоятельной разархивации находящихся в нем файлов без использования программыархиватора.

Самораспаковывающийся архив получил название SFX-архив (SelF-eXtracting). Архивы такого типа в обычно создаются в форме .ЕХЕ-файла.

Архиваторы, служащие для сжатия и хранения информации, обеспечивают представление в елином архивном файле олного или нескольких файлов, кажлый из которых может быть при необходимости извлечен в первоначальном виде. В *оглавлении архивного файла* для каждого содержащегося в нем файла хранится следующая информация:

- имя файла;  $\blacktriangleright$
- $\blacktriangleright$ сведения о каталоге, в котором содержится файл;
- $\blacktriangleright$ дата и время последней модификации файла;

 $\blacktriangleright$ размер файла на лиске и в архиве:

 $\blacktriangleright$ код циклического контроля для каждого файла, используемый для проверки целостности архива.

#### Архиваторы имеют следующие функциональные возможности:

Уменьшение требуемого объема памяти для хранения файлов от 20% до 90% первоначального объема.

 $2.$ Обновление в архиве только тех файлов, которые изменялись со времени их последнего занесения в архив, т.е. программа-упаковщик сама следит за изменениями, внесенными пользователем в архивируемые файлы, и помещает в архив только новые и измененные файлы.

 $3.$ Объединение группы файлов с сохранением в архиве имен директорий с именами файлов, что позволяет при разархивации восстанавливать полную структуру директорий и файлов.

4. Написания комментариев к архиву и файлам в архиве.

Создание саморазархивируемых архивов, которые для извлечения файлов не требуют 5. наличия самого архиватора.

6. Создание многотомных архивов- последовательности архивных файлов. Многотомные архивы предназначены для архивации больших комплексов файлов на дискеты.

#### Архивация файлов в формате ZIP

#### 1 способ

 $\overline{L}$ Запустите WinZip 7. (Пуск → Все программы → 7-Zip → 7 Zip File Manager).

 $\overline{2}$ . В появившемся диалоговом окне выберите папку, в которой будет создан архив: Установите курсор на имя нужного файла. Выполните команду Добавить (+).

Введите имя архива в поле Архив и убедитесь, что в поле Формат архива установлен  $3<sub>1</sub>$ тип Zip.

Установите в поле Режим изменения: добавить и заменить.

5. В раскрывающемся списке Уровень сжатия: выберите пункт Нормальный. Запустите процесс архивации кнопкой ОК.

#### $2 \text{ способ}$

 $\mathcal{A}_{\cdot}$ 

Правой кнопкой мыши кликнуть на объект (папка, файл), который будет архивироваться. В появившемся окне на вкладке Общие выбрать: Добавить в архив. Затем выбрать формат архива ZIP, нажать ОК. Для установки пароля выберите вкладку Дополнительно.

# Вопросы для закрепления теоретического материала к практическому занятию

 $1.$ Дайте определения понятиям: файл, папка, архивация, архиватор.

- $\overline{2}$ . Какой файл будет называться распаковывающимся?
- $\overline{3}$ . Какие функциональные возможности имеют архиваторы?
- $\overline{4}$ . В чем отличие архиватора WinZip от архиватора WinRar?
- Расскажите 2 способа архивации файлов. 5.

### Инструкция по выполнению практического занятия

#### Задание №1.

Создайте папку с вашей фамилией на рабочем столе. Создайте папки Pictures и  $1_{-}$ **Documents в вашей папке.** 

Найдите в папке 1 курс\практика и скопируйте в папку **Pictures** рисунки: Зима.jpg,  $2.$ Рябина.bmp.

 $3.$ Сравните размеры файлов \*.bmp и \*.jpg. и запишите данные в таблицу 1.

 $\overline{4}$ . В папку Documents поместите 3 файла \*.doc (не менее 40 Кб) и запишите их исходные размеры в таблицу 1.

Заархивируйте 2 способом документы и рисунки в формате zip и rar, запишите данные в 5. таблицу 1.

6. Определите процент сжатия файлов и заполните таблицу\_1. Процент сжатия определяется по формуле  $P = \frac{S}{S_0} * 100\%$ , где S– размер архивных файлов, So– размер исходных файлов. **Таблица\_***1*

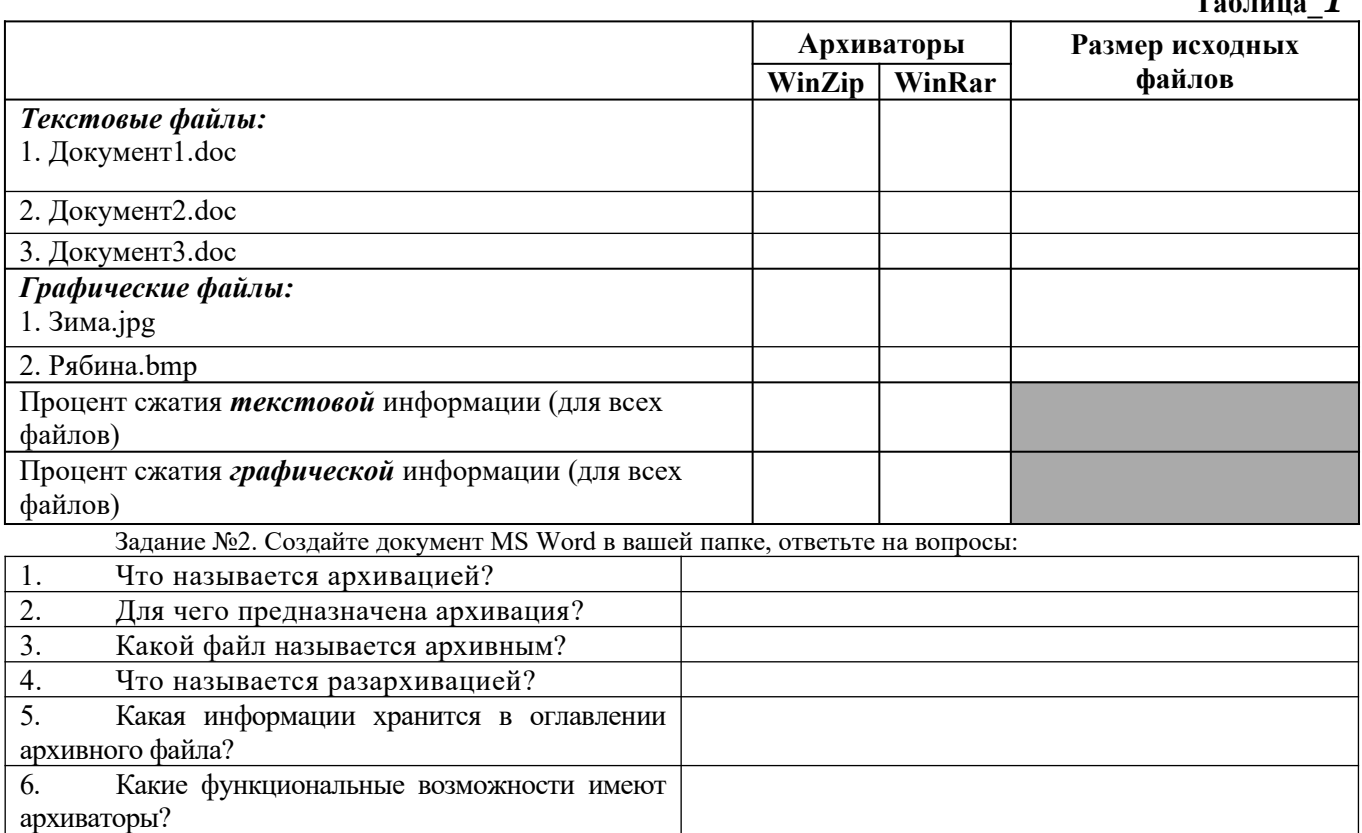

**Задание №3**. Сделайте вывод о проделанной работе: Я изучил… Архиватор … сжимает файлы лучше архиватора…

- 1. Название и цель работы.<br>2. Записать ответы на теоре
- 2. Записать ответы на теоретические вопросы в тетрадь.
- Сделать вывод к работе.

# <span id="page-21-0"></span>**Практическое занятие №7 Поиск информации в Интернет**

**Учебная цель:** знакомство с поисковыми сервисами, узнать способы поиска в интернет. **Учебные задачи:** 

- 1. Создать указанные файлы.
- 2. Найти нужную информацию.

#### **Требования к результатам усвоения учебной дисциплины (освоения модуля):** Студент должен

уметь: создавать файлы, находить нужную информацию с помощью сети Интернет.

знать: понятия: глобальная сеть; коммуникационные услуги; протокол; IP-адрес; доменная система имен; URL-адрес.

#### **Обеспеченность занятия (средства обучения):**

- *1.* Учебно-методическая литература: лекции по информатике (электронная версия).
- *2.* Технические средства обучения: PC IBM.
- *3.* Программное обеспечение: *Windows, Int*ernet*.*
- *4.* Лабораторное оборудование и инструменты: PC IBM.
- *5.* Рабочая тетрадь *(обычная, в клетку).*
- *6.* Образцы документов: МУ к практическому занятию 1 шт.
- *7.* Ручка.

# **Краткие теоретические и учебно-методические материалы по теме практического занятия**

Поиск информации – одна из самых востребованных на практике задач, которую приходится решать любому пользователю Интернета.

Существуют **три основных способа поиска** информации в Интернет:

1. Указание адреса страницы.

Это самый быстрый способ поиска, но его можно использовать только в том случае, если точно известен адрес документа или сайта, где расположен документ.

Не стоит забывать возможность поиска по открытой в окне браузера web-странице (Правка-Найти на этой странице...).

2. Передвижение по гиперссылкам.

Это наименее удобный способ, так как с его помощью можно искать документы, только близкие по смыслу текущему документу.

3. Обращение к поисковой системе (поисковому серверу).

Специальные поисковые системы (поисковые серверы, поисковые машины). Адреса поисковых серверов хорошо известны всем, кто работает в Интернете. В настоящее время в русскоязычной части Интернет популярны следующие **поисковые серверы: Яндекс (yandex.ru), Google (google.ru) и Rambler (rambler.ru).**

Поисковая система — веб-сайт, предоставляющий возможность поиска информации в Интернете.

Большинство поисковых систем ищут информацию на сайтах Всемирной паутины, но существуют также системы, способные искать файлы на ftp-серверах, товары в интернет-магазинах, а также информацию в группах новостей Usenet.

По принципу действия **поисковые системы делятся на** два типа: *поисковые каталоги* и *поисковые индексы*.

Поисковые каталоги служат для тематического поиска.

Информация на этих серверах структурирована по темам и подтемам. Имея намерение осветить какую-то узкую тему, нетрудно найти список web-страниц, ей посвященных.

Катало́г ресурсов в Интернете или каталог интернет-ресурсов или просто интернет-каталог структурированный набор ссылок на сайты с кратким их описанием.

Каталог в котором ссылки на сайты внутри категорий сортируются по популярности сайтов называется рейтинг (или топ).

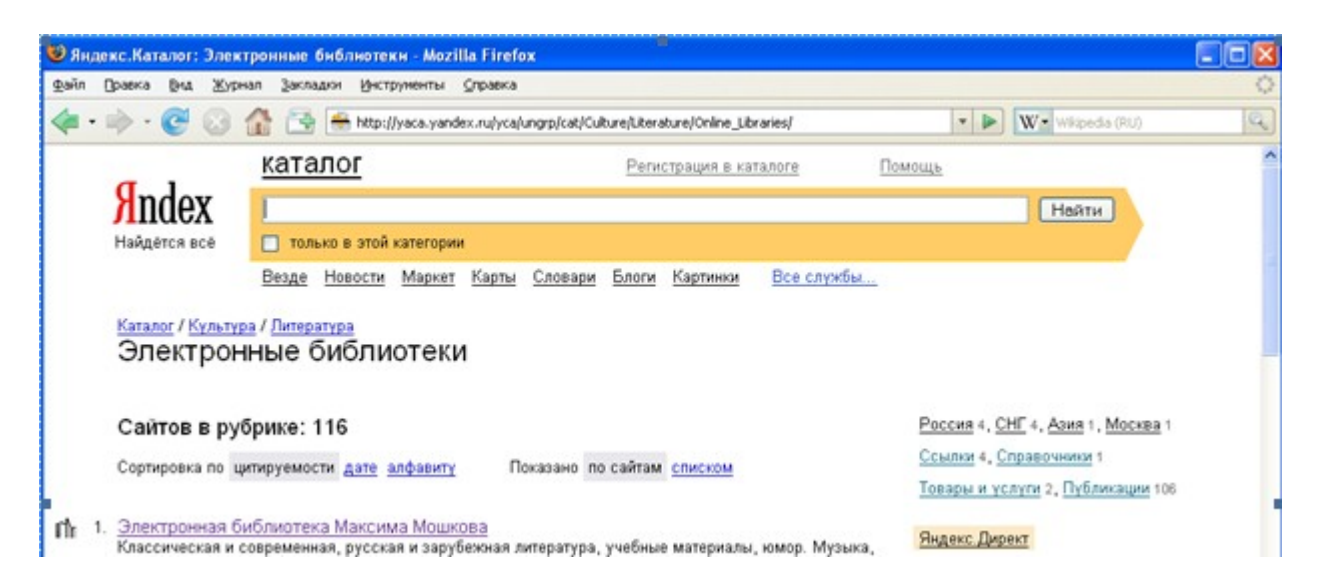

# Пример: Каталог Яндекс. Подраздел: Культура – Литература -Электронные библиотеки

Поисковые индексы работают как алфавитные указатели. Клиент задает слово или группу слов, характеризующих его область поиска, — и получает список ссылок на web-страницы, содержащие указанные термины.

Поисковые индексы автоматически, при помощи специальных программ (веб-пауков), сканируют страницы Интернета и индексируют их, то есть заносят в свою огромную базу данных.

Поисковый робот («веб-паук») — программа, являющаяся составной частью поисковой системы и предназначенная для обхода страниц Интернета с целью занесения информации о них (ключевые слова) в базу поисковика. По своей сути паук больше всего напоминает обычный браузер. Он сканирует содержимое страницы, забрасывает его на сервер поисковой машины, которой принадлежит и отправляется по ссылкам на следующие страницы.

В ответ на запрос, где найти нужную информацию, поисковый сервер возвращает список гиперссылок, ведущих web-страницам, на которых нужная информация имеется или упоминается. Обширность списка может быть любой, в зависимости от содержания запроса.

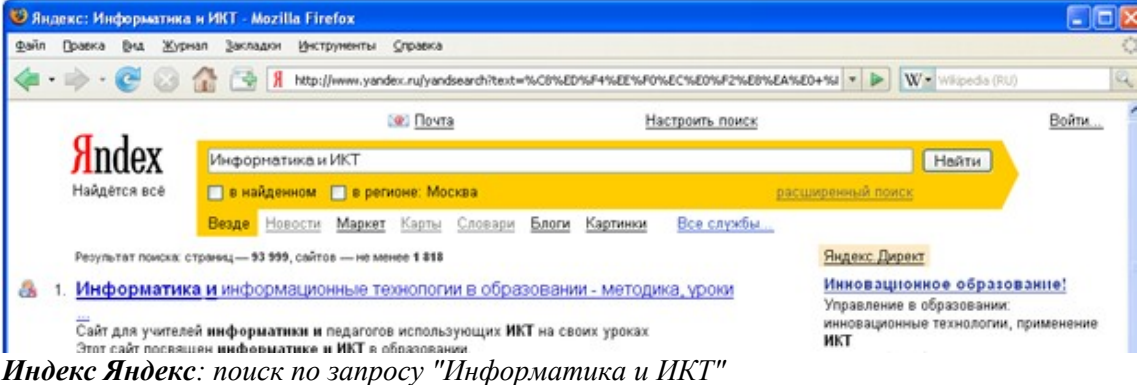

#### Вопросы для закрепления теоретического материала к практическому занятию

- 1. Что такое Internet?
- $\overline{2}$ . Перечислите услуги, которые Internet предоставляет пользователям.
- $\mathcal{E}$ Что такое протокол?
- $\overline{4}$ . Какой протокол является основополагающим протоколом сети Internet?
- 5. Что такое IP-адрес?
- Что называется доменной системой имен? 6.
- $7<sub>1</sub>$ Что обозначает URL?

#### Инструкция по выполнению практического занятия

- $1<sup>1</sup>$ Создайте на рабочем столе документ MS Word с вашей фамилией.
- $\overline{2}$ . Используя поисковые сервисы найдите ответы на вопросы и вставьте их в документ.
- $1)$ Что такое Интернет?
- $2)$ Что такое Web-страница?
- Что такое Web-сайт?  $3)$
- $4)$ Что такое протокол ТСР/IР?
- 5) Что такое сервис Интернета?
- 6) Перечислите несколько государственных образовательных порталов.
- 7) Для чего создан молодежный научный портал Ломоносов?
- 8) Какой сервис служит для доступа к web-страницам?
- 9) Какой сервис служит для обмена электронными сообщениями?
- 10) Какой сервис служит для доступа к файлам в файловых архивах?
- 11) Какие сервисы служат для online общения?
- 12) Что такое электронная платежная система?
- 13) Как называется сервис позволяющий передавать телефонные разговоры по протоколу IP?
- 14) Какие программы можно использовать для прослушивания Интернет-радио?
- 3. Выполненную работу покажите преподавателю, правильные ответы запишите в тетрадь.
- 4. Сделайте вывод о проделанной работе.

# **Порядок выполнения отчета по практическому занятию**

- 1. Название и цель работы.
- 2. Записать ответы на теоретические вопросы в тетрадь.
- 3. Сделать вывод к работе.

# <span id="page-23-0"></span>**Практическое занятие №8**

# **Создание ящика электронной почты и настройка его параметров. Формирование адресной книги**

**Учебная цель:** изучить процесс регистрации (открытия почтового ящика), подготовки, отправки и приема писем на почтовом сайте.

# **Учебные задачи:**

- 1. Зарегистрировать почтовый ящик, настроить параметры.
- 2. Отправить по электронной почте нужную информацию.

# **Требования к результатам усвоения учебной дисциплины (освоения модуля):**

Студент должен

уметь: регистрировать е-мэйл, отправлять, получать электронные письма, архивировать файлы. знать: понятия: глобальная сеть; коммуникационные услуги; электронная почта, TCP-протокол; IP-адрес; доменная система имен; URL-адрес.

#### **Обеспеченность занятия (средства обучения):**

- *1.* Учебно-методическая литература: лекции по информатике (электронная версия).
- 2. Технические средства обучения: РС IBM.<br>*3.* Программное обеспечение: Windows. Inter
- *3.* Программное обеспечение: *Windows, Int*ernet*.*
- *4.* Лабораторное оборудование и инструменты: PC IBM.
- *5.* Рабочая тетрадь *(обычная, в клетку).*
- *6.* Образцы документов: МУ к практическому занятию 1 шт.
- *7.* Ручка.

# **Краткие теоретические и учебно-методические материалы по теме практического занятия**

**Электронная почта** – (самая распространенная услуга сети Internet) обмен письмами в компьютерных сетях. Само письмо представляет собой обычный файл, содержащий текст письма и специальный заголовок, в котором указано, от кого письмо направлено, кому предназначено, какая тема письма и дата отправления.

#### **Адресация в системе электронной почты**

Электронно-почтовый Internet-адрес имеет следующий формат

*пользователь@машина*

*Пример адреса электронной почты*: Ivanov@softpro.saratov.ru

Ivanov– имя почтового ящика.

softpro.saratov– название почтового сервера

ru– код Российской Федерации

Точки и символ @– разделительные знаки. Разделенные точками части электронного адреса называются доменами.

Вся часть адреса, расположенная справа от значка  $(a)$ , является доменным именем почтового сервера, содержащего ящик абонента. Главный принцип состоит в том, чтобы это имя отличалось от имен всех прочих серверов в компьютерной сети.

# **Вопросы для закрепления теоретического материала к практическому занятию**

- 1. Что такое Internet-адрес?
- 2. Дайте определение понятию электронная почта.
- 3. Приведите пример адреса электронной почты.
- 4. Что такое TCP-протокол?
- 5. Какой протокол является основополагающим протоколом сети Internet?
- 6. Что такое IP-адрес?
- 7. Что называется доменной системой имен?

#### **Инструкция по выполнению практического занятия**

**Задание №1.** Изучите презентацию «Электронная почта» (расположена на сетевом диске компьютера). И заполните следующую таблицу:

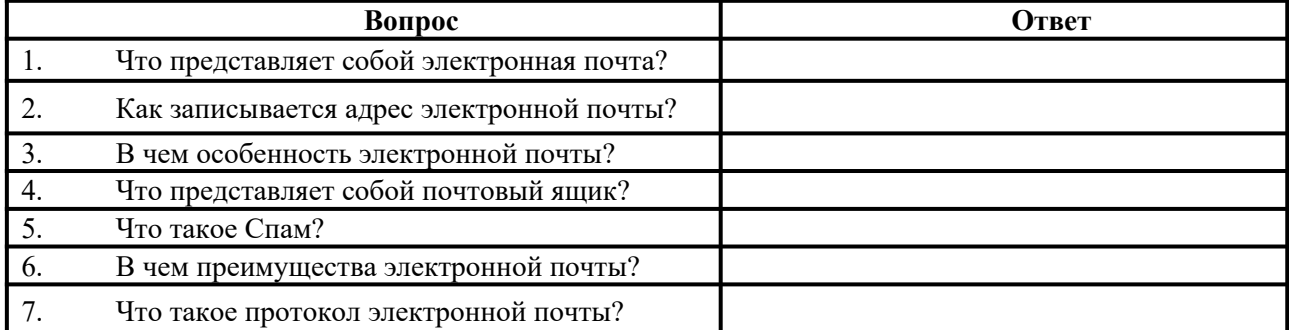

**Задание №2.** Регистрация почтового ящика электронной почты.

- 1. Откройте программу Internet Explorer.
- 2. В поле Адрес введите адрес поискового сервера http://www.mail.ru
- 3. На открывшейся Веб-странице выберите гиперссылку Регистрация в почте.

4. Заполните анкету, следуя рекомендациям, написанным справа от текстовых полей. Обязательно должны быть заполнены поля:

- 1) E-mail,
- 2) Пароль,
- 3) Если вы забудете пароль,
- 4) Дополнительная информация о пользователе (заполнить полностью).
- 5) Защита от авторегистрации (ввести зачеркнутые цифры).

5. Нажмите кнопку **Зарегистрировать почтовый ящик**.

#### 6. В случае необходимости исправьте ошибки и снова нажмите кнопку **Зарегистрировать почтовый ящик**.

7. Ваш почтовый ящик считается зарегистрированным только после появления уведомления о том, что ваша регистрация успешно завершена.

**Задание №3.** Создание и отправка сообщения.

1. Для того, чтобы отправить письмо, Вам нужно выбрать нажать гиперссылку **Написать**

# **письмо**.

2. Напишите 2 письма своему одногруппнику, предварительно обменявшись с ним электронными адресами. Письма должны содержать не менее пяти предложений. Одно письмо сделайте в обычном формате, а второе в расширенном.

**Задание №4.** Сделайте вывод о проделанной работе.

- 1. Название и цель работы.
- 2. Заполнить таблицу в тетради.
- 3. Сделать вывод к работе.

# <span id="page-25-0"></span>**Практическое занятие №9**

# **Демонстрация использования различных видов АСУ на практике в соответствии с техническим направлением профессиональной деятельности**

**Учебная цель:** получить представление об автоматических и автоматизированных системах управления в соответствии с техническим направлением профессиональной деятельности.

# **Учебные задачи:**

- 1. Изучить теоретический материал.
- 2. Найти нужную информацию.

#### **Требования к результатам усвоения учебной дисциплины (освоения модуля):**

Студент должен

уметь: создавать папки, файлы, архивировать файлы.

знать: понятия: автоматические и автоматизированные системы.

#### **Обеспеченность занятия (средства обучения):**

- *1.* Учебно-методическая литература: лекции по информатике (электронная версия).
- 2. Технические средства обучения: РС IBM.<br>3. Программное обеспечение: Windows. Inter-
- *3.* Программное обеспечение: *Windows, Int*ernet*.*
- *4.* Лабораторное оборудование и инструменты: PC IBM.
- 5. Рабочая тетрадь *(обычная, в клетку)*.<br>*6.* Образны локументов: МУ к практиче
- *6.* Образцы документов: МУ к практическому занятию 1 шт.
- *7.* Ручка.

# **Краткие теоретические и учебно-методические материалы по теме практического занятия**

**Автоматизированная система управления** или **АСУ–** комплекс аппаратных и программных средств, предназначенный для управления различными процессами в рамках технологического процесса, производства, предприятия, с участием человека в контуре управления. АСУ применяются в различных отраслях промышленности, энергетике, транспорте и тому подобное.

## **НЕ ПУТАТЬ С АВТОМАТИЧЕСКОЙ СИСТЕМОЙ УПРАВЛЕНИЯ!!!**

**Система автоматического управления (САУ)** — комплекс аппаратных и программных средств без участия человека в контуре управления.

Термин *автоматизированная*, в отличие от термина *автоматическая* подчёркивает сохранение за человеком-оператором некоторых функций, либо наиболее общего, целеполагающего характера, либо не поддающихся автоматизации.

Создателем первых АСУ в СССР является доктор экономических наук, профессор, членкорреспондент Национальной академии наук Белоруссии, основоположник научной школы стратегического планирования Николай Иванович Ведута (1913-1998). В 1962-1967гг. в должности директора Центрального научно-исследовательского института технического управления (ЦНИИТУ), являясь также членом коллегии Министерства приборостроения СССР, он руководил внедрением первых в стране автоматизированных систем управления производством на машиностроительных предприятиях. Активно боролся против идеологических PR-акций по внедрению дорогостоящих ЭВМ, вместо создания настоящих АСУ для повышения эффективности управления производством.

**Важнейшая задача АСУ–** повышение эффективности управления объектом на основе роста производительности труда и совершенствования методов планирования процесса управления.

#### **Цели автоматизации управления**

Обобщенной целью автоматизации управления является повышение эффективности использования потенциальных возможностей объекта управления. Таким образом, можно выделить ряд целей:

1. Предоставление лицу, принимающему решение (ЛПР) адекватных данных для принятия решений.

- 2. Ускорение выполнения отдельных операций по сбору и обработке данных.
- 3. Снижение количества решений, которые должно принимать ЛПР.
- 4. Повышение уровня контроля и исполнительской дисциплины.
- 5. Повышение оперативности управления.
- 6. Снижение затрат ЛПР на выполнение вспомогательных процессов.
- 7. Повышение степени обоснованности принимаемых решений.

В состав АСУ входят следующие *виды обеспечений*:

информационное,

- 
- техническое,
- программное,<br>• техническое,<br>• организационие<br>• метрологическ организационное,
- $\triangleright$  метрологическое,<br> $\triangleright$  правовое,
- правовое,
- лингвистическое.

# **Основные классификационные признаки**

Основными классификационными признаками, определяющими вид АСУ, являются:

 сфера функционирования объекта управления (промышленность, строительство, транспорт, сельское хозяйство, непромышленная сфера и так далее);

 вид управляемого процесса (технологический, организационный, экономический и так далее);

 уровень в системе государственного управления, включения управление народным хозяйством в соответствии с действующими схемами управления отраслями (для промышленности: отрасль (министерство), всесоюзное объединение, всесоюзное промышленное объединение, научнопроизводственное объединение, предприятие (организация), производство, цех, участок, технологический агрегат).

#### **Функции АСУ**

Функции АСУ в общем случае включают в себя следующие элементы (действия):

- $\triangleright$  планирование и (или) прогнозирование;<br> $\triangleright$  чет. контроль, анализ:
- учет, контроль, анализ;
- координацию и (или) регулирование.

#### *Виды АСУ*

 **Автоматизированная система управления технологическим процессом** или **АСУ ТП–** решает задачи оперативного управления и контроля техническими объектами в промышленности, энергетике, на транспорте.

 **Автоматизированная система управления производством** (**АСУ П**)– решает задачи организации производства, включая основные производственные процессы, входящую и исходящую логистику. Осуществляет краткосрочное планирование выпуска с учётом производственных мощностей, анализ качества продукции, моделирование производственного процесса.

# *Примеры:*

 **Автоматизированная система управления уличным освещением** («АСУ УО»)– предназначена для организации автоматизации централизованного управления уличным освещением.

 **Автоматизированная система управления наружного освещения** («АСУНО»)– предназначена для организации автоматизации централизованного управления наружным освещением.

 **Автоматизированная система управления дорожным движением** или **АСУ ДД–** предназначена для управления транспортных средств и пешеходных потоков на дорожной сети города или автомагистрали

 **Автоматизированная система управления предприятием** или **АСУП–** Для решения этих задач применяются MRP,MRP II и ERP-системы. В случае, если предприятием является учебное заведение, применяются системы управления обучением.

**Автоматическая система управления для гостиниц**.

 **Автоматизированная система управления операционным риском–** это программное обеспечение, содержащее комплекс средств, необходимых для решения задач управления операционными рисками предприятий: от сбора данных до предоставления отчетности и построения прогнозов.

# **Вопросы для закрепления теоретического материала к практическому занятию**

- 1. Дайте определение понятиям: АСУ, САУ. В чем их главное отличие?
- 2. Приведите примеры АСУ, САУ.
- 3. Назовите основные классификационные признаки АСУ.
- 4. Назовите функции АСУ.
- 5. Что является целью автоматизации управления?

**Инструкция по выполнению практического занятия Задание №1. Ответить на вопросы:**

| <u>Jaдание дет. Ответить на вопросы.</u>                                        |  |
|---------------------------------------------------------------------------------|--|
| Что называется автоматизированной системой управления?                          |  |
| Какую задачу решают автоматизированные системы управления?                      |  |
| Какие цели преследуют АСУ?                                                      |  |
| Какие функции осуществляют АСУ?                                                 |  |
| Приведите примеры автоматизированных систем управления для своей специальности, |  |

используя поисковые сервисы.

**Задание №2.** Заполненную таблицу отправить на электронный ящик преподавателя. **Задание №3.** Сделайте вывод о проделанной работе (составляется по цели работы).

- 1. Название и цель работы.
- 2. Заполнить таблицу в тетради.<br>3. Слелать вывод к работе.
- Сделать вывод к работе.

# <span id="page-28-0"></span>Практическое занятие №10

# Переменные и константы языка Vusual Basic

Учебная цель: закрепить основные понятия темы «Переменные», закрепить навыки работы с языком программирования Visual Basic.

Учебные задачи:

1. Изучить теоретический материал.

2. Набрать правильно программу на Visual Basic.

# Требования к результатам усвоения учебной лисциплины (освоения молуля):

Студент должен

уметь: работать с языком программирования Visual Basic.

знать: понятия: форма, панель инструментов, панель свойств, переменная, виды переменных, константа.

# Обеспеченность занятия (средства обучения):

- $I_{\cdot}$ Учебно-методическая литература: лекции по информатике (электронная версия).
- $2<sup>1</sup>$ Технические средства обучения: РС IBM.
- $\overline{3}$ Программное обеспечение: Windows, Visual Basic.
- $\overline{4}$ Лабораторное оборудование и инструменты: РС IBM.
- $5<sub>1</sub>$ Рабочая тетрадь (обычная, в клетку).
- 6. Образцы документов: МУ к практическому занятию - 1 шт.
- $\mathcal{I}$ . Ручка.

# Краткие теоретические и учебно-методические материалы по теме практического занятия

Переменная - именованная область памяти, предназначенная для хранения данных, изменяющихся в процессе выполнения программы. Переменные имеют *имя (идентификатор)* и *тип* (форма или способ представления информации в памяти ЭВМ).

Имя переменной (идентификатор) — это строка символов, которая отличает эту переменную от других объектов программы (идентифицирует переменную в программе). Первым символом имени должна быть буква.

Остальные символы — буквы и цифры (прописные и строчные буквы различаются). Для объединения имен можно использовать символ« »(подчеркивания), но:

- в имени нельзя использовать символ «.»;
- число символов в имени не должно превышать 255;

имя переменной не должно совпадать с зарезервированными (служебными) словами

языка (эти слова в тексте кода высвечиваются синим иветом!):

Желательно для имен использовать только латинские символы.  $\bullet$ 

В Visual Basic существуют разные возможности объявления типа переменной.

• Переменная может вообще не объявляться. В этом случае будет установлен по умолчанию тип Variant и VB6 сама определит тип переменных по контексту. Однако это может привести к медленной неэффективной работе программы, нерациональному использованию памяти и возможным ошибкам изза путаницы в типах.

• Переменная может объявляться явно с помощью оператора определения переменной:

Dim имяПеременной [As munПеременной]

Например: Dim A as Long, Dim Stroka Simvolow as String

В дальнейшем мы условимся придерживаться следующих правил использования имен переменных: Имена переменных будем объявлять всегда явно через Dim, латинскими символами и чтобы имя

носило смысловую нагрузку; например, оклад как Oklad, имя как Name, зарплата как Zarplat и т.д.

Здесь и далее квадратные кавычки [] обозначают необязательный параметр, который может быть опущен. Тогда берутся свойства или параметры по умолчанию.

Таблина 1 Основные типы ланных

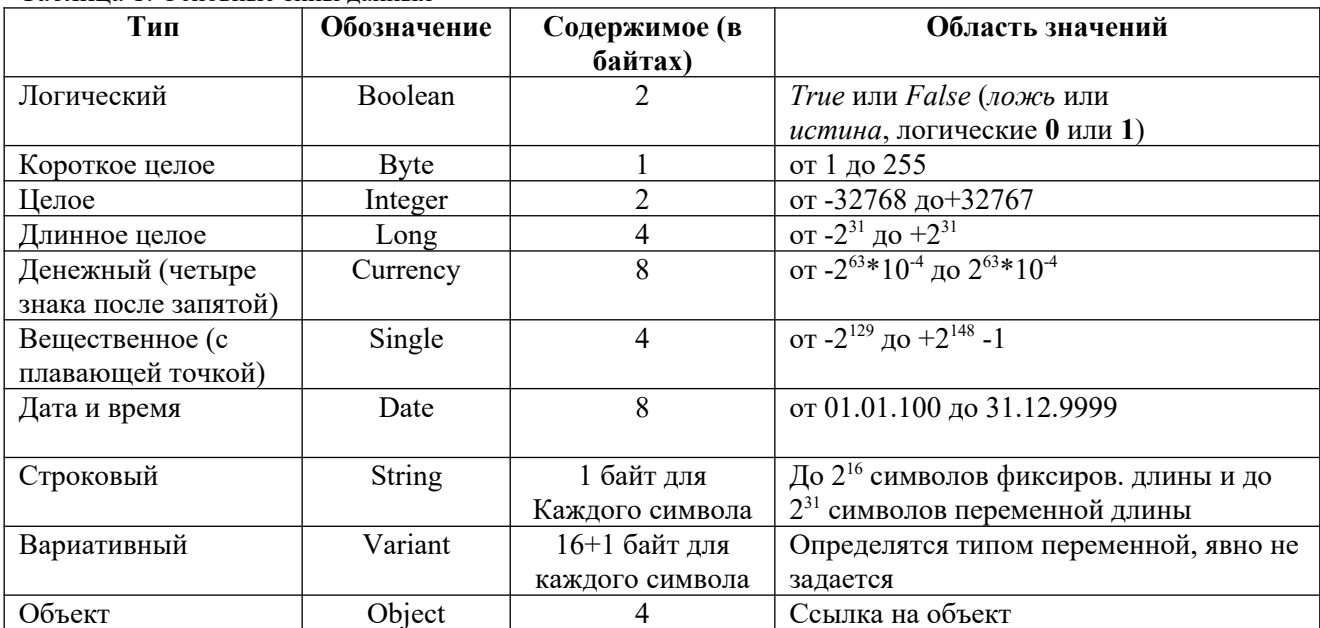

Константы служат для объявления постоянных данных, значения которых в ходе выполнения программы не меняются. Объявляются как переменные, но вместо Dim как Const и тут же присваивается значение: Const Pias Single =  $3.141592$ 

# Вопросы для закрепления теоретического материала к практическому занятию

- Дайте определение понятиям: переменная, , константа.  $1_{-}$
- $\mathfrak{D}$ Назовите типы переменных.
- $\mathcal{L}$ Какой оператор объявляет переменные?

#### Инструкция по выполнению практического занятия

Создать проект, в котором объявить переменные различных типов, присвоить им значения и вывести значения в поле списка на форме.

- 1. Поместить на форму: поле списка ListBox1 для вывода значений переменных; кнопку **Command1** для запуска событийной процедуры.
- 2. Создадим событийную процедуру, реализующую присваивание значений переменным различных типов. Вывод значений переменных в поле списка произведем с использованием метода AddItem.

А) Открыть программный код: View/Cod (Вид/Код). Объявить переменные. В первой строке программного кода в разделе General Declarations записать:

# Dim A As Byte, B As Integer, C As Single, D As String, G As Boolean

Б) Вернуться к форме. Дважды щелкнуть по кнопке Command1. Запрограммировать процедуру обработки события «Щелчок на кнопке Command1».

**Private Sub Command1 Click()**  $A = 255$  $B = -32768$  $C = 3.14$ D = "информатика"  $G = True$ List1.AddItem (A) List1.AddItem (B)  $List1$ . AddItem  $(C)$ List1.AddItem (D) List1.AddItem (G) **End Sub** 

3. Запустить программу на выполнение. Конечный результат смотри на рисунке.

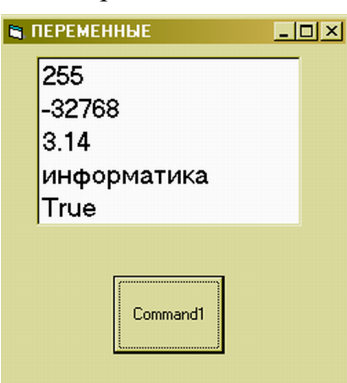

# **Порядок выполнения отчета по практическому занятию**

- 1. Название и цель работы.
- 2. Ответить на вопросы для закрепления теоретического материала.
- 3. Сделать вывод к работе.

# <span id="page-30-0"></span>**Практическое занятие №11**

# **Информационные модели управления объектами**

**Учебная цель:** закрепить основные понятия темы «Моделирование и формализация», закрепить навыки работы с языком программирования Visual Basic.

#### **Учебные задачи:**

1. Изучить теоретический материал.

2. Набрать правильно программу на Visual Basic.

# **Требования к результатам усвоения учебной дисциплины (освоения модуля):**

Студент должен

уметь: работать с языком программирования Visual Basic.

знать: понятия: моделирование, формализация, модель, разомкнутая система управления.

# **Обеспеченность занятия (средства обучения):**

- *1.* Учебно-методическая литература: лекции по информатике (электронная версия).
- *2.* Технические средства обучения: PC IBM.
- *3.* Программное обеспечение: *Windows, Visual Basic.*
- *4.* Лабораторное оборудование и инструменты: PC IBM.
- *5.* Рабочая тетрадь *(обычная, в клетку).*
- *6.* Образцы документов: МУ к практическому занятию 1 шт.
- *7.* Ручка.

## **Краткие теоретические и учебно-методические материалы по теме практического занятия**

В процессе функционирования сложных систем (биологических, технических и пр.) входящие в них объекты постоянно обмениваются информацией. Для поддержания своей жизнедеятельности любой живой организм постоянно получает информацию из внешнего мира с помощью органов чувств, обрабатывает ее и управляет своим поведением (например, перемещаясь в пространстве, избегает опасности).

В процессе управления полетом самолета в режиме автопилота бортовой компьютер получает информацию от датчиков (скорости, высоты и пр.), обрабатывает ее и передает команды на исполнительные механизмы, изменяющие режим полета (закрылки, клапаны, регулирующие работу двигателей, и пр.).

В любом процессе управления всегда происходит взаимодействие двух объектов *управляющего* и *управляемого,* которые соединены каналами *прямой* и *обратной связи.* По каналу прямой связи передаются управляющие сигналы, а по каналу обратной связи — информация о состоянии управляемого объекта.

# **Разомкнутые системы управления**

 Если в процессе управления не учитывается состояние управляемого объекта и обеспечивается управление только по прямому каналу (от управляющего объекта к управляемому), то такие системы управления называются *разомкнутыми.* Информационную модель разомкнутой системы управления можно наглядно представить с помощью схемы, представленной на рис. 1.

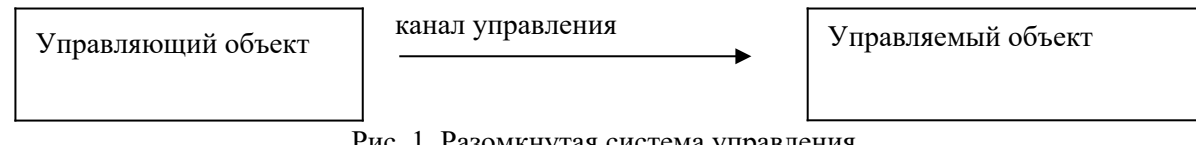

Рис. 1. Разомкнутая система управления

В качестве примера разомкнутой системы управления рассмотрим процесс записи информации на гибкий диск, в котором объект *«Дисковод»* (управляющий объект) изменяет состояние объекта *«Дискета»* (управляемый объект).

Для того чтобы информация могла быть записана, необходимо установить магнитную головку дисковода над определенной концентрической дорожкой диска. При записи информации на гибкие диски не требуется особой точности установки (имеется всего 80 дорожек) и можно не учитывать возможные (например, от нагревания) механические деформации носителя, поэтому управляющий объект (дисковод) просто перемещает магнитную головку на определенное расстояние вдоль радиуса управляемого объекта (дискеты).

Для демонстрации принципа работы разомкнутых систем управления разработаем компьютерную модель на языке программирования Visual Basic. Пусть управляемым объектом будет точка, которую управляющий объект (пользователь) должен переместить в центр мишени (круга). Прямое управление положением точки будем производить путем нажатия на кнопки, которые перемещают объект вверх, вниз, влево и вправо. Обратная связь будет отсутствовать.

# Вопросы для закрепления теоретического материала к практическому занятию

- $1<sub>1</sub>$ Лайте определение понятиям: моделирование, формализация, модель.
- $\overline{2}$ . Что представляет собой разомкнутая система управления?
- $\mathcal{R}$ Что предается по каналу прямой и обратной связи?
- $\overline{4}$ . Приведите примеры моделей в различных областях.
- 5. Приведите пример разомкнутой системы управления

#### Инструкция по выполнению практического занятия Проект «Модель разомкнутой системы управления»

1. Разместить на форме графическое поле PictureBox, по которому будет перемещаться точка,

кнопку для вывода первоначального положения точки. Для свойства Name(имя) написать: Pic1.

2. Разместить на форме кнопку *Command1*. свойства Name написать: Cmd1, для свойства Caption написать: Управление объектами.

Разместить на форме:

3. кнопку Command2. Для свойства Name написать: Cmd2; для свойства Caption поставить знак:  $^{\wedge}$ .

4. кнопку *Command3*. Для Name написать: Cmd3; для Caption: поставить знак: <.

5. кнопку *Command4*. Для Name написать: Cmd4; для Caption: поставить знак: >.

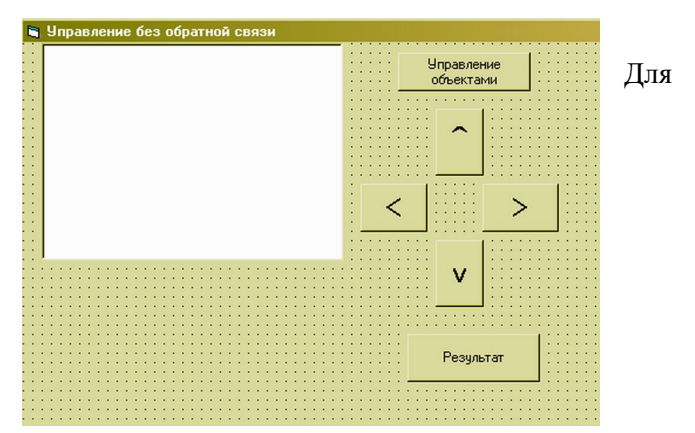

6. кнопку *Command5*. Для **Name** написать: **Cmd5**, для **Caption**: поставить знак: v.

7. кнопку *Command6*. Для свойства Name(имя) написать: Cmd6, для свойства Caption: написать: Результат.

8. Открыть программный код: View/Cod (Вид/Код). В первой строке программного кода в разделе General Declarations записать: Dim bytX1, bytY1, bytX2, bytY2 As Byte. Закрыть код.

9. На форме дважды щелкнуть на кнопке «Управление объектами». Запрограммировать событийную процедуру вывода точки, включающую задание масштаба и случайную генерацию координат точки. Записать код.

Private Sub Cmd1 Click() Pic1.Scale  $(0, 20)$ - $(20, 0)$  $bvtX1 = Int(Rnd * 20)$  $bytY1 = Int(Rnd * 20)$ Pic1.PSet (bytX1, bytY1), vbRed **End Sub** 

10. На форме дважды щелкнуть на кнопке «<sup>/</sup>». Запрограммировать событийную процедуру перемещения точки вверх. Записать код.

**Private Sub Cmd2 Click()** Pic1.Scale  $(0, 20)$ - $(20, 0)$  $bvtY1 = bvtY1 + 1$ Pic1.PSet (bytX1, bytY1), vbRed **End Sub** 

11. На форме дважды щелкнуть на кнопке «<». Запрограммировать перемещения точки влево. Записать кол.

Private Sub Cmd3 Click() Pic1.Scale  $(0, 20)$ - $(20, 0)$  $bvtX1 = bvtX1 - 1$ Pic1.PSet (bytX1, bytY1), vbRed **End Sub** 

12. На форме дважды щелкнуть на кнопке «>». Запрограммировать перемещение точки

вправо. Записать код.

**Private Sub Cmd4\_Click() Pic1.Scale (0, 20)-(20, 0)**  $bvtX1 = bvtX1 + 1$ **Pic1.PSet (bytX1, bytY1), vbRed End Sub**

13. На форме дважды щелкнуть на кнопке «v». Запрограммировать перемещение точки вниз. Записать код.

**Private Sub Cmd5\_Click() Pic1.Scale (0, 20)-(20, 0)**  $b$ ytY1 =  $b$ ytY1 - 1 **Pic1.PSet (bytX1, bytY1), vbRed End Sub**

14. На форме дважды щелкнуть на кнопке «**Результат**». Запрограммировать вывод мишени. Записать код.

```
Private Sub Cmd6_Click()
Pic1.Scale (0, 20)-(20, 0)
Pic1.Circle (10, 10), 5
Pic1.PSet (bytX1, bytY1), vbBlack
End Sub
```
15. Запустить проект. Щелкнуть на кнопке «**Управление объектами**». Нажимать на кнопки перемещения объекта. Нажать на кнопку результат. Добиться положения точки в центре мишени.

16. Сделайте вывод в тетради о проделанной работе.

- 1. Название и цель работы.<br>2. Ответить на вопросы для
- 2. Ответить на вопросы для закрепления теоретического материала.
- 3. Сделать вывод к работе.

# <span id="page-33-0"></span>**Практическое занятие №12**

# **Знакомство с программами в соответствии с техническим направлением профессиональной деятельности**

**Учебная цель:** познакомиться с программами в соответствии с техническим направлением профессиональной деятельности.

# **Учебные задачи:**

1. Изучить теоретический материал.

2. Познакомиться с программами в соответствии с техническим направлением

профессиональной деятельности.

#### **Требования к результатам усвоения учебной дисциплины (освоения модуля):** Студент должен

уметь: находить и использовать программы в соответствии с техническим направлением профессиональной деятельности.

# знать: понятия: программа, АСУ, САУ.

#### **Обеспеченность занятия (средства обучения):**

- *1.* Учебно-методическая литература: лекции по информатике (электронная версия).
- *2.* Технические средства обучения: PC IBM.
- *3.* Программное обеспечение: *Windows, Интернет, программы в соответствии с*

*техническим направлением профессиональной деятельности.*

- *4.* Лабораторное оборудование и инструменты: PC IBM.
- *5.* Рабочая тетрадь *(обычная, в клетку).*
- *6.* Образцы документов: МУ к практическому занятию 1 шт.
- *7.* Ручка.

# **Краткие теоретические и учебно-методические материалы по теме практического занятия**

**Компьютерная модель** ([англ.](https://ru.wikipedia.org/wiki/%D0%90%D0%BD%D0%B3%D0%BB%D0%B8%D0%B9%D1%81%D0%BA%D0%B8%D0%B9_%D1%8F%D0%B7%D1%8B%D0%BA) computer model), или численная модель ([англ.](https://ru.wikipedia.org/wiki/%D0%90%D0%BD%D0%B3%D0%BB%D0%B8%D0%B9%D1%81%D0%BA%D0%B8%D0%B9_%D1%8F%D0%B7%D1%8B%D0%BA) computational model) — компьютерная программа, работающая на отдельном [компьютере](https://ru.wikipedia.org/wiki/%D0%9A%D0%BE%D0%BC%D0%BF%D1%8C%D1%8E%D1%82%D0%B5%D1%80), [суперкомпьютере](https://ru.wikipedia.org/wiki/%D0%A1%D1%83%D0%BF%D0%B5%D1%80%D0%BA%D0%BE%D0%BC%D0%BF%D1%8C%D1%8E%D1%82%D0%B5%D1%80) или множестве [взаимодействующих компьютеров](https://ru.wikipedia.org/wiki/%D0%9A%D0%BB%D0%B0%D1%81%D1%82%D0%B5%D1%80_(%D0%B3%D1%80%D1%83%D0%BF%D0%BF%D0%B0_%D0%BA%D0%BE%D0%BC%D0%BF%D1%8C%D1%8E%D1%82%D0%B5%D1%80%D0%BE%D0%B2)) (вычислительных узлов). **Компьютерная модель** реализует представление объекта, системы или понятия в форме, отличной от реальной, но приближенной к алгоритмическому описанию, включающей и набор данных, характеризующих свойства системы и динамику их изменения со временем.

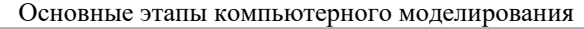

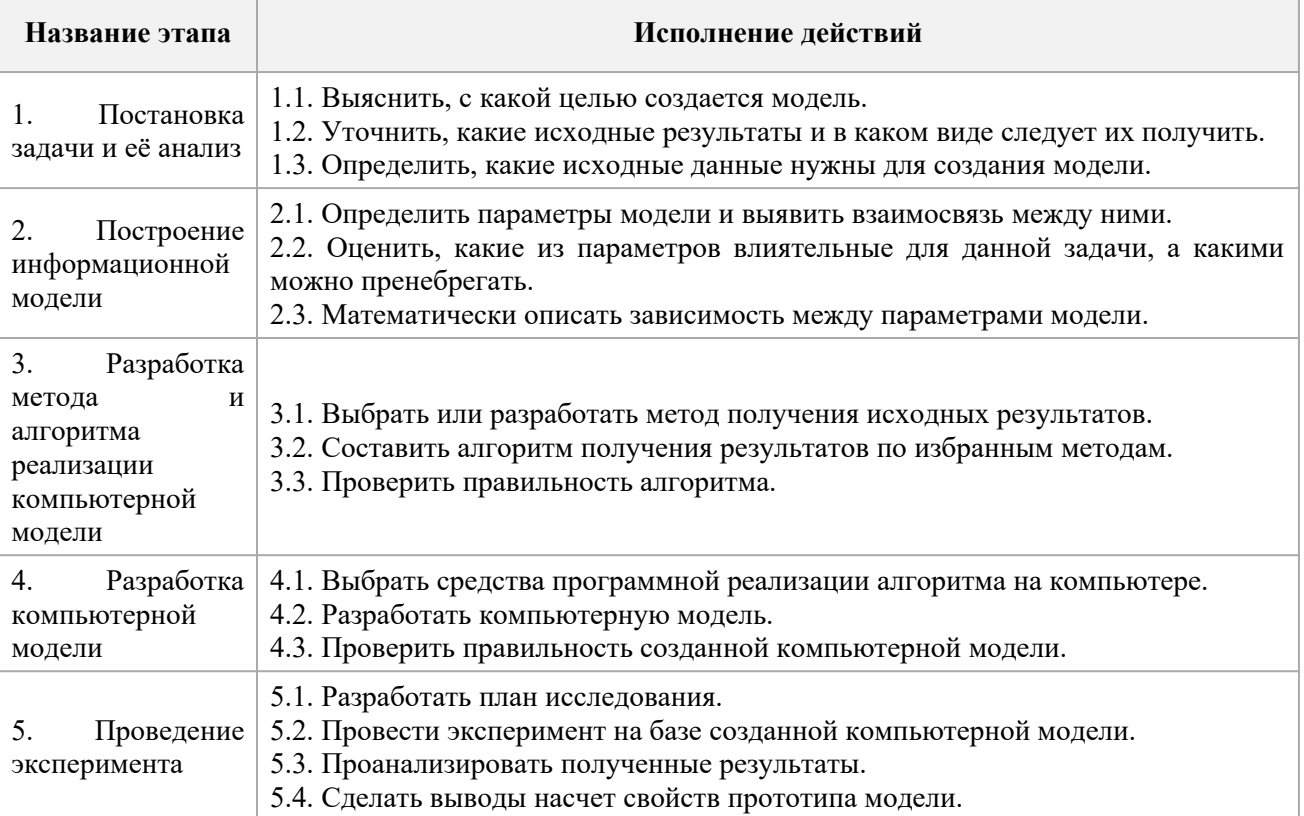

## Вопросы для закрепления теоретического материала к практическому занятию

- $\mathbf{1}$ Дайте определение понятию компьютерная модель.
- $\overline{2}$ . Перечислите основные этапы компьютерного моделирования.
- $\overline{3}$ . Подробно опишите 4 и 5 этап компьютерного моделирования.

# Инструкция по выполнению практического занятия

- I. Откройте программу «Выбор сечения проводника», который находится по адресу: klassNe\$(\\ server)\1 курс\Практика\Расчет сечения кабеля.
- II. Установить исходные данные, рассчитать, результаты расчетов записать в тетрадь, смотри образец. (Образец: Сечение медного проводника длиной 20 м при напряжении U=12 B, силе тока I = 2 A, равно S = 1  $\mu$ m<sup>2</sup>, при мощности P = 0.012 KBT.)

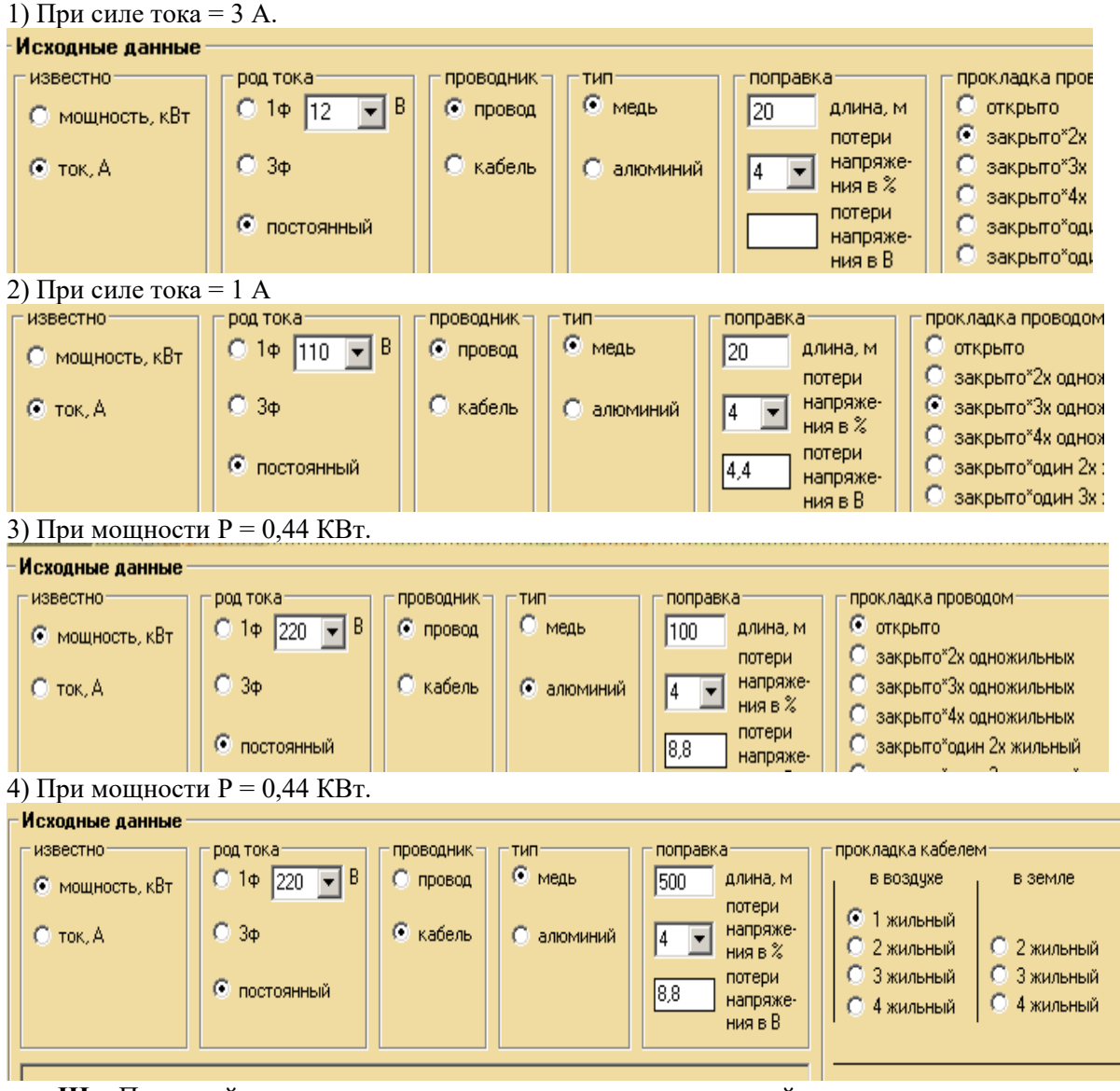

III. Придумайте свою программу для использования по своей специальности.

- Порядок выполнения отчета по практическому занятию
- Название и цель работы. 1.
- $\overline{2}$ . Ответить на вопросы для закрепления теоретического материала.
- $\overline{3}$ . Сделать вывод к работе.

#### <span id="page-35-0"></span>**Практическое занятие №13 Работа с объектами ОС Windows (ОС Linux)**

**Учебная цель:** уметь работать с объектами ОС Windows.

# **Учебные задачи:**

- 1. изучить элементы рабочего стола, панели задач, Главного меню;
- 2. изучить возможности стандартных программ ОСWindows и дополнительные возможности операционной системы.

# **Требования к результатам усвоения учебной дисциплины (освоения модуля):**

Студент должен

уметь: правильно работать с объектами ОС Windows.

знать: понятия: операционная система, рабочий стол, папка, ярлык, панель задач, Главное меню, программа.

# **Обеспеченность занятия (средства обучения):**

- *1.* Учебно-методическая литература: лекции по информатике (электронная версия).
- *2.* Технические средства обучения: PC IBM.
- *3.* Программное обеспечение: *Windows, стандартные программы.*
- *4.* Лабораторное оборудование и инструменты: PC IBM.
- 5. Рабочая тетрадь *(обычная, в клетку)*.<br>*6.* Образны локументов: МУ к практиче
- *6.* Образцы документов: МУ к практическому занятию 1 шт.
- *7.* Ручка.

# **Краткие теоретические и учебно-методические материалы по теме практического занятия**

*Элементы рабочего стола. Рабочий стол* – это графическая среда, на которой отображаются объекты Windows и элементы управления Windows. На Рабочем столе находятся *ярлыки* (значки, пиктограммы), которые делятся на две группы: *системные* и *пользовательские*.

*Системные* входят в состав операционной системы и обязательно находятся на Рабочем столе. Это следующие значки: Мой компьютер, Мои документы, Корзина, Сетевое окружение, Internet Explorer. Их, как правило, нельзя переименовать и сменить им значок.

*Пользовательские* ярлыки создаются пользователями ПК для быстрого доступа к файлам, папкам и быстрого открытия программ. Чаще всего пользовательский ярлык отличается чёрной стрелкой в углу.

*1. Мой компьютер.* С помощью этого значка можно просмотреть любые диски (в том числе CD, DVD, дискеты, флеш-карты и другое оборудование), разыскать на них нужные папки и файлы и поработать с ними.

*2. Корзина –* специальный объект Windows, выполняющий функцию контейнера. Она служит для временного хранения удаляемых объектов.

*3. Мои документы* — это личная папка пользователя. В ней содержатся две специализированные личные папки: «Мои рисунки» и «Моя музыка».

*4. Сетевое окружение.* Если несколько компьютеров объединены в локальную сеть, то этот значок поможет посмотреть информацию на соседних компьютерах и поработать с ней. Если компьютер автономный, то этот значок не нужен*.*

*5. Internet Explorer .* Это *программа – браузер*, предназначенная для работы в Интернете и просмотра Веб-станиц.

*6. На Панели задач* обязательно находится кнопка *Пуск*, с помощью которой открывается *Главное меню,* индикаторы звука, клавиатуры, времени, дата и другие значки, которые может настраивать пользователь. На панели задач отображаются кнопки открытых документов и программ, поэтому ОС Windows называется *многозадачной ОС.*

*Главное меню* содержит две части: обязательную и необязательную. Необязательная часть располагается над серой чертой, в неё добавляются нужные пользователю команды. В обязательной части находятся следующие команды:

 *Программы*. Можно открыть любую программу, установленную на компьютере.

 *Документы*. Список недавно открывавшихся документов, откуда можно быстро открыть документ или просмотреть последние открытые документы.

 *Найти*.(Поиск) Чаще всего эта команда используется для поиска нужных файлов и папок.

 *Справка и поддержка.* Вызов встроенной справочной системы ОС Windows.
*Выполнить.* С помощью этой команды можно запустить любую программу, если известно, как называется её файл запуска.

 *Настройка.* Позволяет настроить экран, мышь, клавиатуру, принтеры, сканеры, ввести пароли для пользователей системы и т.д.

*Создание снимка экрана*. Чтобы создать копию активного окна, нажмите клавиши *ALT+PRINT SCREEN*. Чтобы скопировать весь экран в том виде, как он отображается на мониторе, нажмите клавишу *PRINT SCREEN*. Чтобы вставить полученное изображение в документ, откройте меню *Правка* в окне документа и выберите команду *Вставить.*

*Атрибуты файлов.* Кроме имени и *расширения* файла операционная система хранит для каждого файла дату его создания (изменения) и несколько величин, называемых *атрибутами* файла.

#### *Стандартные программы.*

 *Блокнот*. Простейший текстовый редактор, который можно использовать в качестве удобного средства просмотра текстовых файлов;

 *Графический редактор Paint*. Это простейшая программа для создания и редактирования изображений.

 *Текстовый процессор WordPad*. Как и текстовый редактор Блокнот, служит для создания, редактирования и просмотра текстовых документов, но выполняет ещё одну важную функцию – *форматирование* документа.

#### *Служебные программы.*

Служебные приложения предназначены для обслуживания персонального компьютера и самой операционной системы.

#### **Вопросы для закрепления теоретического материала к практическому занятию**

- 1. Какие элементы расположены на Рабочем столе*?*
- 2. Какие ярлыки называются системными и пользовательскими?
- 3. Для чего нужна Панель задач?
- 4. Какие элементы расположены на Панели задач?
- 5. Какие операции можно выполнять с окнами?
- 6. Для чего нужен значок Мой компьютер?
- 7. Для чего нужна Корзина?
- 8. Зачем нужен значок Сетевое окружение?
- 9. Зачем нужна программа *Internet Explorer?*
- 10. Что такое Атрибуты файлов?
- 11. Какие Стандартные программы Вы знаете?
- 12. Для чего используются служебные программы ОС Windows?

## **Инструкция по выполнению практического занятия**

- *1.* Изучите ярлыки на рабочем столе*.*
- *2.* Изучите элементы панели задач.
- *3.* Выведите и скройте *Панель быстрого запуска*.
- *4.* Откройте одновременно несколько окон. Например: Мои документы, Корзина и Мой компьютер.
- *5.* Попробуйте подвигать их по экрану, свернуть, развернуть, измените их размеры с помощью мыши и добейтесь приблизительно одинаковых размеров.
- *6.* Расположите открытые окна каскадом, сверху вниз, слева направо. Закройте все окна.
- *7.* Подвигайте ярлыки на Рабочем столе, затем упорядочьте их автоматически.
- *8.* Откройте стандартную программу *Блокнот* и напечатайте в ней какое-либо четверостишие. Сохраните в своей папке под именем *Стихотворение*. Обратите внимание, с каким значком сохранился документ.
- *9.* Скопируйте текст стихотворения в окно программы WordPad и посмотрите, какие возможности доступны в этой программе. Сохраните в своей папке под именем Копия и обратите внимание, с каким значком сохранился документ.
- *10.* Откройте стандартную программу *Paint* и нарисуйте в ней ёлочку. Сохраните в своей папке под именем *Ёлка*. Обратите внимание, с каким значком сохранился документ.
- *11.* Щёлкните правой кнопкой мыши на значках файлов Стихотворение и Ёлка. Выберите в контекстном меню команду Свойства и изучите содержимое открывшегося диалогового окна. Какие атрибуты заданы для этих файлов?
- *12.* Изучите, какие ещё Стандартные программы есть на Вашем ПК.
- *13.* Откройте Адресную книгу в Стандартных программах и создайте в ней две папки: Друзья и Коллеги.
- *14.* В каждой папке создайте по два контакта.
- *15.* Попробуйте через *поиск на Панели инструментов* в Адресной книге найти добавленного Вами в Контакты друга.
- *16.* Изучите остальные Стандартные программы.
- *17.* В Справочной системе ОС Windows посмотрите назначение неизвестных Вам программ.

## **Порядок выполнения отчета по практическому занятию**

- 1. Название и цель работы.
- 2. Законспектировать краткие теоретические материалы по теме практического занятия.
- 3. Сделать вывод к работе.

#### **Разграничение прав доступа в сети, общее дисковое пространство в локальной сети**

**Учебная цель:** освоение приемов обмена файлами между пользователями локальной компьютерной сети.

**Учебные задачи:** 

- 1. Повторить теоретический материал по теме.
- 2. Освоить приемы обмена файлами между пользователями локальной компьютерной сети.

#### **Требования к результатам усвоения учебной дисциплины (освоения модуля):** Студент должен

уметь: правильно создавать, удалять, копировать папки, файлы в локальной сети.

знать: понятия: компьютерная сеть, локальная сеть, рабочая станция, абонент сети, виды сетей, топология сетей, протокол, шлюз.

## **Обеспеченность занятия (средства обучения):**

- *1.* Учебно-методическая литература: лекции по информатике (электронная версия).
- *2.* Технические средства обучения: PC IBM.
- *3.* Программное обеспечение: *Windows,* текстовый процессор MS Word, локальная сеть.
- *4.* Лабораторное оборудование и инструменты: PC IBM.
- *5.* Рабочая тетрадь *(обычная, в клетку).*
- *6.* Образцы документов: МУ к практическому занятию 1 шт.
- *7.* Ручка.

#### **Краткие теоретические и учебно-методические материалы по теме практического занятия**

Под *компьютерной сетью* понимают комплекс аппаратных и программных средств, предназначенных для обмена информацией и доступа пользователей к единым ресурсам сети.

*Абоненты сети*– объекты, генерирующие или потребляющие информацию.

Абонентами сети могут быть отдельные ЭВМ, промышленные роботы, станки с ЧПУ (станки с числовым программным управлением) и т.д. Любой абонент сети подключён к станции.

*Станция–* аппаратура, которая выполняет функции, связанные с передачей и приёмом информации. *Физическая передающая среда*– линии связи или пространство, в котором распространяются электрические сигналы, и аппаратура передачи данных.

Одной из основных характеристик линий или каналов связи является скорость передачи данных (пропускная способность).

**Формула Q = t\*q, где Q - объем информации, t - время, q – скорость передачи данных.**

*Скорость передачи данных–* количество бит информации, передаваемой за единицу времени: q =  $Q/t$ 

**Виды сетей.**

**Локальные вычислительные сети (LAN)** отличаются от других сетей тем, что они обычно ограничены умеренной географической областью (одна комната, одно здание, один район).

**Региональная вычислительная сеть (RAN)** - соединяет несколько локальных сетей в одном регионе, стране

**Территориально-распределенная (глобальная) сеть (WAN)** соединяет несколько локальных сетей в разных странах.

Топология локальных сетей. **Под топологией компьютерной сети обычно понимают физическое расположение компьютеров сети относительно друг друга и способ соединения их линиями.** 

Топология определяет требования к оборудованию, тип используемого кабеля, методы управления обменом, надежность работы, возможность расширения сети. **Существует три основных вида топологии сети: шина, звезда и кольцо.**

**Шина (bus)**, при которой все компьютеры параллельно подключаются к одной линии связи, и информация от каждого компьютера одновременно передается ко всем остальным компьютерам.

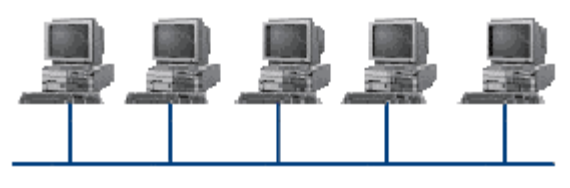

*Достоинства:*

 простота добавления новых узлов в сеть (это возможно даже во время работы сети);

 сеть продолжает функционировать, даже если отдельные компьютеры вышли из строя;

 недорогое сетевое оборудование за счет широкого распространения такой топологии.

*Недостатки:* 

сложность сетевого оборудования;

 сложность диагностики неисправности сетевого оборудования из-за того, что все адаптеры включены параллельно;

обрыв кабеля влечет за собой выход из строя всей сети;

 ограничение на максимальную длину линий связи из-за того, что сигналы при передаче ослабляются и никак не восстанавливаются.

**Звезда (star)**, при которой к одному центральному компьютеру присоединяются остальные

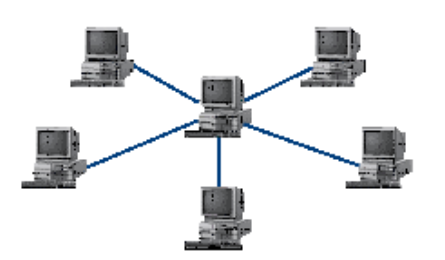

периферийные компьютеры, причем каждый из них использует свою отдельную линию связи. Весь обмен информацией идет исключительно через центральный компьютер, на который ложится очень большая нагрузка, поэтому он предназначен только для обслуживания сети.

*Достоинства:* 

 выход из строя периферийного компьютера никак не отражается на функционировании оставшейся части сети;

простота используемого сетевого оборудования;

 все точки подключения собраны в одном месте, что позволяет легко контролировать работу сети, локализовать неисправности сети путем отключения от центра тех или иных периферийных устройств;

не происходит затухания сигналов.

*Недостатки:* 

выход из строя центрального компьютера делает сеть полностью неработоспособной;

жесткое ограничение количества периферийных компьютеров;

значительный расход кабеля.

**Кольцо (ring)**, при котором каждый компьютер передает информацию всегда только одному

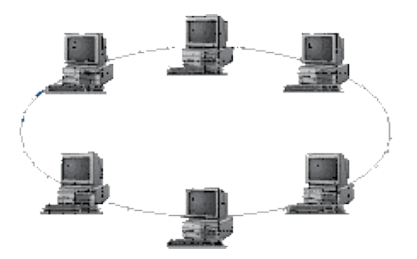

компьютеру, следующему в цепочке, а получает информацию только от предыдущего в цепочке компьютера, и эта цепочка замкнута. Особенностью кольца является то, что каждый компьютер восстанавливает приходящий к нему сигнал, поэтому затухание сигнала во всем кольце не имеет никакого значения, важно только затухание между соседними компьютерами.

*Достоинства:*

 легко подключить новые узлы, хотя для этого нужно приостановить работу сети;

большое количество узлов, которое можно подключить к сети (более 1000);

высокая устойчивость к перегрузкам.

*Недостатки:*

выход из строя хотя бы одного компьютера нарушает работу сети;

обрыв кабеля хотя бы в одном месте нарушает работу сети.

В отдельных случаях при конструировании сети используют комбинированную топологию. Например, **дерево** (tree)– комбинация нескольких звезд.

Каждый компьютер, который функционирует в локальной сети, должен иметь **сетевой адаптер (сетевую карту).** Функцией сетевого адаптера является передача и прием сигналов, распространяемых по кабелям связи. Кроме того, компьютер должен быть оснащен сетевой операционной системой.

*Шлюзы (gateway)–* это устройства (компьютеры), служащие для объединения сетей с совершенно различными протоколами обмена.

*Протокол обмена–* это набор правил (соглашение, стандарт), определяющий принципы обмена данными между различными компьютерами в сети.

Главный компьютер сети, который предоставляет доступ к общей базе данных, обеспечивает совместное использование устройств ввода-вывода и взаимодействия пользователей называется *сервером.*

Компьютер сети, который только использует сетевые ресурсы, но сам свои ресурсы в сеть не отдает, называется *клиентом* (часто его еще называют *рабочей станцией*).

Программное обеспечение можно разделить на два класса:

 программы-серверы, которые размещаются на узле сети, обслуживающем компьютер пользователя;

 программы-клиенты, размещенные на компьютере пользователя и пользующиеся услугами сервера.

# **Вопросы для закрепления теоретического материала к практическому занятию**

1. Дайте определения понятиям: компьютерная сеть, : сеть, локальная сеть, рабочая станция,

абонент сети, протокол, шлюз.

- 2. Перечислите виды сетей, назовите их отличия.
- 3. Назовите 3 основных вида топологии, достоинтства, недостатки.

**Задание №1. Создайте документ MS Word с вашей фамилией на рабочем столе, скопируйте таблицу, ответьте на вопросы, готовый документ отправьте преподавателю:**

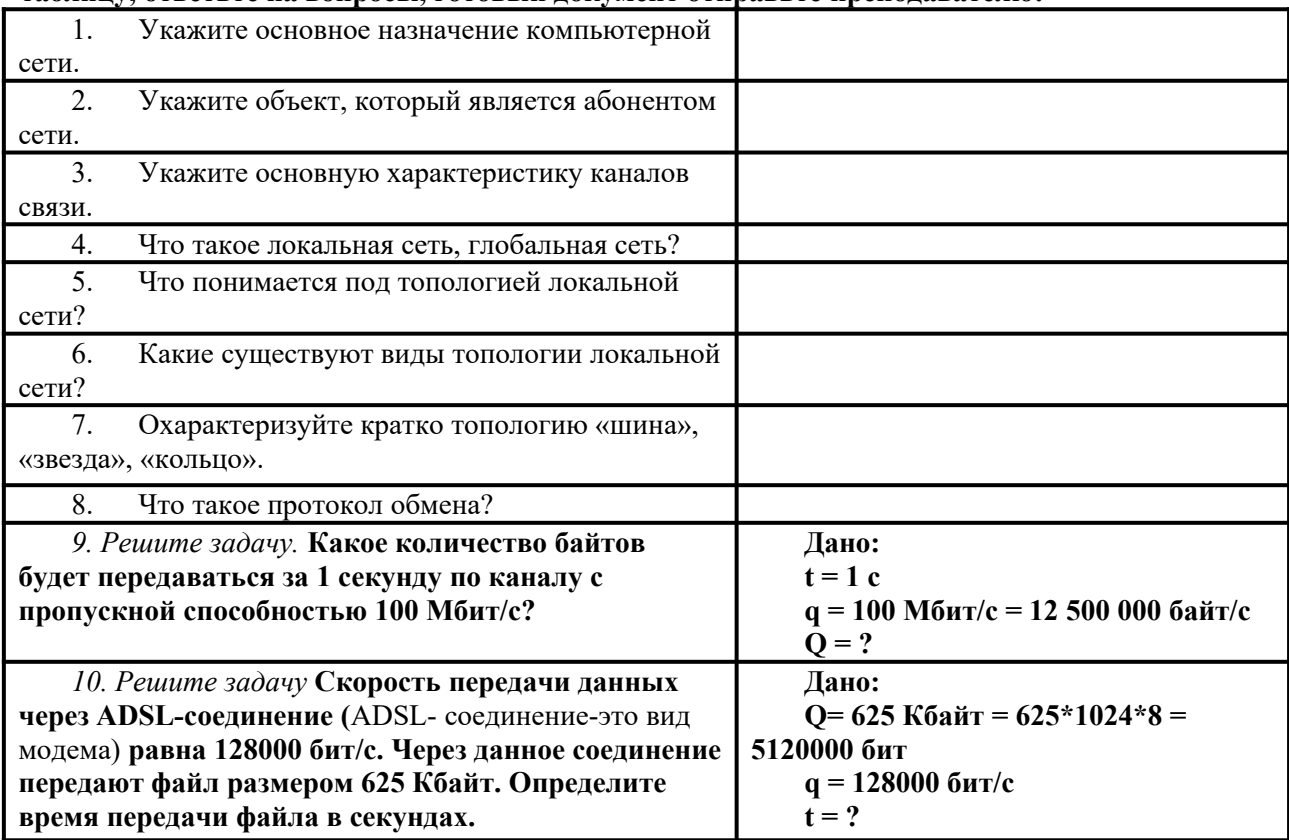

## **Задание №2.**

1. Создайте на klass№ на server папку под именем Почта №Х (цифра Х в имени соответствует номеру вашего компьютера).

2. С помощью текстового редактора Word или WordPad создайте письмо к одногруппникам.

3. Сохраните данный текст в папке Почта X своего компьютера в файле письмо X.doc, где X – номер компьютера.

4. Откройте папку другого компьютера, например, Почта\_2 и скопируйте в него файл письмо Х из своей папки Почта\_ Х.

5. В своей папке Почта X прочитайте письма от других пользователей, например письмо2. Допишите в них свой ответ.

- 6. Переименуйте файл письмо2 .doc в файл письмо2\_ответ Х.doc
- 7. Переместите файл письмо2\_ответ Х.doc в папку Почта \_2 и удалите его из своей папки
- 8. Далее повторите п.2-4 для других компьютеров.
- 9. Прочитайте сообщения от других пользователей в своей папке и повторите для них п.5-8. **Порядок выполнения отчета по практическому занятию**
- 1. Название и цель работы.
- 2. Законспектировать краткие теоретические материалы по теме практического занятия.
- 3. Сделать вывод к работе.

#### **Защита информации. Антивирусная защита.**

# **Эксплуатационные требования к компьютерному рабочему месту. Профилактические мероприятия для компьютерного рабочего места в соответствии с его комплектацией для**

## **профессиональной деятельности**

**Учебная цель:** знать основные понятия по теме: «Защита информации, Антивирусная защита», ознакомиться с эксплуатационными требованиями к компьютерному рабочему месту; профилактическими мероприятиями для компьютерного рабочего места в соответствии с его комплектацией для профессиональной деятельности.

## **Учебные задачи:**

- 1. Повторить теоретический материал по теме.
- 2. Познакомиться с эксплуатационными требованиями к компьютерному рабочему месту; профилактическими мероприятиями для компьютерного рабочего места в соответствии с его комплектацией для профессиональной деятельности.

# **Требования к результатам усвоения учебной дисциплины (освоения модуля):**

Студент должен

уметь: правильно эксплуатировать компьютерное рабочее место.

знать: понятия: защита информации, антивирусная защита, профилактические мероприятия для компьютерного рабочего места в соответствии с его комплектацией для профессиональной деятельности.

## **Обеспеченность занятия (средства обучения):**

- *1.* Учебно-методическая литература: лекции по информатике (электронная версия).
- *2.* Технические средства обучения: PC IBM.
- *3.* Программное обеспечение: *Windows,* текстовый процессор MS Word, локальная сеть,

## Интернет.

- *4.* Лабораторное оборудование и инструменты: PC IBM.
- *5.* Рабочая тетрадь *(обычная, в клетку).*
- *6.* Образцы документов: МУ к практическому занятию 1 шт.
- *7.* Ручка.

## **Инструкция по выполнению практического занятия**

## **Задание №1.**

- 1. Создайте на рабочем столе документ MS Word с вашей фамилией.
- 2. Используя поисковые сервисы, найдите ответы на вопросы и вставьте их в документ.
- 1) Что представляет собой защита информации?
- 2) Перечислите все средства защиты информации.
- 3) Перечислить биометрические системы защиты.
- 4) Описать процесс электронного подписания документа.
- 5) Почему компьютерное пиратство наносит ущерб обществу?
- 6) Когда впервые была введена Правовая охрана программ для ЭВМ и баз данных.

7) Перечислить статьи (№, название, наказание) уголовного кодекса РФ, предусматривающие наказание за неправомерный доступ, кражу и порчу информации.

- 8) Как диски с программами защищают от нелегального использования?
- 9) Как защитить свой компьютер от вмешательства других пользователей через сеть Интернет?
- 10)Для чего нужны антивирусные программы? Перечислите несколько.

11)Как делятся антивирусные программы по принципу действия? Запишите их краткие характеристики.

12)С помощью антивирусных программ проверить ваш компьютер на наличие вирусов и при их обнаружении вылечить.

3. Запишите в тетрадь ответы на вопросы с №1-10.

**Задание №2.** Отразите основные санитарно-гигиенические требования к кабинету информатики: **Задание №3.** Укажите некоторые требования к помещениям кабинета информатики:

**Задание №4.** Укажите, какие действия запрещены в кабинете информатики:

**Задание №5.** Укажите комплекс упражнений для снятия усталости за компьютером:

## **Порядок выполнения отчета по практическому занятию**

- 1. Название и цель работы.
- 2. Законспектировать краткие теоретические материалы по теме практического занятия.
- 3. Сделать вывод к работе.

## **Ввод, редактирование и форматирование текста**

**Учебная цель:** уметь работать в текстовом процессоре.

# **Учебные задачи:**

- 1. Повторение интерфейса текстового процессора.
- 2. Закрепление навыков ввода текста.
- 3. Закрепление навыков редактирования текста.
- 4. Закрепление навыков форматирования текста.

#### **Требования к результатам усвоения учебной дисциплины (освоения модуля):**

#### Студент должен

уметь: правильно набирать, редактировать, форматировать текст в текстовом процессоре. знать: понятия: текстовый процессор, редактирование, рецензирование, форматирование текста.

#### **Обеспеченность занятия (средства обучения):**

- *1.* Учебно-методическая литература: лекции по информатике (электронная версия).
- *2.* Технические средства обучения: PC IBM.
- *3.* Программное обеспечение: *Windows,* текстовый процессор MS Word.
- *4.* Лабораторное оборудование и инструменты: PC IBM.
- 5. Рабочая тетрадь *(обычная, в клетку)*.<br>*6.* Образны локументов: МУ к практиче
- *6.* Образцы документов: МУ к практическому занятию 1 шт.
- *7.* Ручка.

#### **Краткие теоретические и учебно-методические материалы по теме практического занятия**

Главное меню MS Word 2007 представлено в виде вкладок. При щелчке на любой из них **содержимое вкладки** открывается ниже. Оно **представляет собой инструменты, расположенные на горизонтальной ленте. Сходные по действию инструменты объединены в группы**. Название группы указывает на то, с какими объектами или параметрами работают ее кнопки. Например: группа Шрифт.

**В верхнем левом углу окна Word имеется большая кнопка с логотипом Microsoft Office (кнопка Office). Она открывает меню, состав которого аналогичен меню** Файл.

Помощь. ВЫЗОВ СПРАВКИ, НАЖАТЬ КЛАВИШУ F1 c клавиатуры.

#### **Основные операции с документами Word**

Основные команды работы с документами находятся в меню, открываемом Кнопкой «Office».

При **сохранении документа**, созданного в Microsoft Word 2007, вы должны учитывать одну важную особенность: между Microsoft Word 2007 и предыдущими версиями программы нет обратной совместимости. Если вы сохраните файл в формате, используемом Microsoft Word 2007 по умолчанию, то этот документ нельзя будет открыть на компьютере, на котором установлена одна из предыдущих версий Word.

## *Как вводить текст*

Подвести курсор к нужному месту документа и набрать текст. В конце строки продолжайте набирать текст, он автоматически перейдет на вторую строку. Не нажимать клавишу **Enter!** Клавиша **Enter** нажимается только для создания нового абзаца!

Текст форматируется только после его набора.

В Word новый абзац начинается после нажатия клавиши Enter и конец абзаца отмечается символом абзаца. Символ абзаца (¶) является одним из непечатаемых символов, входящих в документы Word. Непечатаемые символы никогда не появляются в окончательном распечатанном варианте документа. На экране они тоже обычно не видны. Однако вы можете сделать их видимыми нажатием кнопки **¶ - Непечатаемые символы** на стандартной панели инструментов.

## *Проверка правописания*

Word проверяет орфографию и грамматику в документе автоматически по мере ввода текста. Если слово подчеркнуто красной линией, значит, оно отсутствует в орфографическом словаре системы проверки правописания. Щелкните на нем правой кнопкой мыши, чтобы выбрать в контекстном меню правильный вариант, предлагаемый для замены. *Проверка всего текста: вкладка Рецензирование > Правописание.*

## *Стандартное форматирование абзацев*

Выделить весь текст или нужный абзац. **На вкладке «Главная», нажать стрелку в правом нижнем углу группы «Абзац» см. рис.2.**

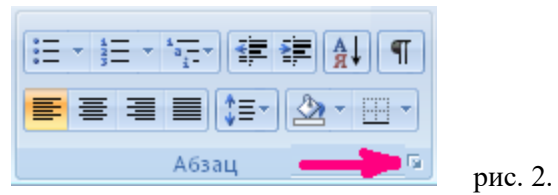

В появившемся диалоговом окне (ДО) на вкладке **Отступы и интервалы**, в разделе **Общие**, выбрать: **Выравнивание** - по ширине, в разделе **Отступ,** выбрать: **первая строка – Отступ.** В разделе **Интервал** выбрать нужный интервал **Перед и После**, а также **междустрочный интервал**, например, 1,5 строки (полуторный).

## **Вопросы для закрепления теоретического материала к практическому занятию**

- 1. Для чего нужна программа MS Word?
- 2. Что представляет собой содержимое вкладки MS Word?
- 3. Как вызвать справку MS Word?
- 4. Когда нажимается клавиша **Enter**?
- 5. Когда форматируется текст?
- 6. Что обозначает символ (¶)?
- 7. Как вы можете сделать видимыми непечатаемые символы?
- 8. Как проверить текст в документе?
- 9. Как отформатировать абзац?

#### **Инструкция по выполнению практического занятия**

1. Откройте документ MS Word 2007: **Пуск > Все программы > Microsoft Office > Microsoft Office Word 2007.**

2. Наберите приведенный в рамке текст, состоящий из двух абзацев.

Главное меню MS Word 2007 представлено в виде вкладок. При щелчке на любой из них содержимое вкладки открывается ниже. Оно представляет собой инструменты, расположенные на горизонтальной ленте. Сходные по действию инструменты объединены в группы. Название группы указывает на то, с какими объектами или параметрами работают ее кнопки.

Изначально состав вкладок главного меню фиксирован и изменить его вручную нельзя, однако в процессе работы он может пополняться новыми вкладками, которые будут открывать на ленте перечень инструментов для выполнения поставленной задачи. Так, при попытке нарисовать таблицу появятся две новые вкладки Конструктор и Макет, инструменты которых отвечают за создание и форматирование таблиц.

3. Сделайте проверку правописания: вкладка **Рецензирование > Правописание**.

#### 4. Отформатируйте абзацы.

**Выделить текст.** На вкладке **«Главная»,** нажать стрелку в правом нижнем углу группы **«Абзац»**.

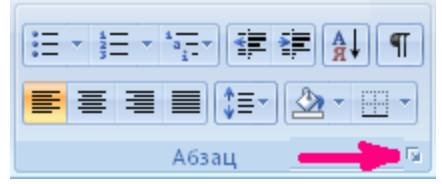

В появившемся диалоговом окне (ДО) на вкладке **Отступы и интервалы**, в разделе **Общие**, выбрать: **Выравнивание** - **по ширине**, в разделе **Отступ,** выбрать: **первая строка – Отступ, на 2 см.** В разделе **Интервал** выбрать интервал **После, на 30 пт**, а также **междустрочный интервал**, **1,5 строки**.

5. Измените шрифт для слов: **MS Word 2007, Конструктор, Макет**, сделайте шрифт: полужирный, курсив, подчеркнутый, цвет красный, размер 20.

6. Скопируйте фрагмент текста **MS Word 2007** и сделайте заголовок по центру.

**Выделить фрагмент текста MS Word 2007.** На вкладке **«Главная»,** нажать кнопку **Копировать**, затем установить курсор в начале текста, нажать клавишу **Enter**, для создания пустой строки. Установить курсор на пустую строку, на вкладке «Гл**авная»**, нажать кнопку **Ветавить**. Теперь на вкладке «Главная», в группе Абзац, нажмите кнопку **■ По центру.** 

7. Сохраните документ на рабочем столе. Для сохранения документа нажмите **Кнопку «Office»**, и наведите указатель мыши на подменю **Сохранить как.** В развернувшемся меню выберите формат файла: команда **Документ Word.** В окне сохранения выберите папку **Рабочий стол**, в

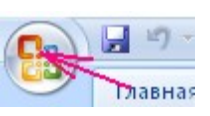

которую будет помещен файл, введите имя файла **Пример 1** и нажмите кнопку **Сохранить**.

8. Откройте новый документ. Наберите и **отформатируйте по образцу** приведенный в рамке текст**.** Сохраните документ под именем **Пример 2**.

## *Стандартное форматирование абзацев*

Выделить весь текст или нужный абзац. На вкладке **«Главная»,** нажать стрелку в правом нижнем углу группы **«Абзац».**

В появившемся диалоговом окне (ДО) на вкладке **Отступы и интервалы**, в разделе **Общие**, выбрать: **Выравнивание** - по ширине, в разделе **Отступ,** выбрать: **первая строка – Отступ.** В разделе **Интервал** выбрать нужный интервал **Перед и После**, а также **междустрочный интервал**, например, 1,5 строки (полуторный).

#### *Отмена и повторение выполненных действий*

Word представляет удобное средство отмены ошибочно выполненных действий по редактированию. Чтобы отменить последнее выполненное действие, достаточно выполнить команду **Правка\Отменить ввод, в MS Office 2007 –** кнопка **Отменить** находится в левом верхнем углу**.** Для повторения последнего отмененного действия можно выполнить команду **Повторить ввод.** 

#### **Порядок выполнения отчета по практическому занятию**

- 1. Название и цель работы.
- 2. Ответить письменно на вопросы для закрепления теоретического материала.
- 3. Сделать вывод к работе.

## **Создание и редактирование списков. Работа с графическими объектами**

**Учебная цель:** уметь работать в текстовом процессоре.

## **Учебные задачи:**

- 1. Повторение интерфейса текстового процессора.
- 2. Закрепление навыков ввода текста.
- 3. Закрепление навыков создания и редактирования списков.
- 4. Закрепление навыков работы с графическими объектами.

#### **Требования к результатам усвоения учебной дисциплины (освоения модуля):**

Студент должен

уметь: правильно набирать, редактировать, форматировать текст, создавать списки, работать с графическими объектами в текстовом процессоре.

знать: понятия: текстовый процессор, редактирование, рецензирование, форматирование текста, списки, графический объект.

#### **Обеспеченность занятия (средства обучения):**

- *1.* Учебно-методическая литература: лекции по информатике (электронная версия).
- *2.* Технические средства обучения: PC IBM.
- 3. Программное обеспечение: *Windows*, текстовый процессор MS Word.<br>4. Лабораторное оборулование и инструменты: РС IBM.
- *4.* Лабораторное оборудование и инструменты: PC IBM.
- *5.* Рабочая тетрадь *(обычная, в клетку).*
- *6.* Образцы документов: МУ к практическому занятию 1 шт.
- *7.* Ручка.

# **Краткие теоретические и учебно-методические материалы по теме**

## **практического занятия**

## **Создание маркированного и нумерованного списка**

Выделить нужный текст. На вкладке **Главная** в группе **Абзац** нажать кнопку **Маркеры**. Чтобы выбрать другие стили маркера, щелкните стрелку.

Для нумерации текста, нажать кнопку **Нумерация**.

## **Вставка объектов**

Вызов справки F1. Обзор справки Word > [Работа с](../../%D0%A1%D0%A3%D0%94%D0%9E%D0%92%D0%9E%D0%96%D0%94%D0%95%D0%9D%D0%98%D0%95/Documents%20and%20Settings/Kalistratova/Local%20Settings/Temporary%20Internet%20Files/MsOfficeHelp12/MOH21.tmp/BROWSE227.WINWORD.xml) [рисунками и диаграммами](../../%D0%A1%D0%A3%D0%94%D0%9E%D0%92%D0%9E%D0%96%D0%94%D0%95%D0%9D%D0%98%D0%95/Documents%20and%20Settings/Kalistratova/Local%20Settings/Temporary%20Internet%20Files/MsOfficeHelp12/MOH21.tmp/BROWSE227.WINWORD.xml) > Добавление рисунков, фигур, объектов WordArt или клипов > Вставка рисунка или клипа.

## **Создание колонок**

Выделить нужный текст. На вкладке **Разметка страницы** в группе **Параметры страницы** нажать кнопку **Колонки**. Выбрать число колонок.

## **Перенос текста из одной колонки в другую**

Установить курсор перед началом текста, который нужно перенести в следующую колонку. На вкладке **Разметка страницы** в группе **Параметры страницы** нажать кнопку **Разрывы**. Выбрать команду **Столбец**.

## **Работа с фигурами**

#### **Добавление фигур**

1. На вкладке **Вставка** в группе **Иллюстрации** щелкните **фигуры**.

2. Выбрать нужную фигуру, курсор примет вид крестика, подвести его в нужное место документа, нажать левую кнопку мыши растянуть фигуру.

## **Форматирование фигур**

При добавлении фигуры в документ, появляются новые вкладки: **Средства рисования\Формат**. На вкладке **Формат**, есть группы: **Вставить фигуры, Стили фигур, Эффекты тени, Упорядочить, Размер.** 

Формат фигуры производится с помощью команд в данных группах.

## **Расположение фигуры в документе**

- 1. **Выделить фигуру.**
- 2. На вкладке **Формат** выбрать группу **Упорядочить Положение, выбрать нужную команду.**

## **Добавление текста на фигуру**

**Кликнуть правой кнопкой мыши на фигуру, выбрать команду «Добавить текст».**

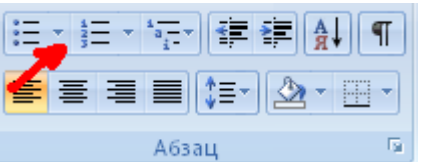

## **Вопросы для закрепления теоретического материала к практическому занятию**

- 1. Как оформить текст в виде маркированного списка?
- 2. Как вставить фигуру в текст?
- 3. Как отформатировать фигуру?
- 4. Как расположить фигуру по правому краю текста?
- 5. Как вставить в текст объект WordArt?

## **Инструкция по выполнению практического занятия**

- **1.** Откройте документ MS WORD 2007: **Пуск > Все программы > Microsoft Office > Microsoft Office Word 2007.**
- **2.** Установите поля в документе. **Верхнее 2** см, **Нижнее 2** см, **Левое 3** см, **Правое**  2 см.
- **3.** Наберите приведенный в рамке текст, и оформите по образцу.

#### **Вставка клипа (картинки)**

На вкладке **Вставка** в группе **Иллюстрации** щелкните **клип**.

В области задач **Клип** в текстовом поле **Искать** введите слово или фразу, описывающую нужный клип, или введите полное или частичное имя клипа.

Чтобы сократить область поиска выполните одно или оба следующих действия. В области задач **Клип** можно также искать фотографии, фильмы и звуковые файлы. Чтобы расширить границы поиска включением этих типов файлов, установите рядом с ними флажки.

Нажмите кнопку **Начать**.

Чтобы вставить клип, щелкните его в полученном списке.

Чтобы ограничить результаты поиска определенной коллекцией клипов, в поле **Просматривать** щелкните стрелку и выделите ту коллекцию, которую нужно найти.

Чтобы ограничить поиск только среди клипов, щелкните стрелку в поле **Искать объекты** и установите флажок рядом с типами файлов **Клипы**.

**3.** Отформатируйте абзацы по следующим параметрам:

**Выравнивание - по ширине; первая строка - Отступ, на 2 см; междустрочный интервал** - **1,5 строки.** *(Помните! Надо выделить нужные абзацы перед форматированием!!!)*

**4.** Сделайте нумерацию для первой части текста.

Выделить нужный текст. На вкладке **Главная** в группе **Абзац** нажать кнопку **Нумерация**.

- **5.** Сделайте маркировку для второй части текста.
- Выделить нужный текст. На вкладке **Главная** в группе **Абзац**

нажать кнопку **Маркеры**. Выберите стиль маркера  $\vert \checkmark \vert$ , щелкните значок.

**6.** Вставьте клип **компьютер** , расположите его по правому краю текста.

На вкладке **Вставка** в группе **Иллюстрации** щелкните **клип**. В области задач **Клип** в текстовом поле **Искать** введите слово «компьютер». Нажмите кнопку **Начать**. Чтобы вставить клип, щелкните его в полученном списке.

Выделить рисунок. На ленте появляется новая вкладка «**Работа с рисунками. Формат**». В группе **Упорядочить**, выбрать команду **Положение**, выбрать нужное **Положение**.

**7.** Создайте пустую строку над заголовком. Вставьте дату по правому краю.

На вкладке **Вставка** в группе **Текст** щелкните кнопку **Дата и время,** выберите нужный формат даты.

**8.** Вставьте объект **WordArt с текстом «Вставка клипа»** в конец документа.

На вкладке **Вставка** в группе **Текст** щелкните **WordArt,** выберите нужный стиль, в появившемся окне наберите **«Вставка клипа»**.

**9.** Сохраните документ на рабочем столе. Для сохранения документа нажмите **Кнопку «Office»,** и наведите указатель мыши на подменю **Сохранить как.** В развернувшемся меню выберите формат файла: команда **Документ Word.** В окне сохранения выберите папку Рабочий стол, в которую будет помещен файл, введите имя файла **Пример 4** и нажмите кнопку **Сохранить.**

## **Порядок выполнения отчета по практическому занятию**

1. Название и цель работы.

2. Ответить письменно на вопросы для закрепления теоретического материала.

3. Сделать вывод к работе.

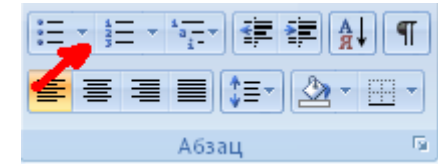

## **Практическое занятие №18 Элементы издательской работы**

**Учебная цель:** уметь работать в приложении Microsoft Office Publisher.

# **Учебные задачи:**

- 1. Знакомство с интерфейсом приложения Microsoft Office Publisher.
- 2. Уметь находить нужные ресурсы в интернет.
- 3. Уметь работать в MS Publisher.

#### **Требования к результатам усвоения учебной дисциплины (освоения модуля):**

Студент должен

уметь: находить нужные ресурсы в интернет, работать в MS Publisher. знать: понятия: верстка, шаблон, MS Publisher.

## **Обеспеченность занятия (средства обучения):**

- *1.* Учебно-методическая литература: лекции по информатике (электронная версия).
- *2.* Технические средства обучения: PC IBM.
- *3.* Программное обеспечение: *Windows,* Microsoft Office Publisher, сеть интернет.
- *4.* Лабораторное оборудование и инструменты: PC IBM.
- *5.* Рабочая тетрадь *(обычная, в клетку).*
- *6.* Образцы документов: МУ к практическому занятию 1 шт.
- *7.* Ручка.

#### **Краткие теоретические и учебно-методические материалы по теме практического занятия**

MS Publisher используется для разработки некоммерческих бюллетеней, брошюр о новом товаре, Web-страниц, газет, визиток. С помощью мастера или на пустой странице можно создать бюллетень, бизнес-карту, почтовую открытку, письмо, каталог и т. д. Преимущество этой программы заключается в том, что создать какую-либо страницу-публикацию можно и без навыков программирования и дизайна. В MS Publisher существует более 2000 разных шаблонов. Остается только ввести текст и вставить изображения.

Меню программы

Многоточие после команд означает, что при выборе этой команды появится диалоговое окно, в котором нужно произвести последующие действия.

Файл

1. Создать…- Создание новой публикации.

2. Открыть…- Открытие публикации из папки, файла.

3. Закрыть. - Закрытие публикации.

4. Импорт документа Word. - Импортирование документов Word в публикацию.

5. Сохранить. - Сохранение до с уже присвоенным именем или со стандартным именем «Безымянный».

6. Сохранить как… - Присвоение публикации имени и ее сохранение.

Обратите внимание, что для грамотной верстки многостраничного издания нижняя и верхняя граница текста или блоков на каждой странице должны находиться *на одном и том же уровне* (колонки и колонтитулы выполняют задачу границ страницы). В *Publisher* есть возможность дублирования отдельных элементов страницы: колонтитулов, колонцифр, графического оформления, колонок. Для этого лучше не дублировать страницу, как предлагает «Вставка/дублировать страницу», а вставить пустые страницы (левую и правую). Потом, скопировав необходимые объекты (номер страницы, номер выпуска, оформительские колонки, которые из них выполняют роль границы выпуска), перенести их на другие. Все скопированные объекты можно залить другими цветами, но помните, что все хорошо в меру.

Вы можете размещать изображения поперек колонок, непосредственно в тексте, размещать текст вертикально или с наклоном.

#### **Вопросы для закрепления теоретического материала к практическому занятию**

- 1. Для чего используется приложение MS Publisher?
- 2. Как создать новый файл MS Publisher?<br>3. Как выбрать шаблон «Бюллетени»?
- 3. Как выбрать шаблон «Бюллетени»?
- 4. Как вставить нужное число страниц?
- 5. Для чего нужен логотип?
- 6. Зачем текст делится на колонки?<br>7. Лля чего нужна графика в тексте?
- 7. Для чего нужна графика в тексте?

#### **Инструкция по выполнению практического занятия**

I. Выберите тему издания. Например: новогодняя, поздравления с днем рождения, новости и т.д.

II. Найдите в сети интернет нужные материалы, сохраните их в своей папке, созданной на рабочем столе.

Создание макета издания.

1. Создайте новый файл Microsoft Office Publisher (Пуск→Все программы→MS Office→ **MS Publisher** (рис 1).

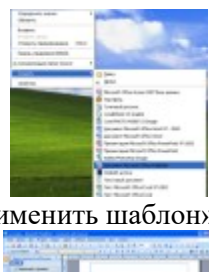

2. Выполните команду «Применить шаблон» (рис 2).

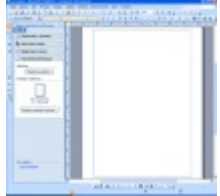

3. Из предложенных шаблонов выбираем «Бюллетени» и затем понравившийся макет для своего выпуска газеты (рис 3).

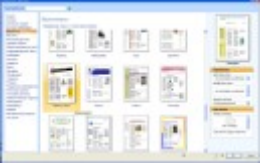

4. Подбираете цветовую схему для выпуска (рис 4).

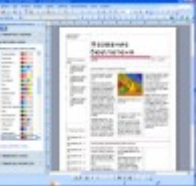

5. Вставляете необходимое количество страниц (рис 5).

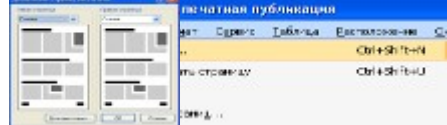

Вот теперь приступим к вопросу: «Как из множества текстов и картинок сделать красивое издание?» или «Основные этапы по организации издания»

 Начните с названия газеты («Труд», «Известия», «Трамвай», «Ангел», «Снегурочка», «Снежинка», «Штучка»..). Как видно из примеров, оно должно быть легким и удобным в произношении, выражать концепцию издания. (Смотри примеры названий и обложек на <http://portal.lgo.ru/cab/ctp.htm?type=dc-izdat-29> )

 Придумайте заголовки для статей. Задача — оформить заголовок так, чтобы он бросался в глаза: ярко, броско, кратко, красиво. Заголовок должен быть виден сразу, и как можно лучше.

 Обязательным элементом газеты является логотип. Сегодня можно заменить его подходящей картинкой. (Смотри примеры логотипов на [http://portal.lgo.ru/cab/ctp.htm?type=dc-izdat-3\)](http://portal.lgo.ru/cab/ctp.htm?type=dc-izdat-3)

 Логотип и афоризм позволяют с помощью рисунка и короткой фразы выразить концепцию всей газеты. (Подберите подходящее высказывание, умную мысль).

 Содержание выпуска. Подумайте, какие рубрики будут заполнены, какие материалы и снимки будут в них размещены.

 Вынесите наиболее привлекательные факты из заявленных тем на обложку, отобразите в колонке «Содержание выпуска», начинающейся со слов «В этом выпуске…».

 Передовая статья в вашем праздничном выпуске должна быть о празднике. (Расположите ее в колонке, возьмите в красивую рамку).

Текст, комментирующий фотографию, следует разместить непосредственно под ней.

 Большой текст, не разделенный визуально на смысловые части, всегда читается с трудом. Правильно используйте подзаголовки, тогда читатель сразу видит тезисное содержание страницы.

 Графика украшает любое издание. Подберите не только красивые фотографии, картинки, но и не забудьте на страницы «добавить праздника» в виде звездочек, сосулек, елочек, ангелочков… сохраняйте общий стиль оформления.

 Содержание текстовых блоков форматируется так же, как и в текстовом редакторе Word. При верстке статьи используйте всевозможные рамки, в которые помещается текст.

 На последней странице выпуска поместите обязательную информацию (выходные данные): имя главного редактора, состав редакции, номер лицензии, учредители, спонсоры. Укажите тираж, контакты и адрес редакции, типографии, где печатался выпуск.

Можно поместить рекламу, объявления.

Предварительный просмотр страниц поможет увидеть погрешности и исправить их.

1. Сравните, ваш результат с [другим выпуском.](file://server/umo$/%D0%A3%D0%98%D0%92%D0%A2/%D0%A3%D0%9C%D0%9A%203%20%D0%BF%D0%BE%D0%BA/%D0%A3%D0%9C%D0%9E%202019-2020/26.02.01%20%D0%AD%D0%BA%D1%81%D0%BF%D0%BB%D1%83%D0%B0%D1%82%D0%B0%D1%86%D0%B8%D1%8F%20%D0%92%D0%92%D0%9F/%D0%9E%D0%B1%D1%89%D0%B5%D0%BE%D0%B1%D1%80%D0%B0%D0%B7%D0%BE%D0%B2%D0%B0%D1%82%D0%B5%D0%BB%D1%8C%D0%BD%D0%B0%D1%8F%20%D0%BF%D0%BE%D0%B4%D0%B3%D0%BE%D1%82%D0%BE%D0%B2%D0%BA%D0%B0/%D0%9E%D0%A3%D0%94.13%20%D0%98%D0%BD%D1%84%D0%BE%D1%80%D0%BC%D0%B0%D1%82%D0%B8%D0%BA%D0%B0/Pril_02.pub) Очень надеюсь, что Ваш не хуже!

 Интересную информацию по вопросам издательства вы найдете на портале всероссийской школьной прессы [www. portal. lgo. ru.](http://www.portal.lgo.ru/)

#### **Порядок выполнения отчета по практическому занятию**

- 1. Название и цель работы.
- 2. Ответить письменно на вопросы для закрепления теоретического материала.
- 3. Сделать вывод к работе.

#### **Практическое занятие №19**

## **Использование различных возможностей динамических (электронных) таблиц для выполнения учебных заданий. Относительная адресация. Построение диаграмм**

**Учебная цель:** уметь работать в приложении MS Excel.

#### **Учебные задачи:**

- 1. Закрепление навыков работы в MS Excel.
- 2. Уметь создавать диаграммы в MS Excel.

# **Требования к результатам усвоения учебной дисциплины (освоения модуля):**

# Студент должен

уметь: оформлять таблицы, использовать формулы, строить диаграммы в MS Excel.

знать: табличный процессор, ячейка, адрес ячейки, блок ячеек, относительная и абсолютная адресации.

## **Обеспеченность занятия (средства обучения):**

- *1.* Учебно-методическая литература: лекции по информатике (электронная версия).
- *2.* Технические средства обучения: PC IBM.
- *3.* Программное обеспечение: *Windows,* MS Excel.
- *4.* Лабораторное оборудование и инструменты: PC IBM.
- *5.* Рабочая тетрадь *(обычная, в клетку).*
- *6.* Образцы документов: МУ к практическому занятию 1 шт.
- *7.* Ручка.

#### **Краткие теоретические и учебно-методические материалы по теме практического занятия**

Электронные таблицы Excel — вторая по значимости программа, входящая в офисный пакет программ Microsoft Office.

**Запуск программы Excel**: Пуск→Все программы→MS Office→ **MS Excel**.

*Рабочая область* каждого листа представляет собой т*аблицу*. *Столбцы* таблицы *озаглавлены латинскими буквами* и, далее, двухбуквенными сочетаниями. Всего в рабочем листе – 256 столбцов (от **А** до **IV**). *Строки нумеруются* от 1 до 65536.

#### *Минимальным элементом хранения данных является ячейка*.

*Адрес ячейки –* это заголовок столбца и номер строки, на пересечении которых расположена ячейка, например, А2, В25, С65.

*Одна из ячеек всегда является активной (текущей) и выделена рамкой.* Операции ввода и редактирования данных всегда производятся в активной ячейке.

#### **Составление элементарных формул**

Ввод формул необходимо начинать со знака равенства (=). Далее необходимо указать содержимое каких именно ячеек используется в формулах. Для этого необходимо ввести адрес ячейки или блока ячеек или щелкать мышью на ячейках в процессе составления формул.

#### **Относительная адресация**

Адрес ячейки, изменяющийся при копировании формулы называется **относительным**. По умолчанию программа Excel рассматривает адреса ячеек как относительные.

Например, формула в ячейке С1, имеющая вид:  $= A1*B1$ , при копировании вниз, в ячейке С2 примет вид:  $= A2*B2$ .

## **\$ - Абсолютная адресация (ссылка)**

**Абсолютная адресация** используется в том случае, когда нужно использовать значение, которое не будет меняться в процессе вычислений. Тогда записывают, например, так: =\$А\$5. Соответственно, при копировании такой формулы в другие ячейки текущего рабочего листа, в них всегда будет значение  $= $A$5.$ 

Для того, чтобы задать ячейке **абсолютный адрес** (сделать её **ссылкой**):

1) необходимо перед номером строки и номером столбца указать символ "\$";

2) либо щелкнуть на ячейку, которую хотите сделать ссылкой, затем нажать клавишу F4.

# **Построение диаграмм**

*Создание внедренных диаграмм*

Чтобы создать диаграмму на рабочем листе, нужно:

1. **Выделить** данные, которые будут в ней использованы;

2. В ленте **Вставка** в группе **Диаграммы** щелкните на кнопке **Создать диаграмму** и выберите нужный вид диаграммы.<br>Данные Рецензирование

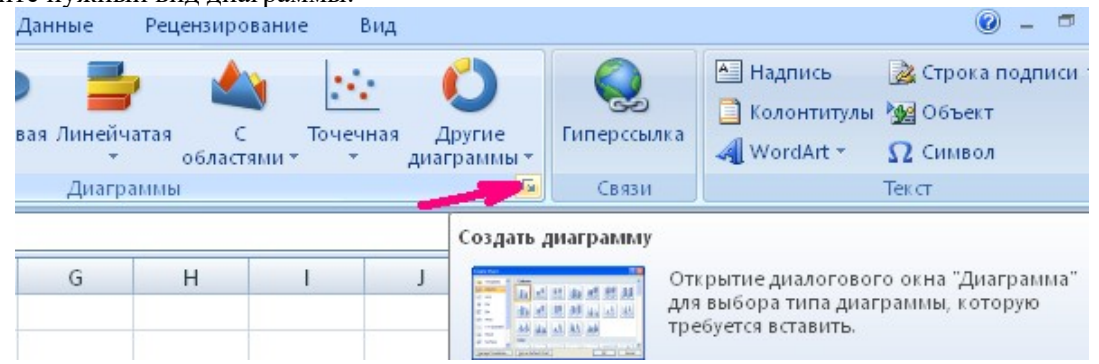

Линейчатые диаграммы обычно используют для сравнения по некоторым статьям или признакам, а гистограммы – для наблюдения изменений во времени. Круговые диаграммы наглядно отображают соотношение частей и целого. Диаграммы с областями и графики позволяют наилучшим образом изобразить непрерывное изменение величин во времени.

При вставке диаграммы в главном меню появились обозначения лент Конструктор, Макет, Формат с общим заголовком Работа с диаграммами.

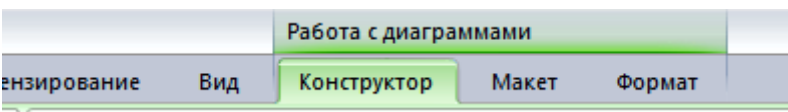

При создании диаграммы данные автоматически разделяются на ряды данных и категории. Например, рядами данных могут стать выделенные строки, а категориями – заголовки столбцов.

В линейчатых диаграммах горизонтальная ось является осью Х, или осью категорий.

3. В ленте **Макет** в разделе **Подписи** щелкните на кнопке **Название диаграммы**. Выберите пункт Над диаграммой и наберите с клавиатуры название диаграммы. Нажмите клавишу **Enter**. Появится название диаграммы.

*Построение диаграммы на отдельном листе*

Часто требуется создать диаграмму на отдельном листе.

1. Если диаграмма не выделена, выделите её.

2. В ленте Конструктор нажмите пункт Переместить диаграмму. В появившемся окне Перемещение диаграммы на листе включите опцию на отдельном листе. В соответствующем поле будет указано название листа Диаграмма1. Нажмите кнопку ОК.

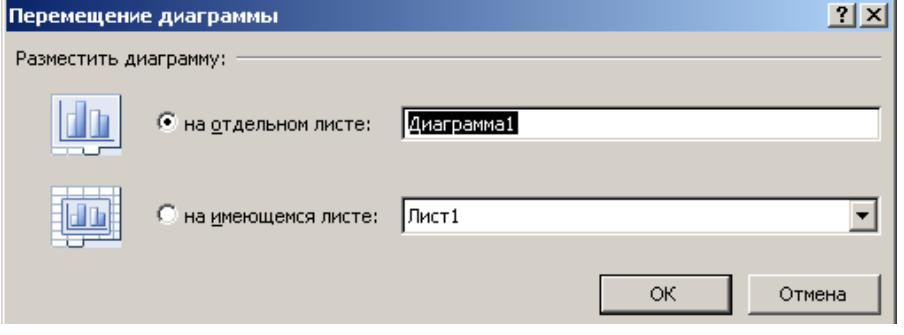

## **Вопросы для закрепления теоретического материала к практическому занятию**

- 1. Для чего используется приложение MS Excel?
- 2. Как создать новый файл MS Excel?
- 3. Что такое адрес ячейки?
- 4. Как вводить формулы в MS Excel?
- 5. Что такое относительная адресация?
- 6. Что такое абсолютная адресация?

#### **Инструкция по выполнению практического занятия**

**№1.** На листе1 своего документа выполните задание.

#### **Использование домашнего компьютера**

#### *(исследование фирмы MICROSOFT)*

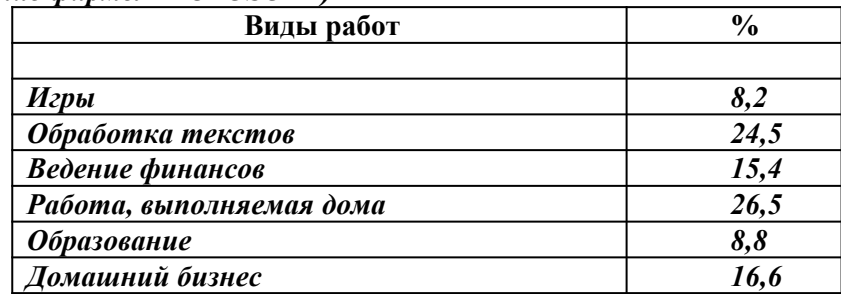

#### *Задание:*

1. Оформить таблицу (шрифты, центрирование, обрамление, размер шрифта 1стр - 12, 2стр -8 ).

2. Построить диаграммы к таблице.

**№2.** На листе2 своего документа выполните задание.

1.Заполните таблицу.

- 2. Рассчитайте стоимость поступивших и проданных товаров.
- 3. Постройте диаграмму по 2-му и 6-му столбцам. Придумайте ей название.
- 4. Сделайте вывод о проделанной работе.

# **МАГАЗИН ВЫЧИСЛИТЕЛЬНОЙ ТЕХНИКИ**

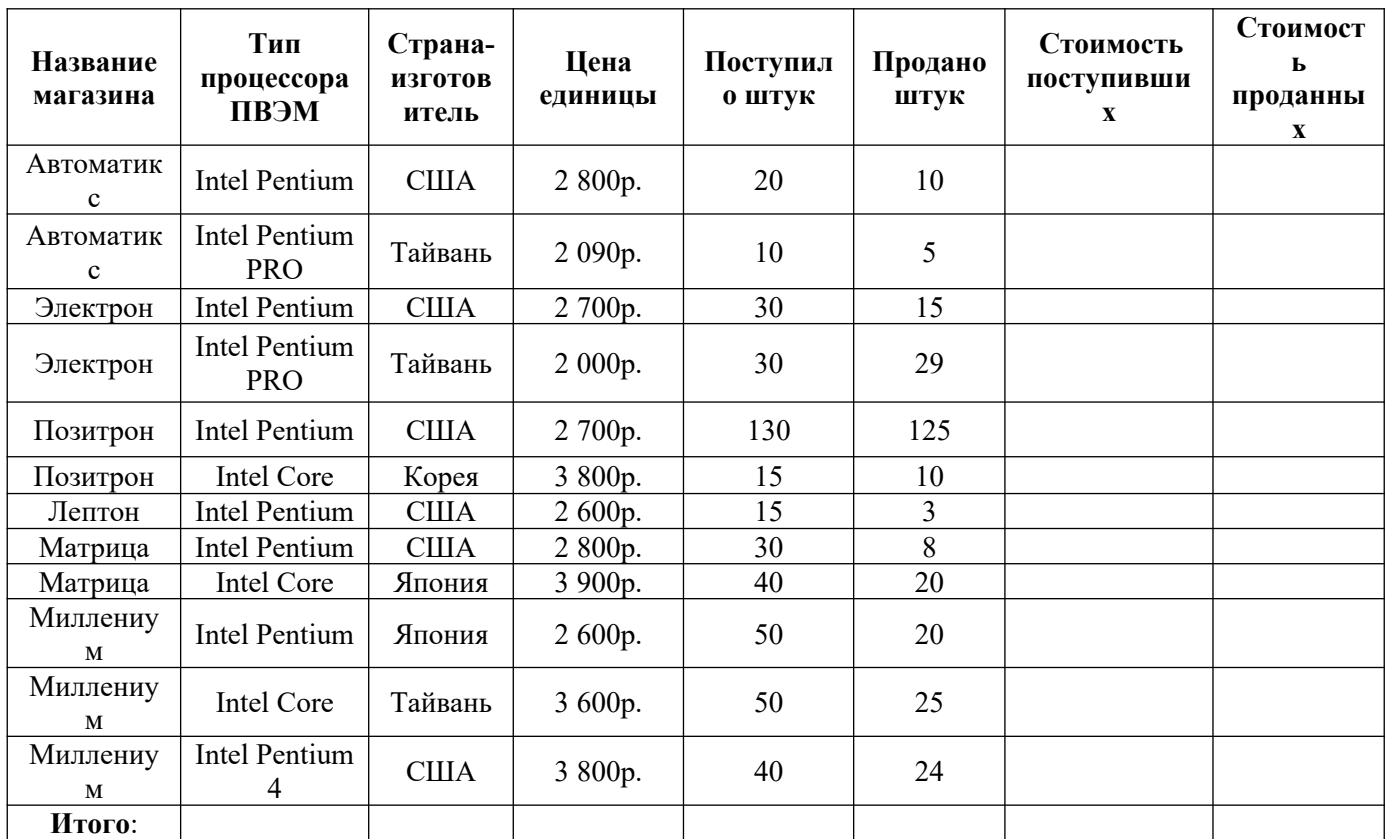

#### **Порядок выполнения отчета по практическому занятию**

1. Название и цель работы.

2. Ответить письменно на вопросы для закрепления теоретического материала.

3. Сделать вывод к работе.

## **Практическое занятие №20**

## **Использование различных возможностей динамических (электронных) таблиц для выполнения учебных заданий. Мастер функций**

**Учебная цель:** уметь работать в приложении MS Excel.

## **Учебные задачи:**

- 1. Закрепление навыков работы в MS Excel.
- 2. Уметь создавать диаграммы в MS Excel.

## **Требования к результатам усвоения учебной дисциплины (освоения модуля):**

# Студент должен

уметь: оформлять таблицы, использовать формулы, строить диаграммы, использовать мастер функций для выполнения учебных заданий в MS Excel.

знать: табличный процессор, ячейка, адрес ячейки, блок ячеек, относительная и абсолютная адресации, мастер функций.

## **Обеспеченность занятия (средства обучения):**

- *1.* Учебно-методическая литература: лекции по информатике (электронная версия).
- *2.* Технические средства обучения: PC IBM.
- *3.* Программное обеспечение: *Windows,* MS Excel.
- *4.* Лабораторное оборудование и инструменты: PC IBM.
- *5.* Рабочая тетрадь *(обычная, в клетку).*
- *6.* Образцы документов: МУ к практическому занятию 1 шт.
- *7.* Ручка.

#### **Краткие теоретические и учебно-методические материалы по теме практического занятия**

**Мастер функций**  $f_x$  **- используется для обработки числовых данных, например суммирование** всех чисел, нахождение среднего значения и т.п.

## **Работа с мастером функций:**

В нужной ячейке ставится знак равно, нажимается кнопка **вставить функцию fx** , выбирается нужная категория и функция, указывается нужный диапазон ячеек.

**Пример**: В ячейке **С1** найти среднее значение диапазона ячеек **А1:А10**.

Выполнение: В ячейке **С1** ставим знак равно, выбираем мастер функций. Появляется окно **Мастера функций - шаг 1 из 2,** в строке **Категория** выбираем **Статистические**, нажимаем **ОК**. В окне **Выберите функцию** выбираем **СРЗНАЧ**, нажимаем **ОК**.

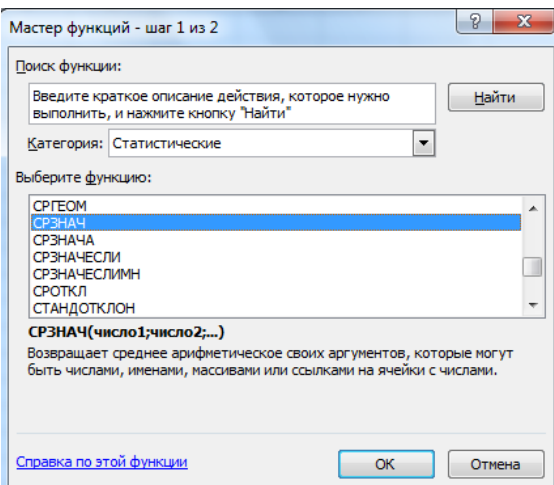

Появляется окно **Аргументы функции**, курсором в виде белого креста указываем диапазон ячеек А1:А10, нажимаем **ОК**.

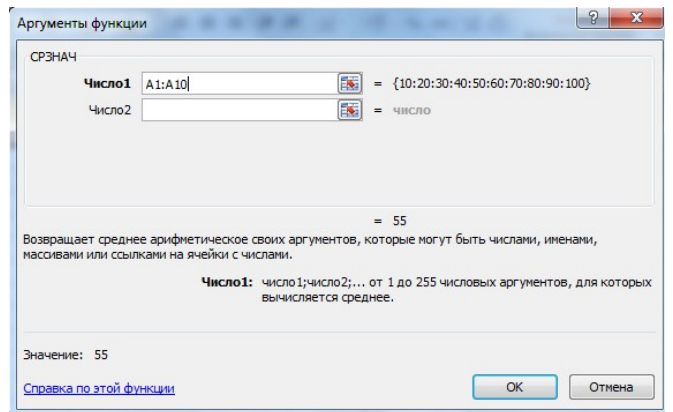

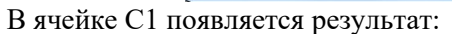

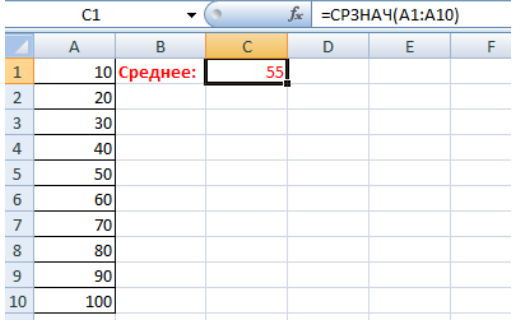

#### **Вопросы для закрепления теоретического материала к практическому занятию**

- 1. Для чего используется Мастер функций?
- 2. Как найти среднее значение диапазона ячеек?
- 3. Как найти максимальное значение диапазона ячеек?
- 4. Как найти минимальное значение диапазона ячеек?
	- **Инструкция по выполнению практического занятия**
- **1.** Создать документ MS Excel. Оформить лист 1 по образцу:

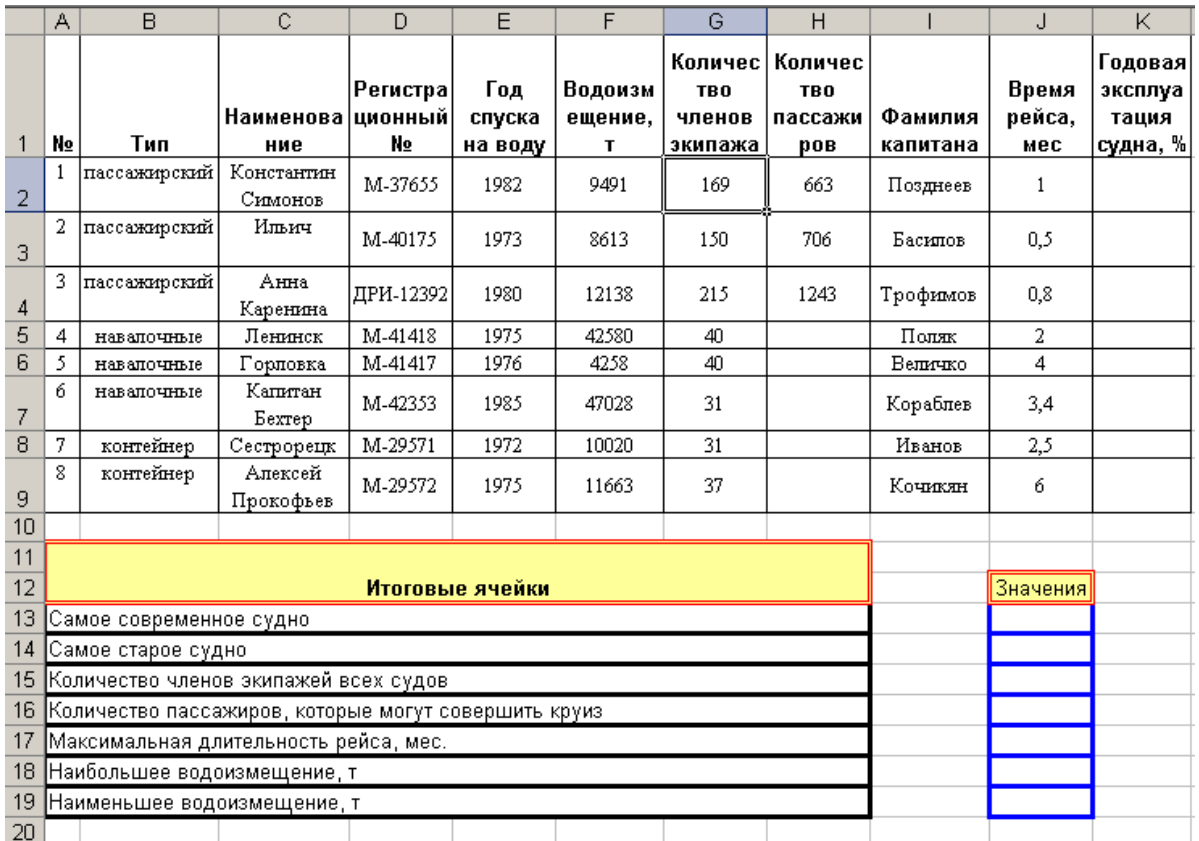

2. Рассчитать **годовую эксплуатацию судна** в процентах. (Находится делением **времени рейса в месяцах** на количество месяцев в году и умножением полученного результата на 100).

3. В ячейке **J13** c помощью мастера функций , рассчитать максимальный год выпуска**. (Вызвать мастера функций. Шаг 1: выбрать категорию статистические, функцию МАКС, нажать ОК. Шаг 2: указать диапазон ячеек Е2:Е9, нажать ОК.)**

*Проверка: в ячейке* **J13** *должна получиться формула: .*

4. В ячейке J14 с помощью мастера функций **\***, рассчитать минимальный год выпуска. *Проверка: в ячейке* **J14** *должна получиться формула: .*

5. В ячейке J15 с помощью мастера функций  $\overrightarrow{x}$ , суммировать количество членов экипажей всех судов. **(Вызвать мастера функций. Шаг 1: выбрать категорию математические, функцию СУММ, нажать ОК. Шаг 2: указать диапазон ячеек G2:G9, нажать ОК.)**

*Проверка: в ячейке* **J15** *должна получиться формула: .*

6. Самостоятельно рассчитайте оставшиеся значения.

7. Постройте объемную диаграмму по столбцам **С** и **К** на отдельном листе. (Выделить сначала блок ячеек **С1:С9**, нажать клавишу **Ctrl**, не отпуская клавишу, выделить блок ячеек **К1:К9**. Вызвать **мастер диаграмм**. **Вставка/Диаграмма**.)

8. Сохранить работу на диске С, в папке со своей фамилией.

9. Создайте 2 таблицу по образцу, используя, где необходимо объединение ячеек.

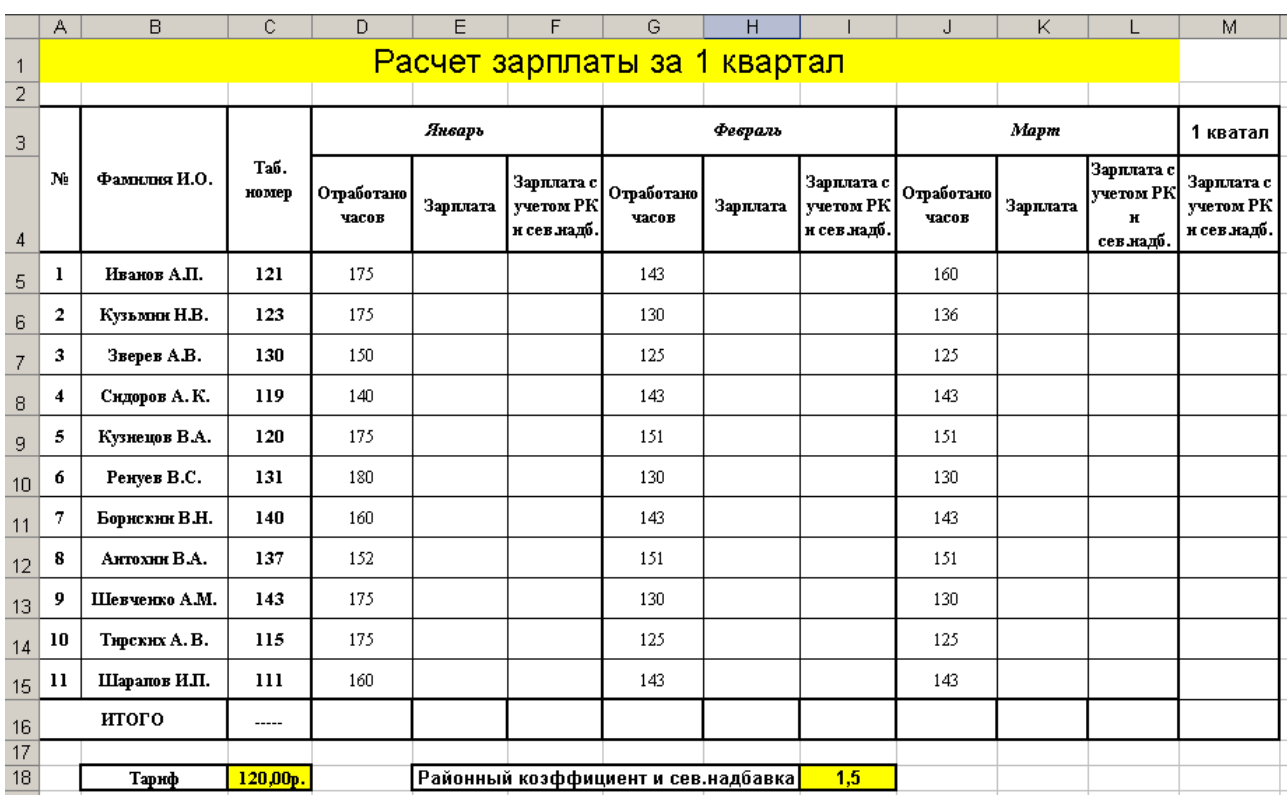

10. Рассчитать зарплату для каждого месяца по формуле: Тариф\* Отработано часов.

11. Рассчитать зарплату с учетом РК и сев.надбавки для каждого месяца по формуле: Зарплата\* Районный коэффициент и сев. надбавка.

12. Рассчитать зарплату с учетом РК и сев.надбавки за 1 квартал (**сумма** зарплат с учетом РК и сев.надбавки по месяцам).

13. Вычислите в строке 16 сумму по каждому столбцу.

14. Постройте гистограмму по данным стобцов В и М на отдельном листе (для построения диаграммы выделите диапазон **В5:В15**, затем, удерживая нажатой клавишу <**Ctrl**>, выделите диапазон **М5:М15** и вставьте гистограмму). **Название диаграммы**: **Зарплата работников за 1 квартал**. **Ось х**: **Фамилии**, **ось у**: **Зарплата**.

15. Отформатируйте таблицу: используя заливку, разный размер и начертание шрифта, денежный формат ячеек, сделайте границы.

8. Сделайте вывод о проделанной работе.

## **Порядок выполнения отчета по практическому занятию**

- 1. Название и цель работы.
- 2. Ответить письменно на 1-3 вопросы для закрепления теоретического материала.
- 3. Сделать вывод к работе.

#### **Создание таблиц и запросов в СУБД MS Access**

**Учебная цель:** уметь работать в приложении MS Access. **Учебные задачи:** 

- 1. Закрепление навыков работы в MS Access.
- 2. Уметь создавать таблицы, запросы, формы, отчеты.

#### **Требования к результатам усвоения учебной дисциплины (освоения модуля):**

Студент должен

уметь: создавать таблицы, запросы к таблицам, создавать формы и отчеты, связывать таблицы в MS Access.

знать: понятия: БД, СУБД, поле, имя поля, запись, ключевое поле, типы данных, запрос, форма, отчет.

#### **Обеспеченность занятия (средства обучения):**

- *1.* Учебно-методическая литература: лекции по информатике (электронная версия).
- *2.* Технические средства обучения: PC IBM.
- *3.* Программное обеспечение: *Windows,* MS Access.
- *4.* Лабораторное оборудование и инструменты: PC IBM.
- *5.* Рабочая тетрадь *(обычная, в клетку).*
- *6.* Образцы документов: МУ к практическому занятию 1 шт.
- *7.* Ручка.

# **Краткие теоретические и учебно-методические материалы по теме практического занятия**

**Базы данных** (БД) - это организованный набор фактов в определённой предметной области, или информация, упорядоченная в виде набора элементов, записей одинаковой структуры.

**СУБД - система управления базами данных** - программное обеспечение для управления и поддержки работоспособности БД. В основе БД лежит представление данных в виде таблиц. **Основными понятиями в СУБД являются поля и записи.** Вертикальные столбцы принято называть **полями,** а горизонтальные строки **- записями.**

Начальный запуск СУБД Access производится: **Пуск/Все программы/Microsoft Office/Microsoft Office Access;**

В СУБД Access определены следующие ТИПЫ ДАННЫХ:

**• TEKCTOBЫЙ**,

 **числовой**, для которого существуют следующие **форматы**: байт; целое; длинное целое; одинарное с плавающей точкой; двойное с плавающей точкой.

 **дата/время**. Возможны следующие **форматы дат**: полный; длинный; средний; краткий. Аналогично, **для времени** также существуют **три последних формата**.

- **денежный**.
- **счетчик**.
- **•** логический.
- **МЕМО** (комментарий).

Для каждой реляционной таблицы существует понятие **ключа** - набора полей, который однозначно идентифицируют каждую запись таблицы.

Существует несколько вариантов создания таблицы, например, для создания новой таблицы необходимо открыть базу данных, перейти на вкладку **Создание** и нажать кнопку **Конструктор таблиц**.

Запросы - вопросы, которые формируются средствами СУБД к одной или нескольким таблицам. Самое главное в запросе - возможность использования критериев выборки, которые вводятся в строку *Условие отбора*.

Можно выделить следующие ТИПЫ ЗАПРОСОВ на основе критериев выборки:

*Выборка по строгому совпадению.* В строку Условие отбора для определенного поля вводится одно из значений, существующих в таблице. Например, название конкретного товара или название фирмы, города.

Для параметризации необходимо в строке Условие отбора вместо самого условия ввести текст приглашения на его ввод по формату: [<текст приглашения>].

*Выборка по строгому несовпадению.* В этом случае в выборку отбираются все записи таблицы, кроме записей, содержащих значение, указанное в строке Условие отбора.

*Выборка по неточному совпадению.* Для выборки записей в условиях неполноты знаний о требуемых значениях используется оператор Like <условие>.

*Выборка по диапазону.* Для формирования данных условий выбора используются операторы сравнения >, >=, <,  $\leq$  +  $\leq$ 

**Формуляр - это** форма представления содержимого таблицы в виде бланка.

Выделить нужную таблицу, выбрать вкладку **Создание Формы**, выбрать нужный тип формуляра, например *Форма*.

**Отчет –** это документированный результат анализа информации, хранящейся в БД. Он предназначен, прежде всего, для печати и позволяет:

 **снабдить результаты анализа пояснительной информацией** (заголовком-названием, названием фирмы, датой создания отчета, номерами страниц, выводами и т.п.);

- **ввести пояснительную графику** (логотип фирмы, диаграммы и т.д.);
- **разбить анализируемые данные по группам;**
- **производить вычисления по записям и итоговые**

#### **Вопросы для закрепления теоретического материала к практическому занятию**

- 1. Для чего используется приложение MS Access?
- 2. Что такое БД?
- 3. Что такое СУБД?<br>4. Как запустить при
- Как запустить приложение MS Access?
- 5. Дайте определения понятиям: запрос; форма; отчет.

## **Инструкция по выполнению практического занятия**

- **1.** Создать на рабочем столе папку со своей фамилией.
- **2.** Создать в папке СУБД MS Access, назвать её **Фирма**.
- **3.** Создать в БД таблицу **Служащий**, содержащую следующие поля:
- ФИО служащего (20 символов);
- отдел его работы (10 символов);
- должность (15 символов);
- дата рождения (средний формат);
- пол (1 символ);
- оклад (денежный);
- семейное положение (10 символов);
- количество детей (байт).

**4.** Установить требуемый тип полей и их названия. Поле, содержащее *ФИО служащего*, определить как ключевое.

**5.** Занести в таблицу 10 записей. Попробовать занести в таблицу двух служащих с одинаковыми ФИО и посмотреть результат.

**6.** Для таблицы *СЛУЖАЩИЙ* БД **Фирма** создать форму, сохранить.

#### **7.** Для таблицы *СЛУЖАЩИЙ* БД **Фирма** сформировать, проверить корректность и сохранить следующие запросы:

1. Отображающий в выборке поля:

- ФИО;
- дату рождения;
- отдел;
- оклад.

 2. Отображающий в выборке все поля таблицы для работников одного отдела. Сделать данный запрос параметризованным;

3. Отображающий в выборке поля:

- ФИО;

- отдел;

"Ш";

- количество детей, для семейных сотрудников, фамилии которых начинаются на буквы от "Г" до

4. Отображающий в выборке поля:

- ФИО;

- должность;

- оклад, для холостых сотрудников с окладом больше 1000 руб.

5. Рассчитывающий для каждого сотрудника налог в виде выражения

налог =  $(0.99*3a)$ рплата - (количество детей + 1) \* 83.49) \* 0.12

В выборке выводятся:

- ФИО;
- отдел;
- зарплата;
- налог.

**8**. Сделайте вывод о проделанной работе.

#### **Порядок выполнения отчета по практическому занятию**

- 1. Название и цель работы.
- 2. Ответить письменно на 3-5 вопросы для закрепления теоретического материала.
- 3. Сделать вывод к работе.

#### **Практическое занятие №22**

# **Создание сверочных таблиц в СУБД MS Access**

**Учебная цель:** уметь работать в приложении MS Access.

#### **Учебные задачи:**

- 1. Закрепление навыков работы в MS Access.
- 2. Уметь создавать сверочные таблицы, запросы, формы, отчеты.

## **Требования к результатам усвоения учебной дисциплины (освоения модуля):**

#### Студент должен

уметь: создавать сверочные таблицы, запросы к таблицам, создавать формы и отчеты, связывать таблицы в MS Access.

знать: понятия: БД, СУБД, поле, имя поля, запись, ключевое поле, типы данных, сверочные таблицы, запрос, форма, отчет.

#### **Обеспеченность занятия (средства обучения):**

- *1.* Учебно-методическая литература: лекции по информатике (электронная версия).
- *2.* Технические средства обучения: PC IBM.
- *3.* Программное обеспечение: *Windows,* MS Access.
- *4.* Лабораторное оборудование и инструменты: PC IBM.
- *5.* Рабочая тетрадь *(обычная, в клетку).*
- *6.* Образцы документов: МУ к практическому занятию 1 шт.
- *7.* Ручка.

#### **Краткие теоретические и учебно-методические материалы по теме практического занятия**

#### **Сверочные таблицы** – это таблицы, связанные между собой.

Каждая БД представляет обычно несколько таблиц, число которых может доходить, в общем случае, до десятков и сотен. При этом часто оказывается, что в разных таблицах хранятся одинаковые данные.

Пример: таблицы *Курсант* и *Отделение* включают одинаковые поля *Отделение* (рис. 3.1). В этом случае контроль заполнения данного поля в таблице *Курсант* путем создания поля-списка нецелесообразен, так как изменение названий факультетов или их числа в таблице *Отделение* потребует модификации поля-списка, т.е. изменения необходимо производить сразу в двух таблицах. В то же время связывание этих полей устраняет проблему изменения данных в двух таблицах, т.е. изменения таблицы *Отделение* автоматически будет проявляться при заполнении таблицы *Курсант.*

#### *ОТДЕЛЕНИЕ*

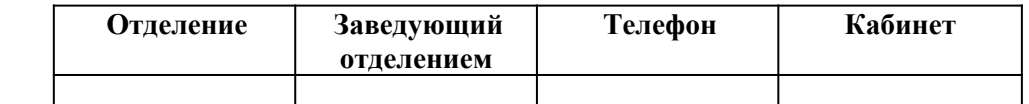

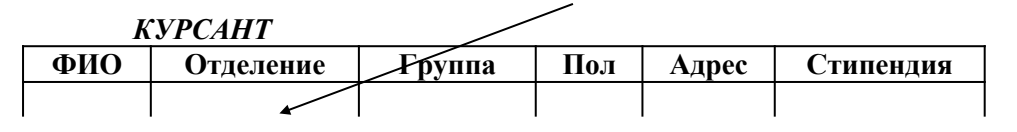

Для связывания полей необязательно совпадение их имен (например, они могут называться в одной таблице как *Отделение*, а в другой - *Отд-ние*), но обязательно совпадение их типов.

Связывание производится по следующему алгоритму связывания:

**1.** Сверяемая таблица (например, *КУРСАНТ*) открывается в режиме Конструктор.

 В списке типов полей выбирается опция **Мастер подстановок**, следуя указаниям, делаем подстановку.

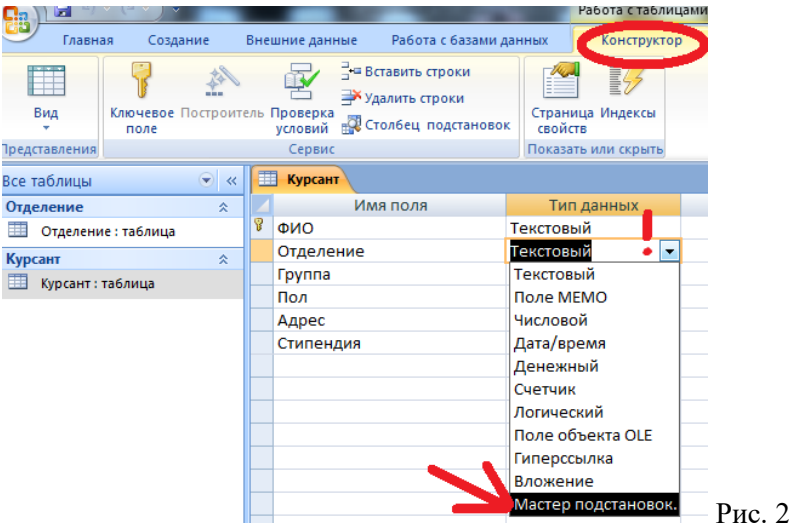

 **2.** В появившейся карточке устанавливается опция **Столбец подстановок использует значения таблицы или запроса** и нажимается кнопка **Далее >**.

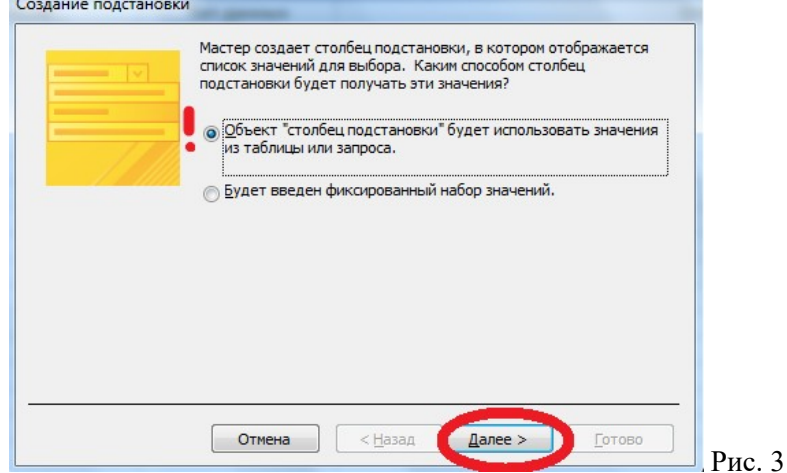

**3.** Далее СУБД запрашивает имя сверочной таблицы. Для этого в появившемся списке всех таблиц БД необходимо выделить щелчком мыши нужную и нажать кнопку **Далее >**.

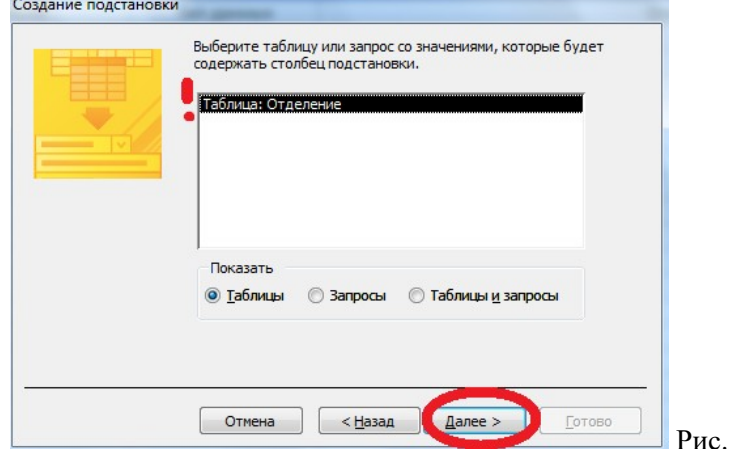

 $\overline{4}$ 

**4.** В появившейся карточке слева приведен список всех полей выбранной таблицы, а справа находится окно, в которое переносятся связываемые поля. Для этого выделяем мышью нужное поле и нажимаем кнопку **>** .

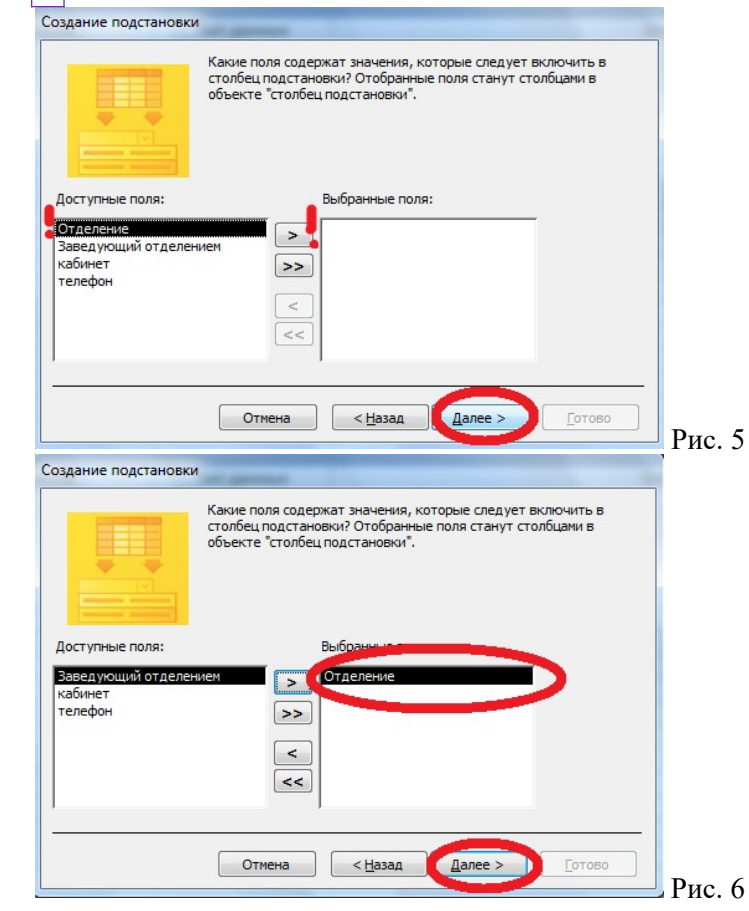

Если поле было выбрано ошибочно, то его выбор отменяется кнопкой **<** . Завершается выбор также нажатием кнопки **Далее >**.

**5.** В появившемся окошке компьютер предлагает изменить название связываемого поля в целевой таблице на название связываемого поля в сверочной таблице. Целесообразно, при разных названиях, отказаться от замены и ввести уже существующее название. Далее снова нажимается клавиша **Далее >**.

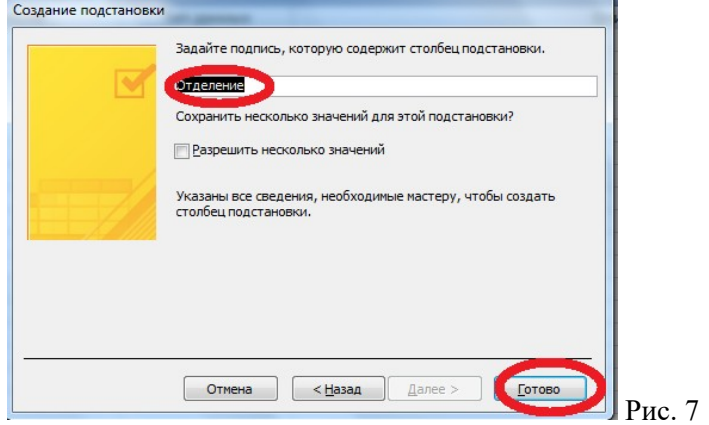

В последнем окне нажимается клавиша **Готово**.

6. Выбираем вкладку **Работа с базами данных > Схема данных**, перетаскиваем мышью нужное поле в аналогичное поле нужной таблицы.

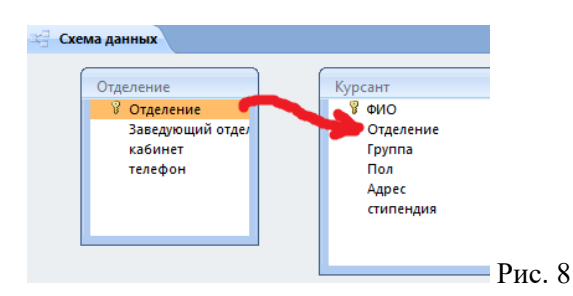

В появившемся окне устанавливаем нужные связи, нажимаем кнопку **Создать.**

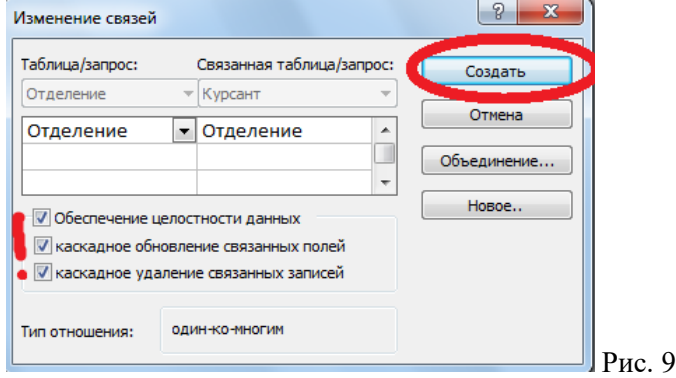

Между таблицами появятся новые связи.

#### **Вопросы для закрепления теоретического материала к практическому занятию**

- 1. Дайте определения понятияю: сверочные таблицы.
- 2. Опишите процесс связывания таблиц.

## **Инструкция по выполнению практического занятия**

## 1. Создать в конструкторе таблицы: «**Отделение**» и «**Курсант**».

2. Связать таблицы «**Отделение**» и «**Курсант**» через столбец Отделение (смотри *Алгоритм связывания пункт 1 на стр.1*).

3. Сделать подстановку столбца *Отделение* из таблицы «**Отделение**», в столбец *Отделение* таблицы «**Курсант»** (смотри *Алгоритм связывания пункты 2-6 на стр.1-5*).

4. Заполнить таблицу «**Отделение**» тремя записями.

5. Заполнить таблицу «**Курсант**» используя столбец подстановки *Отделение* тремя

## записями.

- 6. Создать форму к таблице «**Курсант**», добавить в ней ещё 3 записи.
- 7. Открыть таблицу «**Курсант**», посмотреть, что изменилось.
- 8. Создать отчет к таблице «**Отделение**».
- 9. Результат показать преподавателю.
- 10. Сделайте вывод о проделанной работе.

#### **Порядок выполнения отчета по практическому занятию**

- 1. Название и цель работы.
- 2. Ответить письменно на вопросы для закрепления теоретического материала.
- 3. Сделать вывод к работе.

#### **Практическое занятие №23 Компьютерные презентации.**

#### **Создание гиперссылок (управляющих кнопок) в PowerPoint**

**Учебная цель:** уметь работать в приложении MS PowerPoint. **Учебные задачи:** 

- 1. Повторение интерфейса приложения MS PowerPoint.
- 2. Уметь находить нужные ресурсы в интернет.
- 3. Уметь работать в MS PowerPoint.

# **Требования к результатам усвоения учебной дисциплины (освоения модуля):**

Студент должен

уметь: находить нужные ресурсы в интернет, работать в MS PowerPoint. знать: понятия: презентация, слайд, анимация.

## **Обеспеченность занятия (средства обучения):**

- *1.* Учебно-методическая литература: лекции по информатике (электронная версия).
- *2.* Технические средства обучения: PC IBM.
- *3.* Программное обеспечение: *Windows,* MS PowerPoint, сеть интернет.
- *4.* Лабораторное оборудование и инструменты: PC IBM.
- *5.* Рабочая тетрадь *(обычная, в клетку).*
- *6.* Образцы документов: МУ к практическому занятию 1 шт.
- *7.* Ручка.

# **Краткие теоретические и учебно-методические материалы по теме практического занятия**

Microsoft PowerPoint (полное название — Microsoft Office PowerPoint) — программа для создания и проведения [презентаций](http://ru.wikipedia.org/wiki/%D0%9F%D1%80%D0%B5%D0%B7%D0%B5%D0%BD%D1%82%D0%B0%D1%86%D0%B8%D1%8F_(%D1%81%D0%BF%D0%BE%D1%81%D0%BE%D0%B1_%D0%BF%D1%80%D0%B5%D0%B4%D1%81%D1%82%D0%B0%D0%B2%D0%BB%D0%B5%D0%BD%D0%B8%D1%8F_%D0%B8%D0%BD%D1%84%D0%BE%D1%80%D0%BC%D0%B0%D1%86%D0%B8%D0%B8)), являющаяся частью [Microsoft Office](http://ru.wikipedia.org/wiki/Microsoft_Office) и доступная в редакциях для операционных систем [Microsoft Windows](http://ru.wikipedia.org/wiki/Microsoft_Windows) и [Mac OS](http://ru.wikipedia.org/wiki/Mac_OS).

Слайд, который автоматически появляется в презентации, содержит два местозаполнителя, один из которых отформатирован для заголовка, а второй — для подзаголовка. Порядок прототипов на слайде называется **макетом**. В Office PowerPoint 2007 также предусмотрены другие типы местозаполнителей, например местозаполнители для изображений и рисунков SmartArt.

## **Создание презентации**

На рабочем столе кликните правой кнопкой мыши. Выберите команду **Создать\Презентация Microsoft Office PowerPoint.** 

## **Создание слайда**

На вкладке **Слайды** щелкните непосредственно под единственным содержащимся на этой вкладке слайдом. В группе **Слайды** вкладки **Главная** щелкните стрелку рядом с кнопкой **Создать слайд**.

Для оформления слайда выберите вкладку **Дизайн**. В группе **Темы** вкладки **Оформление** слайда щелкните нужную тему документа.

## **Добавление объекта**

Выберите макет слайда **Заголовок** и **объект**. Подведите курсор к объектам, расположенным в центре слайда. Выберите нужный объект.

## **Вставка клипа**

На вкладке **Вставка** в группе **Иллюстрации** нажмите кнопку **Клип**. Откроется область задач **Клип**.

В области задач **Клип** найдите и щелкните нужный клип.

Теперь клип можно переместить, изменить ее размер, повернуть, добавить к ней текст и выполнить иные изменения.

# **Настройка анимации**

Выделите нужный объект.

На вкладке **Анимация** в группе **Анимация** нажмите кнопку **Настройка анимации**. Откроется область задач **Настройка анимации**.

В области задач **Настройка анимации** щелкните **Добавить эффект**\**Вход**. Выберите нужную анимацию. В окне **Начало** выберите команду **После предыдущего**.

## **Автоматическая смена слайдов**

На вкладке **Анимация** в группе **Переход** к этому слайду снимите галочку напротив окна **По щелчку**.

Поставьте галочку в окне **Автоматически после**. Установите нужное время. Выберите команду **Применить ко всем**.

## **Вопросы для закрепления теоретического материала к практическому занятию**

- 1. Для чего используется приложение MS PowerPoint?
- 2. Как создать новый файл MS PowerPoint?
- 3. Как создать новый слайд?
- 4. Как настроить анимацию на объект?
- 5. Как оформить дизайн слайдов?
- 6. Как создать гиперссылку на объект?

## **Инструкция по выполнению практического занятия**

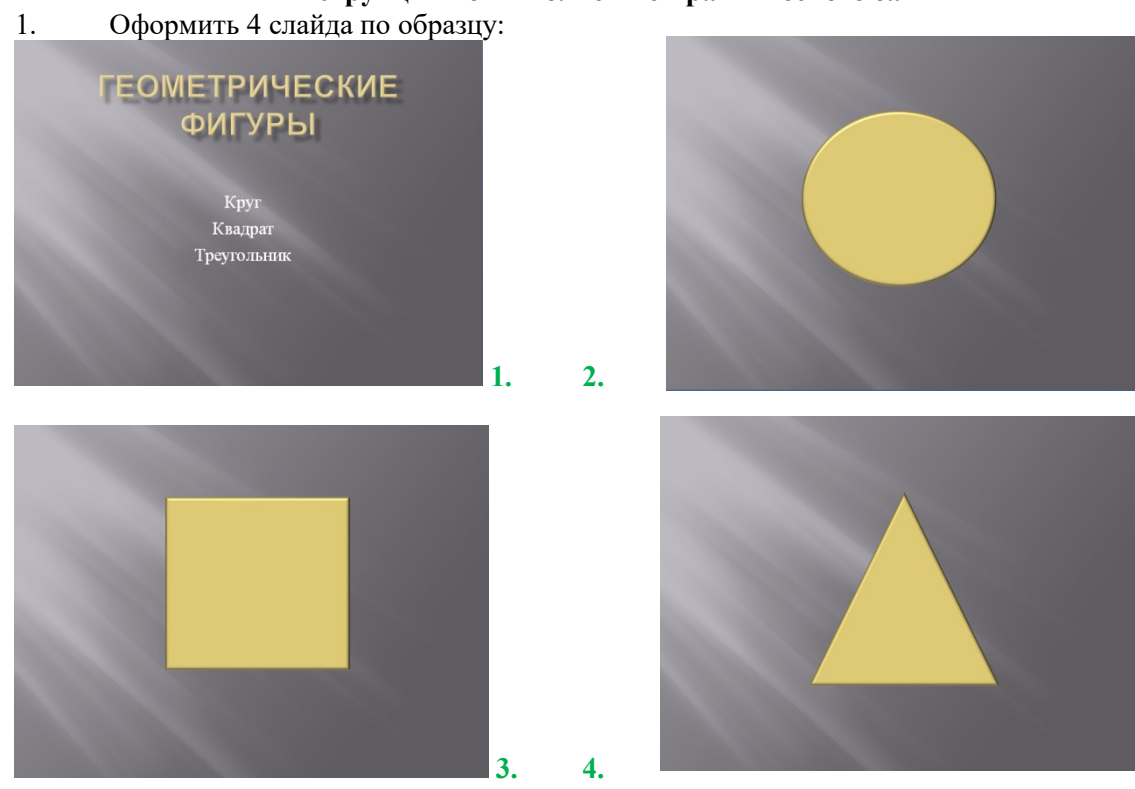

2. На втором слайде в правом нижнем углу расположите управляющую кнопку **Домой**.

Вкладка **Вставка > Фигуры > Управляющие кнопки > Управляющая кнопка Домой**. Скопируйте кнопку на третий и четвертый слайды.

3. Вернитесь на первый слайд. Выделите слово **Круг** на вкладке **Вставка** в группе **Связи** выберите **Гиперссылка**. Появится окно **Изменение гиперссылки**, выберите команду **Местом в документе** и **Слайд 2**, нажмите **ОК**.

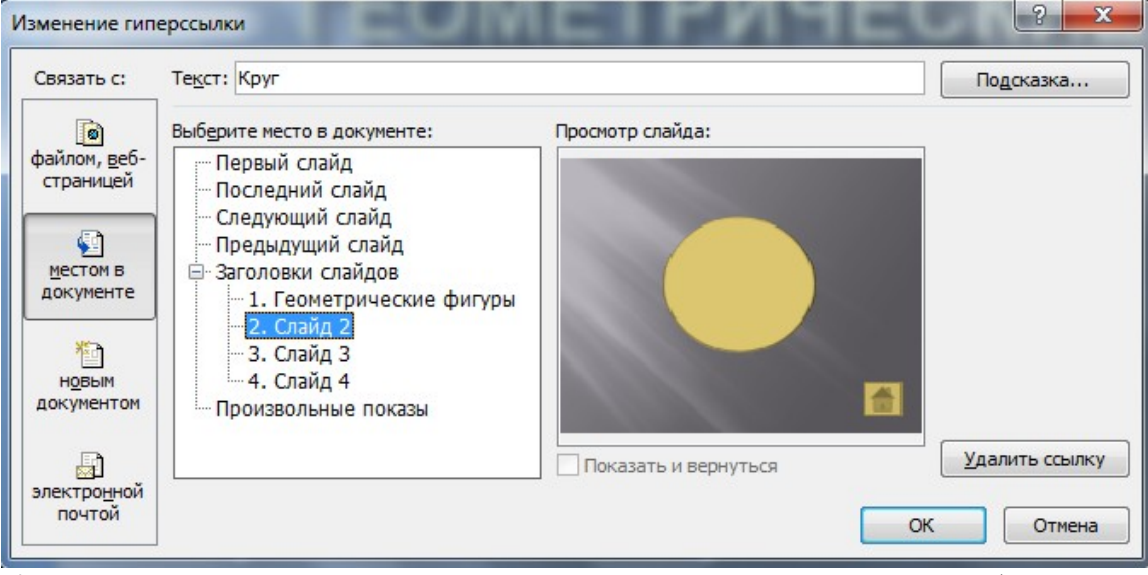

4. Создадим гиперссылки на слова Квадрат и Треугольник вторым способом. Правой кнопкой мыши нажмите слово **Квадрат**, в появившемся окне выберите **Гиперссылка**. Появится окно **Изменение гиперссылки**, выберите команду **Местом в документе** и **Слайд 3**, нажмите **ОК**.

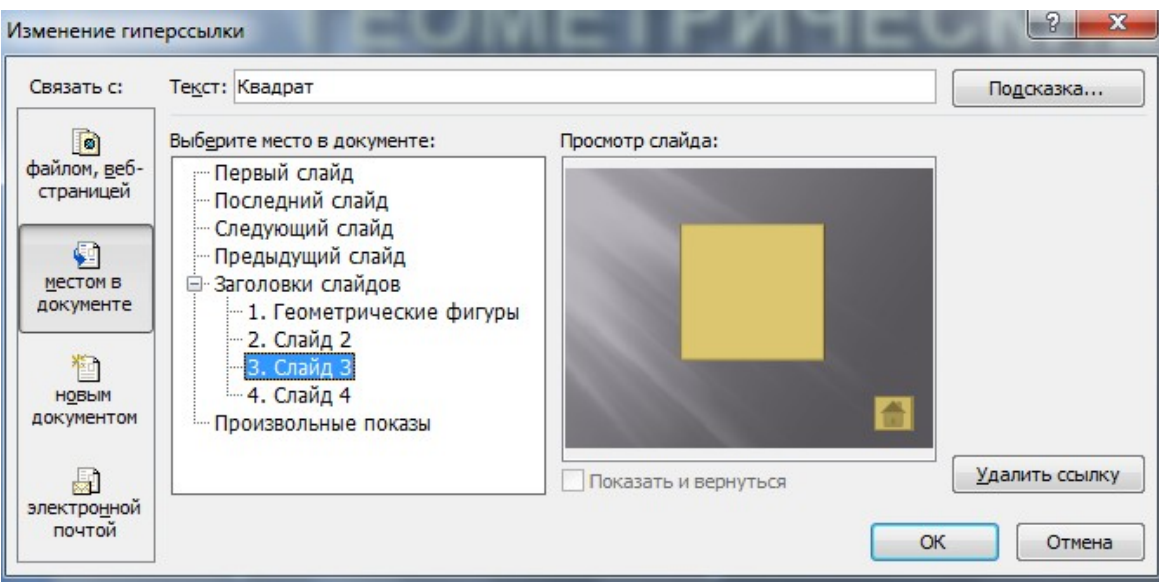

Самостоятельно сделайте гиперссылку для слова **Треугольник**.

- 5. Запустите презентацию (клавиша F5). Проверьте работу гиперссылок.
- 6. Настройте анимацию на каждый объект слайдов.
- 7. Создайте свою презентацию с гиперссылками.

Примерные темы: Основные устройства компьютера, Свойства информации, Суда и Корабли, Животные Прибайкалья.

## **Порядок выполнения отчета по практическому занятию**

- 1. Название и цель работы.
- 2. Ответить письменно на вопросы для закрепления теоретического материала.
- 3. Сделать вывод к работе.

## **Использование презентационного оборудования Примеры геоинформационных систем**

**Учебная цель:** уметь работать в приложении MS PowerPoint, работать с

презентационным оборудованием.

## **Учебные задачи:**

- 1. Повторить интерфейса приложения MS PowerPoint.
- 2. Найти нужные ресурсы в интернет.
- 3. Создать и продемонстрировать презентацию.

# **Требования к результатам усвоения учебной дисциплины (освоения модуля):**

Студент должен

уметь: находить нужные ресурсы в интернет, работать в MS PowerPoint. знать: понятия: презентация, слайд, анимация.

# **Обеспеченность занятия (средства обучения):**

- *1.* Учебно-методическая литература: лекции по информатике (электронная версия).
- *2.* Технические средства обучения: PC IBM.
- *3.* Программное обеспечение: *Windows,* MS PowerPoint, сеть интернет, ноутбук,

проектор, экран.

- *4.* Лабораторное оборудование и инструменты: PC IBM.
- *5.* Рабочая тетрадь *(обычная, в клетку).*
- *6.* Образцы документов: МУ к практическому занятию 1 шт.
- *7.* Ручка.

#### **Краткие теоретические и учебно-методические материалы по теме практического занятия**

Смотри практическую работу №23.

# **Вопросы для закрепления теоретического материала к практическому занятию**

- 1. Для чего используется приложение MS PowerPoint?
- 2. Как создать новый файл MS PowerPoint?
- 3. Как создать новый слайд?
- 4. Как настроить анимацию на объект?
- 5. Как оформить дизайн слайдов?
- 6. Как создать гиперссылку на объект?

## **Инструкция по выполнению практического занятия**

# **Создание презентации «Примеры геоинформационных систем»**

**Цель работы:** создание и редактирование графических и мультимедийных объектов средствами компьютерных презентаций для выполнения учебных заданий. Использование презентационного оборудования. Уметь создавать гиперссылки в PowerPoint.

- 1. Создайте папку на рабочем столе и переименуйте её, имя папки ваша фамилия.
- 2. Создайте в своей папке документ MS Word.

3. Используя интернет, найдите и сохраните в своем документе материал по теме: «Примеры геоинформационных систем».

4. Используя найденный материал, создайте свою презентацию с гиперссылками теме: «Примеры геоинформационных систем».

5. Покажите свою презентацию с помощью презентационного оборудования.

## **Порядок выполнения отчета по практическому занятию**

- 1. Название и цель работы.
- 2. Ответить на вопросы для закрепления теоретического материала.
- 3. Сделать вывод к работе.

#### **Браузер. Примеры работы с Интернет-магазином, Интернет-СМИ, Интернет-турагентством, Интернет-библиотекой**

**Учебная цель** освоение основных возможностей программы-браузера Internet Explorer, работать с ресурсами Интернета..

#### **Учебные задачи:**

- 1. Повторить интерфейса программы-браузера Internet Explorer.
- 2. Найти нужные ресурсы в интернет.

#### **Требования к результатам усвоения учебной дисциплины (освоения модуля):** Студент должен

уметь: находить нужные ресурсы в интернет, работать в MS PowerPoint. знать: понятия: презентация, слайд, анимация.

#### **Обеспеченность занятия (средства обучения):**

- *1.* Учебно-методическая литература: лекции по информатике (электронная версия).
- *2.* Технические средства обучения: PC IBM.
- *3.* Программное обеспечение: *Windows,* MS PowerPoint, сеть интернет.
- *4.* Лабораторное оборудование и инструменты: PC IBM.
- *5.* Рабочая тетрадь *(обычная, в клетку).*
- *6.* Образцы документов: МУ к практическому занятию 1 шт.
- *7.* Ручка.

## **Краткие теоретические и учебно-методические материалы по теме практического занятия**

Бра́узер, или веб-обозреватель (от [англ.](https://ru.wikipedia.org/wiki/%D0%90%D0%BD%D0%B3%D0%BB%D0%B8%D0%B9%D1%81%D0%BA%D0%B8%D0%B9_%D1%8F%D0%B7%D1%8B%D0%BA) web browser) — [прикладное программное](https://ru.wikipedia.org/wiki/%D0%9F%D1%80%D0%B8%D0%BA%D0%BB%D0%B0%D0%B4%D0%BD%D0%BE%D0%B5_%D0%BF%D1%80%D0%BE%D0%B3%D1%80%D0%B0%D0%BC%D0%BC%D0%BD%D0%BE%D0%B5_%D0%BE%D0%B1%D0%B5%D1%81%D0%BF%D0%B5%D1%87%D0%B5%D0%BD%D0%B8%D0%B5) [обеспечение](https://ru.wikipedia.org/wiki/%D0%9F%D1%80%D0%B8%D0%BA%D0%BB%D0%B0%D0%B4%D0%BD%D0%BE%D0%B5_%D0%BF%D1%80%D0%BE%D0%B3%D1%80%D0%B0%D0%BC%D0%BC%D0%BD%D0%BE%D0%B5_%D0%BE%D0%B1%D0%B5%D1%81%D0%BF%D0%B5%D1%87%D0%B5%D0%BD%D0%B8%D0%B5) для просмотра [веб-страниц,](https://ru.wikipedia.org/wiki/%D0%92%D0%B5%D0%B1-%D1%81%D1%82%D1%80%D0%B0%D0%BD%D0%B8%D1%86%D0%B0) содержания [веб-документов](https://ru.wikipedia.org/wiki/%D0%92%D0%B5%D0%B1-%D0%B4%D0%BE%D0%BA%D1%83%D0%BC%D0%B5%D0%BD%D1%82), [компьютерных файлов](https://ru.wikipedia.org/wiki/%D0%9A%D0%BE%D0%BC%D0%BF%D1%8C%D1%8E%D1%82%D0%B5%D1%80%D0%BD%D1%8B%D0%B9_%D1%84%D0%B0%D0%B9%D0%BB) и и[хкаталогов;](https://ru.wikipedia.org/wiki/%D0%94%D0%B8%D1%80%D0%B5%D0%BA%D1%82%D0%BE%D1%80%D0%B8%D1%8F_(%D1%84%D0%B0%D0%B9%D0%BB%D0%BE%D0%B2%D0%B0%D1%8F_%D1%81%D0%B8%D1%81%D1%82%D0%B5%D0%BC%D0%B0)) управления [веб-приложениями;](https://ru.wikipedia.org/wiki/%D0%92%D0%B5%D0%B1-%D0%BF%D1%80%D0%B8%D0%BB%D0%BE%D0%B6%D0%B5%D0%BD%D0%B8%D0%B5) а также для решения других задач. В [глобальной](https://ru.wikipedia.org/wiki/%D0%92%D1%81%D0%B5%D0%BC%D0%B8%D1%80%D0%BD%D0%B0%D1%8F_%D0%BF%D0%B0%D1%83%D1%82%D0%B8%D0%BD%D0%B0) [сети](https://ru.wikipedia.org/wiki/%D0%92%D1%81%D0%B5%D0%BC%D0%B8%D1%80%D0%BD%D0%B0%D1%8F_%D0%BF%D0%B0%D1%83%D1%82%D0%B8%D0%BD%D0%B0) браузеры используют для запроса, обработки, манипулирования и отображения содержания [веб-сайтов](https://ru.wikipedia.org/wiki/%D0%92%D0%B5%D0%B1-%D1%81%D0%B0%D0%B9%D1%82). Многие современные браузеры также могут использоваться для обмена файлами с серверами [FTP,](https://ru.wikipedia.org/wiki/FTP) а также для непосредственного просмотра содержания файлов многих графических форматов [\(gif,](https://ru.wikipedia.org/wiki/Gif) [jpeg](https://ru.wikipedia.org/wiki/Jpeg), [png](https://ru.wikipedia.org/wiki/Png), [svg](https://ru.wikipedia.org/wiki/Svg)), аудио-видео форматов ([mp3](https://ru.wikipedia.org/wiki/Mp3)[,mpeg](https://ru.wikipedia.org/wiki/Mpeg)), текстовых форматов [\(pdf,](https://ru.wikipedia.org/wiki/Pdf) [djvu\)](https://ru.wikipedia.org/wiki/Djvu) и других файлов.

Функциональные возможности браузеров постоянно расширяются и улучшаются благодаря конкуренции между их разработчиками и высоким темпом развития и внедрения информационных технологий. Несмотря на то, что браузеры разных изготовителей базируются на разных технологических решениях, большинство современных браузеров придерживается международных стандартов и рекомендаций [W3C](https://ru.wikipedia.org/wiki/%D0%9A%D0%BE%D0%BD%D1%81%D0%BE%D1%80%D1%86%D0%B8%D1%83%D0%BC_%D0%92%D1%81%D0%B5%D0%BC%D0%B8%D1%80%D0%BD%D0%BE%D0%B9_%D0%BF%D0%B0%D1%83%D1%82%D0%B8%D0%BD%D1%8B) в области обработки и отображения данных. Стандартизация позволяет добиться предсказуемости в визуальном представлении информации конечному пользователю независимо от технологии, которая использована для её отображения в браузере. Со времени начала применения браузеров во [Всемирной паутине](https://ru.wikipedia.org/wiki/%D0%92%D1%81%D0%B5%D0%BC%D0%B8%D1%80%D0%BD%D0%B0%D1%8F_%D0%BF%D0%B0%D1%83%D1%82%D0%B8%D0%BD%D0%B0) в начале 1990-х годов, из простого средства просмотра текстовой информации браузер превратился в комплексное прикладное программное обеспечение для обработки данных и обеспечения [интерфейса](https://ru.wikipedia.org/wiki/%D0%9F%D0%BE%D0%BB%D1%8C%D0%B7%D0%BE%D0%B2%D0%B0%D1%82%D0%B5%D0%BB%D1%8C%D1%81%D0%BA%D0%B8%D0%B9_%D0%B8%D0%BD%D1%82%D0%B5%D1%80%D1%84%D0%B5%D0%B9%D1%81) между информационными ресурсами и человеком. В последние годы многие разработчики браузеров сосредоточили свои усилия на повышении удобства пользовательского интерфейса браузеров для их использования в аппаратных устройствах, в которых применяются [сенсорные экраны.](https://ru.wikipedia.org/wiki/%D0%A1%D0%B5%D0%BD%D1%81%D0%BE%D1%80%D0%BD%D1%8B%D0%B9_%D1%8D%D0%BA%D1%80%D0%B0%D0%BD)

Браузеры распространяются, как правило, [бесплатно](https://ru.wikipedia.org/wiki/Freeware). Потребителям браузер может быть поставлен в форме самостоятельного (автономного) приложения или в составе комплектного программного обеспечения. К примеру, браузеры [Internet Explorer](https://ru.wikipedia.org/wiki/Internet_Explorer) и [Microsoft Edge](https://ru.wikipedia.org/wiki/Microsoft_Edge) поставляются в составе операционной системы [Microsoft Windows](https://ru.wikipedia.org/wiki/Microsoft_Windows); [Mozilla Firefox](https://ru.wikipedia.org/wiki/Mozilla_Firefox) — отдельно или в составе дистрибутивов [Linux](https://ru.wikipedia.org/wiki/Linux) (например, [Ubuntu\)](https://ru.wikipedia.org/wiki/Ubuntu); [Safari](https://ru.wikipedia.org/wiki/Safari) — в составе операционной системы [Mac OS](https://ru.wikipedia.org/wiki/Mac_OS_X) [X](https://ru.wikipedia.org/wiki/Mac_OS_X); [Google Chrome,](https://ru.wikipedia.org/wiki/Google_Chrome) [Opera](https://ru.wikipedia.org/wiki/Opera) и другие браузеры — как самостоятельные приложения во множестве вариантов для различных операционных систем.

#### **Вопросы для закрепления теоретического материала к практическому занятию**

- 1. Дайте определение понятию браузер.
- 2. Для чего используется браузер?
- 3. Назовите известные вам браузеры.

#### **Инструкция по выполнению практического занятия**

1. Создайте папку на рабочем столе и переименуйте её.

2. Откройте браузер Internet Explorer.

3. На вкладке Панели инструментов меню Вид уберите все флажки напротив всех панелей инструментов.

- 4. В меню Вид уберите флажок с вкладки Строка состояния.
- 5. Нажмите кнопку Print Screen.
- 6. Откройте графический редактор и вставьте скопированное в рабочую область.
- 7. Настройка панелей инструментов Internet Explorer.

Вернитесь к обозревателю и при помощи действий Вид  $\rightarrow$  Панели инструментов, отобразите на экране Ссылки. Скопируйте в Paint данное окно, сравните с предыдущим рисунком и вырежьте все части, которые дублируют первый рисунок. Вставьте получившееся на фон рабочей области рисунка и подпишите «ссылки».

Вернитесь снова к обозревателю и, проделав аналогичные действия, вставьте в тот же рисунок Адресную строку, Обычные кнопки, строку состояния и подпишите их. Скопируйте аналогичным образом Панели обозревателя: Избранное (часто посещаемые веб-страницы), Журнал (список недавно посещённых веб-страниц), Поиск, Папки.

Для просмотра веб-страницами вам нужно научиться изменять размер шрифта, отключить графику для увеличения скорости отображения всех веб-страниц.

Для того, чтобы установить оптимальный для просмотра страницы размер шрифта, нужно сделать следующее Вид $\rightarrow$ Размер шрифта. Выберите Самый крупный.

Чтобы отключить графику для увеличения скорости отображения всех веб-страниц, меню **Сервис** обозревателя Internet Explorer выберите команду **Свойства обозревателя**.

Выберите вкладку **Дополнительно**.

В группе **Мультимедиа** снимите один или несколько из флажков: **Отображать рисунки**, **Воспроизводить анимацию на веб-страницах**, **Воспроизводить видео на веб-страницах** и **Воспроизводить звуки на веб-страницах**.

Чтобы увеличить размер дискового пространства, выделяемого для временного хранения вебстраниц, в меню **Сервис** обозревателя Internet Explorer выберите команду **Свойства обозревателя**.

На вкладке **Общие** нажмите кнопку **Параметры**.

Чтобы увеличить размер дискового пространства, выделяемого для временного хранения страниц, переместите движок вправо.

*8.* Найдите и запишите адреса Интернет-магазина, Интернет-СМИ, Интернет-турагентства, Интернет-библиотеки.

#### **Порядок выполнения отчета по практическому занятию**

- 1. Название и цель работы.
- 2. Ответить на вопросы для закрепления теоретического материала.
- 3. Сделать вывод к работе.

#### **Методы и средства создания и сопровождения сайта**

**Учебная цель:** создание веб-сайта.

#### **Учебные задачи:**

- 1. Познакомиться с языком гипертекстовой разметки документа.
- 2. Создать веб-страницы.

## **Требования к результатам усвоения учебной дисциплины (освоения модуля):**

Студент должен

уметь: создавать простой веб-сайт.

знать: понятия: презентация, слайд, анимация.

#### **Обеспеченность занятия (средства обучения):**

- *1.* Учебно-методическая литература: лекции по информатике (электронная версия).
- *2.* Технические средства обучения: PC IBM.
- *3.* Программное обеспечение: *Windows,* MS PowerPoint, сеть интернет.
- *4.* Лабораторное оборудование и инструменты: PC IBM.
- *5.* Рабочая тетрадь *(обычная, в клетку).*
- *6.* Образцы документов: МУ к практическому занятию 1 шт.
- *7.* Ручка.

## **Краткие теоретические и учебно-методические материалы по теме практического занятия**

**Web-сайт** состоит из **Web-страниц**, объединенных **гиперссылками**. Web-страницы могут быть интерактивными и могут содержать мультимедийные и динамические объекты.

**Создание Web-сайтов** реализуется с использованием языка разметки гипертекстовых документов **HTML**. Технология HTML состоит в том, что в обычный текстовый документ вставляются управляющие символы (тэги) и в результате мы получаем Web-страницу. Браузер при загрузке Web-страницы представляет ее на экране в том виде, который задается тэгами.

Для создания Web-страниц используются простейшие текстовые редакторы, которые не включают в создаваемый документ управляющие символы форматирования текста. В качестве такого редактора в Windows можно использовать стандартное приложение Блокнот.

## **Форматирование текста и размещение графики**

**Вид Web-страницы** задается тэгами, которые заключаются в угловые скобки <>. Тэги могут быть одиночными или парными, для которых обязательно наличие открывающего и закрывающего тегов (такая пара тэгов называется контейнером). Закрывающий тэг содержит прямой слэш (/) перед обозначением. Тэги могут записываться как прописными, так и строчными буквами.

HTML-код страницы помещается внутрь контейнера <HTML></HTML>. Без этих тэгов браузер не в состоянии определить формат документа и правильно его интерпретировать. Webстраница разделяется на две логические части: заголовок и содержание.

**Заголовок** Web-страницы заключается в контейнер <HEAD></HEAD> и содержит название документа и справочную информацию о странице (например, тип кодировки), которая используется браузером для ее правильного отображения.

**Название** Web-страницы содержится в контейнере <ТIТLE></TITLE> и отображается в строке заголовка браузера при просмотре страницы.

**Основное содержание** страницы помещается в контейнер <BODY></BODY> и может включать текст, таблицы, бегущие строки, ссылки на графические изображения и звуковые файлы и так далее.

Созданную Web-страницу необходимо сохранить в виде файла. Принято сохранять **титульный файл** сайта, то есть тот, который первый загружается в браузер, под именем **index.htm**. В качестве расширения файла Web-страницы можно также использовать html.

Рекомендуется создать для размещения сайта специальную папку и сохранять все файлы разрабатываемого сайта в этой папке.

*Необходимо различать имя файла index.htm*, то есть имя, под которым Web-страница хранится в файловой системе, и *собственно имя Web-страницы,* которая высвечивается в верхней строке окна браузера и в первую очередь анализируется поисковыми системами. Имя Web-страницы должно в максимальной степени соответствовать ее содержанию.

**Форматирование текста. Размер шрифта** для имеющихся в тексте заголовков задается

тэгами от <Н1> (самый крупный) до <Н6> (самый мелкий). Заголовок страницы целесообразно выделить самым крупным шрифтом:

Некоторые тэги имеют **атрибуты**, которые являются **именами свойств** и могут принимать определенные значения. Так, заголовок по умолчанию выровнен по левому краю страницы, однако принято заголовок размещать по центру. Задать **тип выравнивания заголовка** для тэга заголовка позволяет **атрибут ALIGN**, которому требуется присвоить определенное значение. **Выравнивание по правой границе окна реализуется с помощью записи ALIGN="right", а по центру — ALIGN="center":**

С помощью **тэга FONT** и его атрибутов можно задать **параметры форматирования шрифта** любого фрагмента текста. **Атрибут FACE** позволяет задать **гарнитуру шрифта** (например, FACE="Arial"), **атрибут SIZE** — **размер шрифта** (например, SIZE=4), **атрибут COLOR цвет шрифта** (например, COLOR="blue").

**Заголовок** целесообразно **отделить от** остального **содержания страницы горизонтальной линией** с помощью **одиночного тэга <HR>.**

**Разделение текста на абзацы** производится с помощью **контейнера <Р></Р>**. При просмотре в браузере абзацы отделяются друг от друга интервалами. Для каждого абзаца можно задать определенный тип выравнивания.

Для **вставки изображения** используется **тэг <IMG>** с **атрибутом SRC**, который указывает на **место хранения файла** на локальном компьютере или в Интернете. Если графический файл находится на локальном компьютере в том же каталоге, что и файл Webстраницы, то в качестве значения атрибута SRC достаточно указать только имя файла:

**Поясняющий текст** выводится с помощью **атрибута ALT,** значением которого является текст, поясняющий, что должен был бы увидеть пользователь на рисунке.

**Вопросы для закрепления теоретического материала к практическому занятию** 

- 1. Дайте определение понятию веб-сайт.
- 2. Какой язык используется для создания сайта?
- 3. Какие тэги вы знаете, для чего они используются?
- 4. Что такое атрибуты тэгов?
- 5. Какой тип файла у веб-страницы?

#### **Инструкция по выполнению практического занятия**

#### **Создание главной Web-страницы «Microsoft Office для пользователей»:**

1. Создать папку со своей фамилией на рабочем столе. Открыть окно текстового редактора Блокнот. Сохранить файл в своей папке под именем **index.htm**. (Файл\Сохранить как…)

Набрать текст:

```
<HTML>
<HEAD>
<title>Microsoft Office</title>
</HEAD>
<BODY>
<FONT COLOR="green">
<H1 align="center">
Microsoft Office для пользователей
</H1>
</FONT>
<HR>
<IMG SRC="komp.jpg" alt="КОМПЬЮТЕР" ALIGN="right">
<P ALIGN="left">На этом сайте вы сможете получить различную информацию
о пакете деловых программ Microsoft Office.</P>
<P ALIGN="right">Терминолгический словарь познакомит вас с нужными
терминами, а также вы сможете заполнить анкету.</P>
<P ALIGN="CENTER">
[<A HREF="software.htm">ПРОГРАММЫ</A>] &nbsp
[<A HREF="glossary.htm">СЛОВАРЬ</A>] &nbsp
</BODY>
</HTML>
```
2. Закрыть файл, сохранить изменения. Открыть документ html, посмотреть изменения. Закрыть.

3. Создание изображения на Web-странице. Скопировать в свою папку файл komp.jpg, который находится по адресу: klass3 на server\1 курс. Открыть документ html, посмотреть изменения. Закрыть.

#### **Создание Web-страницы «**Программы**»:**

4. Открыть окно текстового редактора Блокнот. Сохранить файл в своей папке под именем **software.htm**. (Файл\Сохранить как…)

Набрать текст:

```
<HTML>
<HEAD>
<title>Microsoft Office</title>
</HEAD>
<BODY>
<FONT COLOR="green">
<H1 align="center">
программы
</H1>
</FONT>
<HR>
<IMG SRC="excel.jpg" alt="excel" ALIGN="right">
<P ALIGN="left">На этой странице вы сможете получить различную
информацию о приложениях Microsoft Office.</P>
</BODY>
</HTML>
```
5. Закрыть файл, сохранить изменения. Открыть документ index.html, нажать на ссылку «Программы». Что произошло?

6. Создание изображения на Web-странице. Скопировать в свою папку файл excel.jpg, который находится по адресу: klass3 на server\1 курс. Открыть документ index.html, посмотреть изменения. Закрыть.

#### **Создание Web-страницы «**Словарь**»:**

7. Открыть окно текстового редактора Блокнот. Сохранить файл в своей папке под именем **glossary.htm**. (Файл\Сохранить как…) Набрать текст:

```
<HTML>
<HEAD>
<title>Microsoft Office</title>
</HEAD>
<BODY>
<FONT COLOR="green">
<H1 align="center">
Словарь
</H1>
</FONT>
<HR>
<P ALIGN="left">приложение</P>
<P ALIGN="left">текстовый редактор</P>
<P ALIGN="left">табличный процессор</P>
</BODY>
</HTML>
```
8. Закрыть файл, сохранить изменения. Открыть документ index.html, нажать на ссылку
#### «Словарь». Что произошло?

- 9. Придумайте и добавьте новые абзацы на страницы «Программы» и «Словарь».
- $10<sub>1</sub>$ Поменяйте цвет и размер шрифта основного текста на страницах.
- $11.$ Создайте свою Web-страницу.

## Порядок выполнения отчета по практическому занятию

- 1. Название и цель работы.
- $2.$ Ответить письменно на вопросы для закрепления теоретического материала.
- $\mathcal{L}$ Слелать вывол к работе.

#### Практическое занятие №27

## Использование тестирующих систем в учебной деятельности в локальной сети образовательного учреждения

Учебная цель: уметь работать с тестирующими системами, познакомиться с примерами сетевых информационных систем для различных направлений профессиональной деятельности.

# Учебные залачи:

- 1. Найти и открыть тестирующую систему.
- 2. Выполнить итоговый тест.

## Требования к результатам усвоения учебной дисциплины (освоения модуля):

Студент должен

уметь: работать с тестирующими системами.

знать: понятия курса информатики.

#### Обеспеченность занятия (средства обучения):

- $\mathcal{I}$ . Учебно-методическая литература: лекции по информатике (электронная версия).
- $\overline{2}$ . Технические средства обучения: РС IBM.
- $\overline{3}$ Программное обеспечение: Windows, сеть интернет, локальная сеть.
- $\overline{4}$ . Лабораторное оборудование и инструменты: РС IBM.
- Рабочая тетрадь (обычная, в клетку). 5.
- 6. Образцы документов: МУ к практическому занятию - 1 шт.
- $7.$ Ручка.

#### Краткие теоретические и учебно-методические материалы по теме практического занятия

Повторить с помошью конспекта основные понятия курса информатики.

#### Инструкция по выполнению практического занятия

1. Открыть файл по адресу klass3 на server\1 курс\тестирование\итоговый тест, ответить на вопросы, оценку показать преподавателю.

2. С помощью браузера найти примеры сетевых информационных систем и записать адреса сайтов (система электронных билетов, банковские расчеты, регистрация автотранспорта, электронное голосование, система медицинского страхования, дистанционное обучение и тестирование, сетевые конференции и форумы и пр.).

3. Примите участие в он-лайн конференции, анкетировании, конкурсе, олимпиаде или тестировании.

# **Основные источники: Перечень учебных изданий, Интернет-ресурсов, дополнительной литературы**

## **Основные источники:**

1. А.Э.Горев. Информационные технологии на транспорте. Учебник. М. Бином.2021

2. М.В.Гаврилов, В.А.Климов. Информатика и информационные технологии. Учебник. 4-е издание. М. ЮРАЙТ.2020

3. Е.В.Михеева. Практикум по информационным технологиям в профессиональной деятельности. 15-е издание. М. Издательский центр «Академия» 2019.

4. Е.В.Михеева. Практикум по информационным технологиям в профессиональной деятельности. 16-е издание. М. Издательский центр «Академия» 2019.

5. О.П.Новожилов. Информатика. Учебник 3-е издание. М. ЮРАЙТ.2019

6. И.Г. Семакин, Е.К. Хеннер, Т.Ю. Шеина. Информатика. Базовый уровень, 10 класс. М. Бином. 2019 г.

7. И.Г. Семакин, Е.К. Хеннер, Т.Ю. Шеина. Информатика. Базовый уровень, 11 класс. М. Бином. 2022г.

## **Дополнительные источники**

1. Н.В. Макарова, В.Б. Волков. Информатика. Питер, 2021 (Электронная библиотека УИВТ)

2. Журнал " Информатика и образование''. 2020 -20123 г. г.

- 3. Газета "Информатика и Вычислительная техника ". 2020-2023 г. г.
- 4. Волков, Excel, 2019. (Электронная библиотека УИВТ)
- 5. [www.iit.metodist.ru](http://www.iit.metodist.ru/).
- 6. [www.teplota.org.ua](http://www.teplota.org.ua/).
- 7. [www.teplodinamica.ru](http://www.teplodinamica.ru/).
- 8. www.twirpa.com.
- 9. [www.Metodkopilka.ru](http://10.www.Metod-kopilka.ru/)
- 10. [http://emelmarya.ucoz.ru/index/](http://emelmarya.ucoz.ru/index/informacionnaja_bezopasnost_dlja_razlichnykh_polzovatelej_kompjuternykh_sistem/0-70)

informacionnaja bezopasnost dlja razlichnykh polzovatelej kompjuternykh sistem/0-70

11. http://nsportal.ru/shkola/informatika-i-ikt